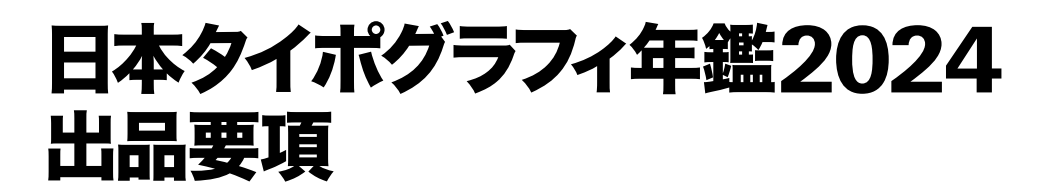

今年度もオンライン審査と実物審査の併用となります。 出品部門によって異なります。

# <sup>2023</sup>年8月30日[水]– 9月29日[金]

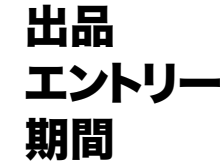

年鑑出品サイト <https://annual.typography.or.jp/>

作品受付 期間

# <del>ーンライン審査</del><br>オンライン審査<br>**2023年8月30日**[水]——9月29日[金] オンライン審査

作品送付先 <https://www.dropbox.com/request/JOSsd0X3X0Wk20WOMkwC>

# 実物審査 2023年10月31日[火] \*1日のみ!

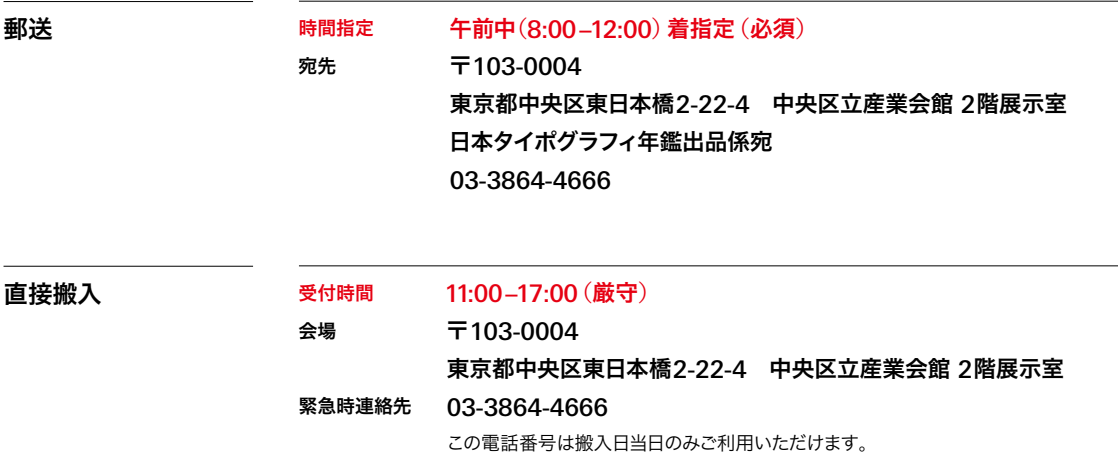

問い合わせ

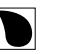

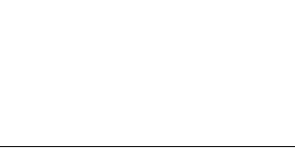

# 本書の構成・ 使い方

# 最初に必要なページを選択してください。

この出品要項は全体で76ページございますが、すべてをご覧いただく必要はございません。 出品部門によってお読みいただくべきページが異なりますので、 まずは目次をご覧いただき、必要なページを選択してください。 また印刷される際は、必要なページのみを印刷されることをおすすめいたします。

### 本書は、全員必読ページと必要な部門を選択するページの2種類から構成されます。

後者では、自分が出品する部門のページのみご覧いただくと、出品に必要な情報が得られるようになっております。 出品しない部門のページはご覧いただく必要がございません。

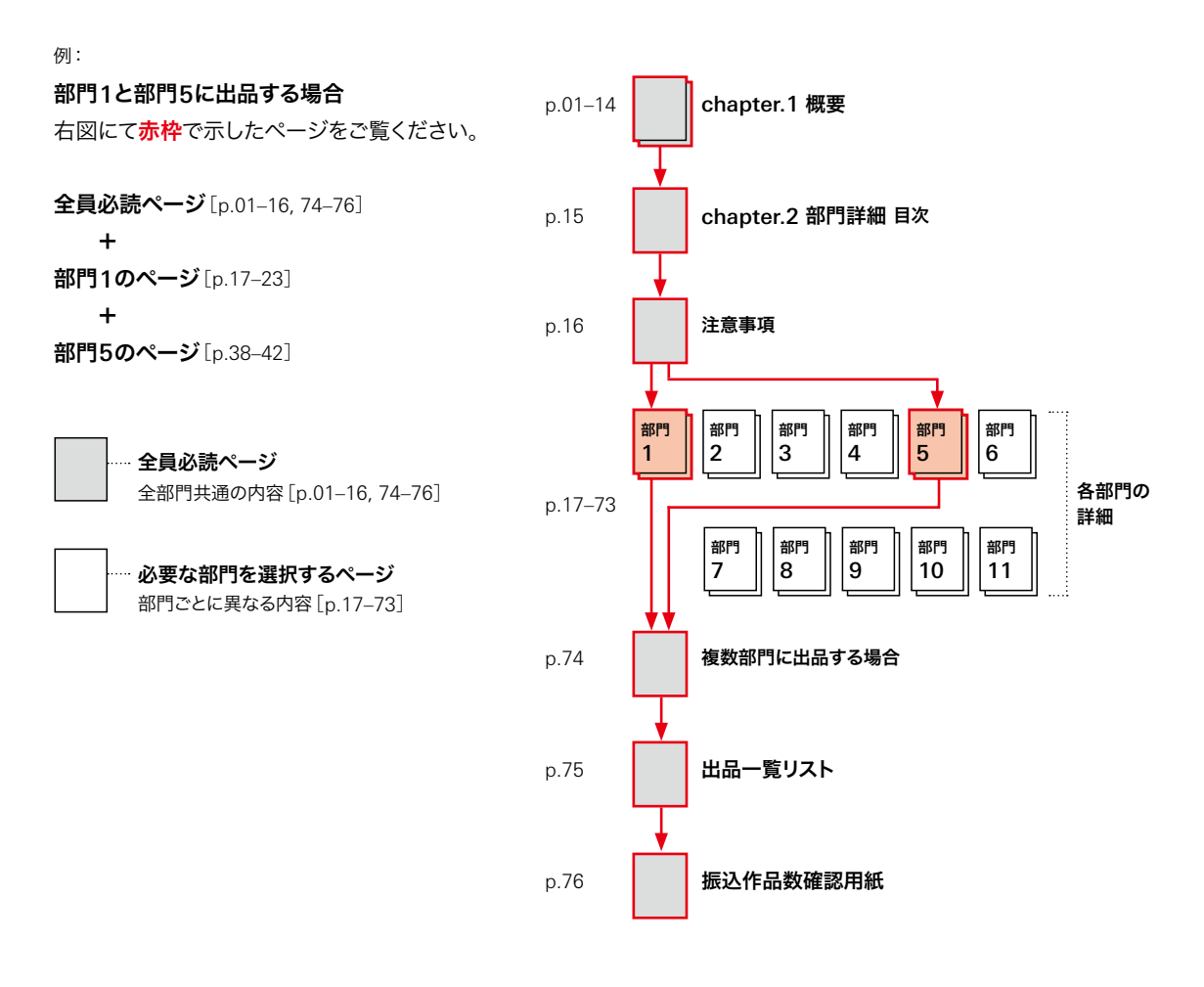

# 参照リンク

より詳しい情報を別のページにて参照できる場合、 下図のように参照リンクを挿入しております。 印刷せずpdfでご利用の場合は、参照リンク部分をクリックして該当ページへ移動することができます。

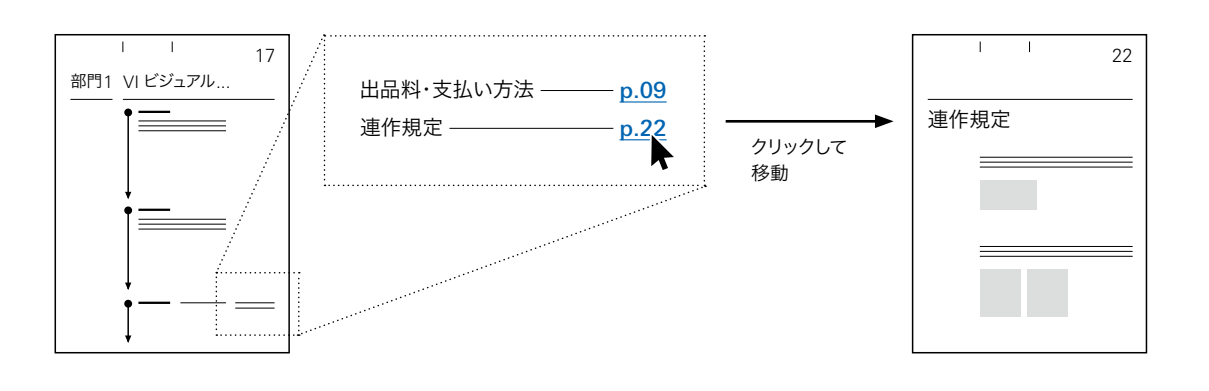

# 昨年度からの 重要な変更点

# 出品者登録について

入選通知発送時に郵便未着事故が多いため、社名などの住所詳細を記載いただきます。

## 出品エントリーの「出品作品見本画像」について

出品エントリー時にアップロードできる見本画像は1画像のみとなります。連作作品の場合は、PC画面上に作品を配 置した状態でスクリーンショットを撮っていただくなど、できるだけ作品全部がわかるように見本画像作成をお願いい たします。ただ、連作点数が膨大な数にわたる場合は、これの限りではございません。適宜メイン作品のみの画像でお 受けいたします。

## 出品エントリー間違いについて

出品エントリーが完了し、配信された出品エントリーラベルをご覧になり、間違いを発見した場合は、年鑑事務局へ 連絡はせず、正しい情報にて再度出品エントリーを行ってください。その際に、出品エントリーフォームの入力欄下部に 「破棄した出品番号(再出品エントリーした方のみ)」という記入する部分がございますので、こちらに間違えた出品 番号をご入力ください。

## パッケージ部門などへの食品出品について

実物審査作品搬入から中一日で審査となりますので、食品の搬入も受け付けます。中身が腐敗、退色、変質してしまう 可能性があるものについては中身をダミーのものにしての現物提出でも問題ございません。適宜出品者様にてご選択 ください。なお、作品が入選された際には撮影を当方編集部が行います。その際には、新たに現物をカメラスタジオま で搬入いただきますので、ご了承ください。

## 実物作品のサイズについて

「A2以上の平面作品」の場合の上限のサイズは特に設けておりません。当方の管理の観点から、搬入時には巻いた状 態にて発送もしくはご持参ください。極端に縦に長い、横に長い作品については、ロール紙などでご出品ください。

### 撮影料金改定について

本年鑑は出品点数(単作・連作)に応じた実費としている特性を鑑み、今年度からは撮影点数に応じた撮影料(実費) を請求する方針に変更します。審査後に年鑑編集長・アートディレクター・編集部にて撮影点数を検討し、受賞・入選結 果通知内に撮影点数を記載いたします。(昨年実績:受賞作品2~3点、入選作品概ね1点)

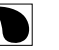

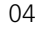

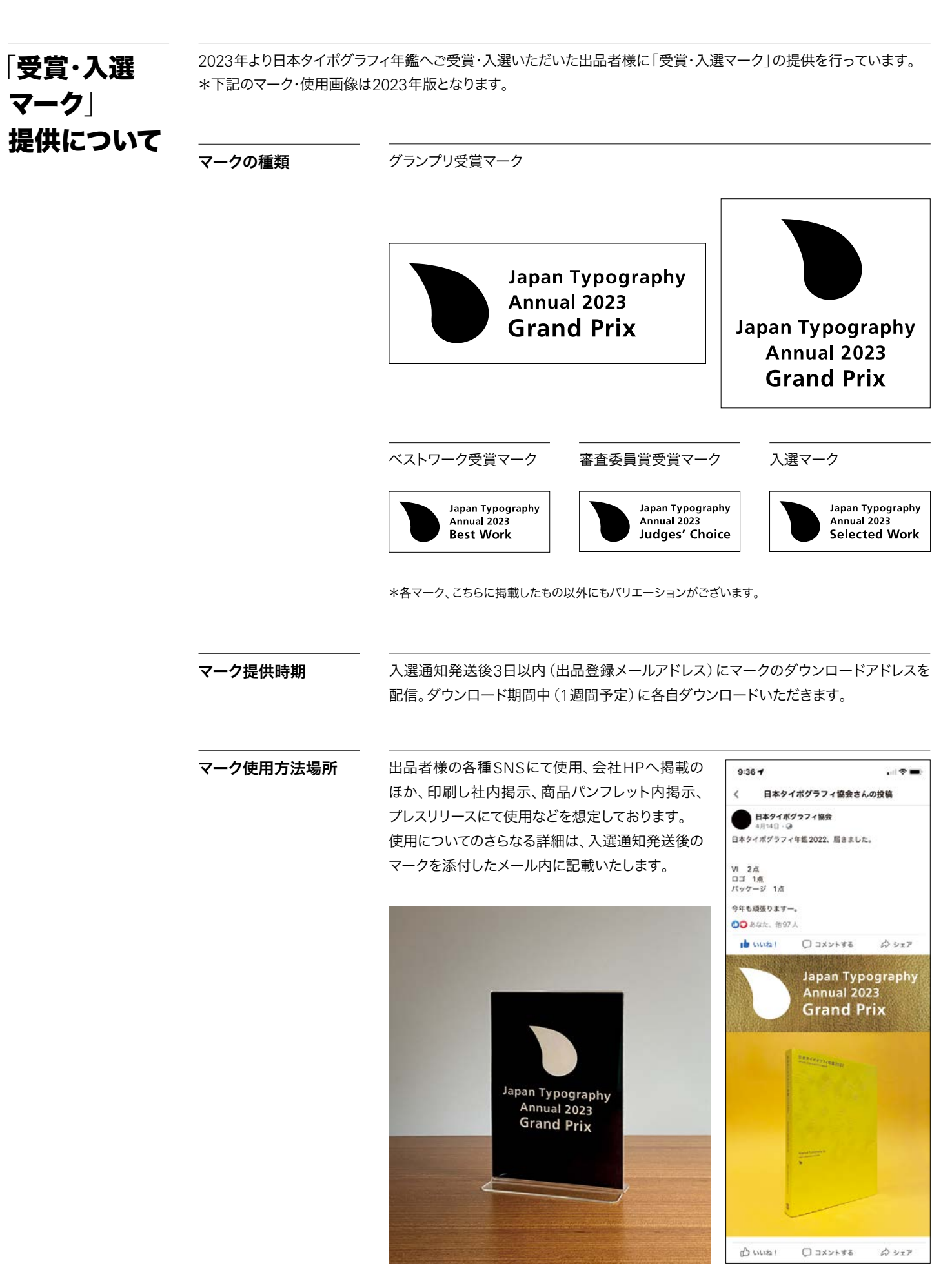

使用例1 またま こうしょう かんしゃ かんしゃ ほうしゅん 使用例2

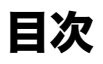

# [chapter. 1](#page-5-0) 概要

- [作品対象|部門|審査委員|賞](#page-6-0)
- [出品スケジュール](#page-7-0)
- 出品料・[支払い方法](#page-8-0)
- [搬入先](#page-10-0)
- [要返却](#page-11-0)
- [入選後のスケジュール](#page-12-0)
- [注意事項](#page-13-0)・その他

# [chapter. 2](#page-14-0) 部門詳細

### [注意事項](#page-15-0)

- 17 部門1 VI ビジュアル・アイデンティティ
- <u>24</u> 部門2 ―――― ロゴタイプ・[シンボルマーク](#page-23-0)
- <u>28</u> 部門3 ―――― [タイプデザイン](#page-27-0)
- 34 部門4 [グラフィック](#page-33-0)
- <u>38</u> 部門5 ブック・[エディトリアル](#page-37-0)
- 部門6 [パッケージ](#page-42-0)
- 部門7 [インフォグラフィック](#page-46-0)
- 部門8 環境・[ディスプレイ](#page-54-0)・サイン
- <u>55</u> <sub>ஈபால</sub><br>61 部門9 ---------- [オンスクリーン](#page-60-0)
- <u>64</u> 部門10 ───── 研究・実験・[自主制作](#page-63-0)
- [部門](#page-72-0)11 学生
- [複数部門に出品する場合](#page-73-0)
- [出品一覧リスト](#page-74-0)
- [振込作品数確認用紙](#page-75-0)

<span id="page-5-0"></span>

# chapter. 1 概要

- [作品対象|部門|審査委員|賞](#page-6-0)
- [出品スケジュール](#page-7-0)
- 出品料・[支払い方法](#page-8-0)
- [搬入先](#page-10-0)
- [要返却](#page-11-0)
- [入選後のスケジュール](#page-12-0)
- [注意事項](#page-13-0)・その他

[一般部門]

概要 フィッシュ あきまい 部門詳細

作品対象|部門 |審査委員 | 賞 | 出品スケジュール | 出品料・支払い方法 | 搬入先 | 要返却 | 入選後のスケジュール | 注意事項・その他

# <span id="page-6-0"></span>作品対象

## 2022年10月から2023年9月29日までに クライアントワークとして初めて使用・発表されたもの

·部門1「VI ビジュアル・アイデンティティ]については展開実施時期がその時期に該当していれば出品可能です。 ・部門10[研究・実験・自主制作]はノンクライアントワークも出品可能です。

# 部門

- 部門1 ––––– VI ビジュアル・アイデンティティ
- 部門2 ––––––––– ロゴタイプ・シンボルマーク (オンライン審査)
- 部門3 –––– タイプデザイン (オンライン審査)
- 部門4 ――― グラフィック
- 部門5 –––––– ブック・エディトリアル
- 部門6 ―― パッケージ
- 部門7 –––––– インフォグラフィック (オンライン審査)
- 部門8 ––––––––––環境・ディスプレイ・サイン (オンライン審査)
- 部門9 ------- オンスクリーン (オンライン審査)
- 部門10 ——— 研究・実験・自主制作

### [学生部門]

部門11 –––– 学生 (一部オンライン審査/昨年通り)

スチューデントサポータ会員および学生の出品はすべてこの部門になります。

・部門ごとの詳細は [p.15 [部門詳細](#page-14-0)] をご参照ください。

審査委員

当協会の選出した審査委員がおこないます。

### [今年度審査委員]

粟辻 美早 小川 航司 笠井 則幸 片岡 朗 小玉 文 茂村 巨利 杉崎 真之助 高田 雄吉 高橋 善丸 中野 豪雄 ニコール シュミット 藤本 孝明 八十島 博明 大西 隆介[ゲスト審査委員]

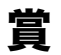

### グランプリ

(一般部門・学生部門=各1点) 全出品作品の中から特に優秀と認められた作品または作家を選出。 授賞式にて賞状と年鑑を授与します。

ベストワーク

(一般部門・学生部門=各数点) 入選作品の中から高い評価を得た作品数点を選出。 授賞式にて賞状と年鑑を授与します。

### 審査委員賞

(一般部門=数点) 審査委員が個人の視点で選んだ作品または作家を選出。 授賞式にて賞状を授与します。

作品対象|部門 |審査委員 | 賞 | **出品スケジュール** | 出品料・支払い方法 | 搬入先 | 要返却 | 入選後のスケジュール | 注意事項・その他

<span id="page-7-0"></span>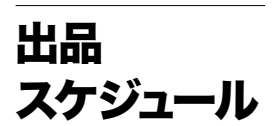

スケジュールは出品する部門の審査方法によって大きく異なります。 また出品作品にオンスクリーン作品が含まれる場合など、作品の種類によっても異なります。 必ず[p.15 [部門詳細](#page-14-0)]を参照し、詳しいスケジュールをご確認ください。

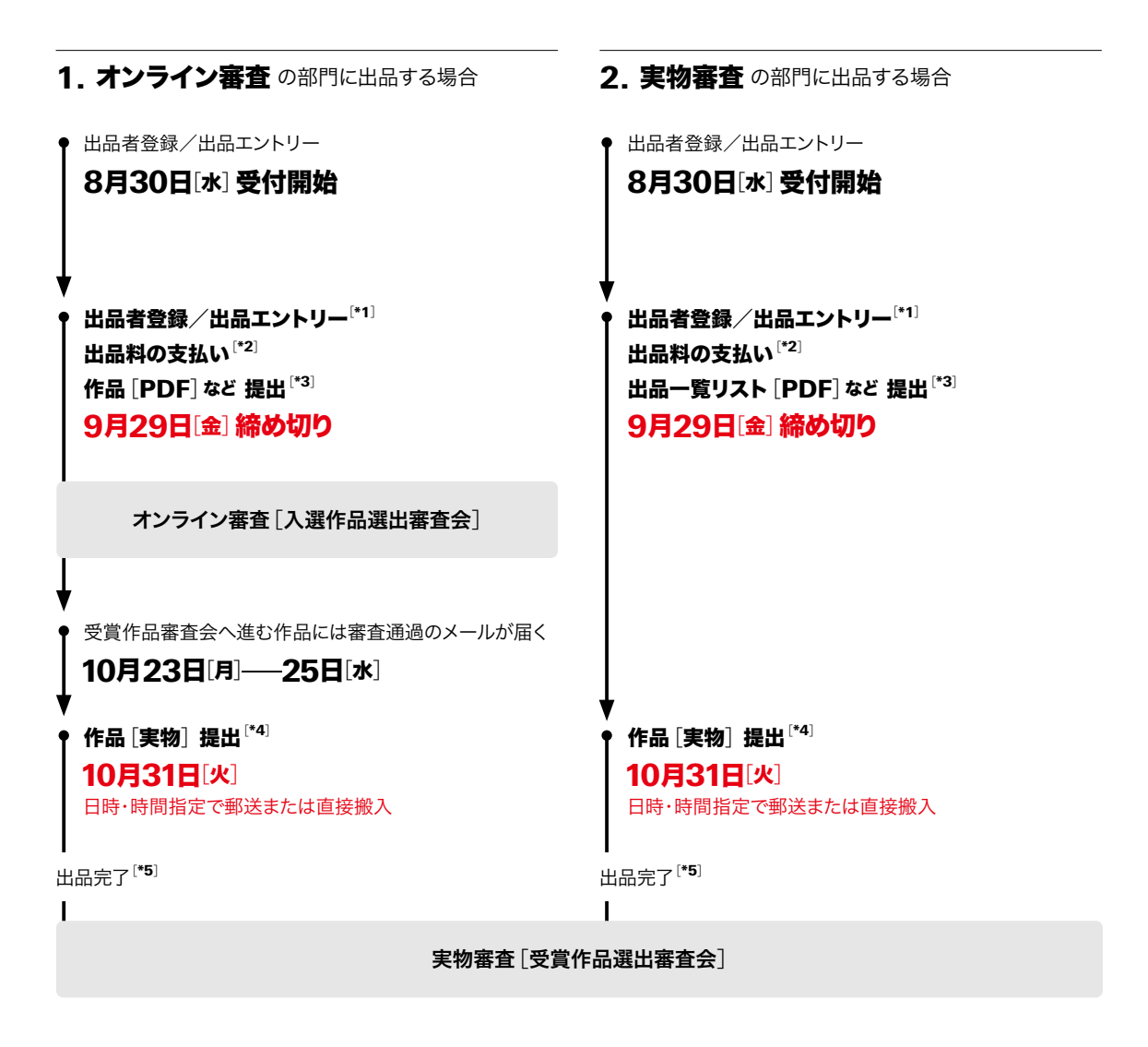

# 3. オンライン審査 /実物審査 両方 の部門に出品する場合

### 2021年度より出品方法が変更になっております。

出品一覧リストの記入/出品料の支払い/必要書類の提出を、審査方法ごとに分け2度行うのではなく、 全出品分まとめて行っていだだきます。 詳しくは [p.74 [複数部門に出品する場合](#page-73-0)]をご参照ください。

注

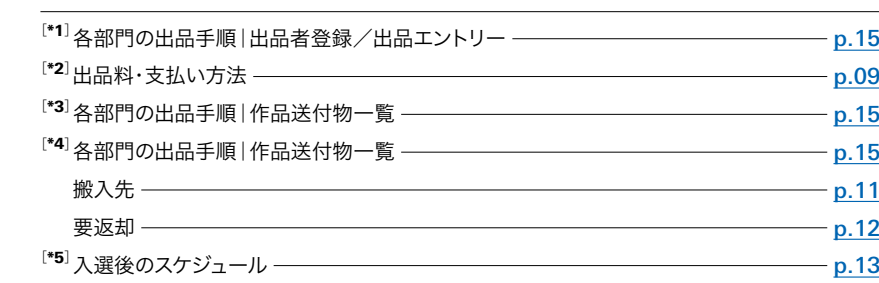

**概要 No. 2016年11月21日 国際大学会社会の開催** 

作品対象 |部門 | 審査委員 | 賞 | 出品スケジュール | **出品料・支払い方法** | 搬入先 | 要返却 | 入選後のスケジュール | 注意事項・その他

# <span id="page-8-0"></span>出品料・ 支払い方法

出品料の会場支払いはできません。 9月29日[金]の出品締め切りまでに出品料の支払いをお願いいたします。 お振込いただいた出品料金の返金はいかなる場合もお受けできませんのでご注意ください。

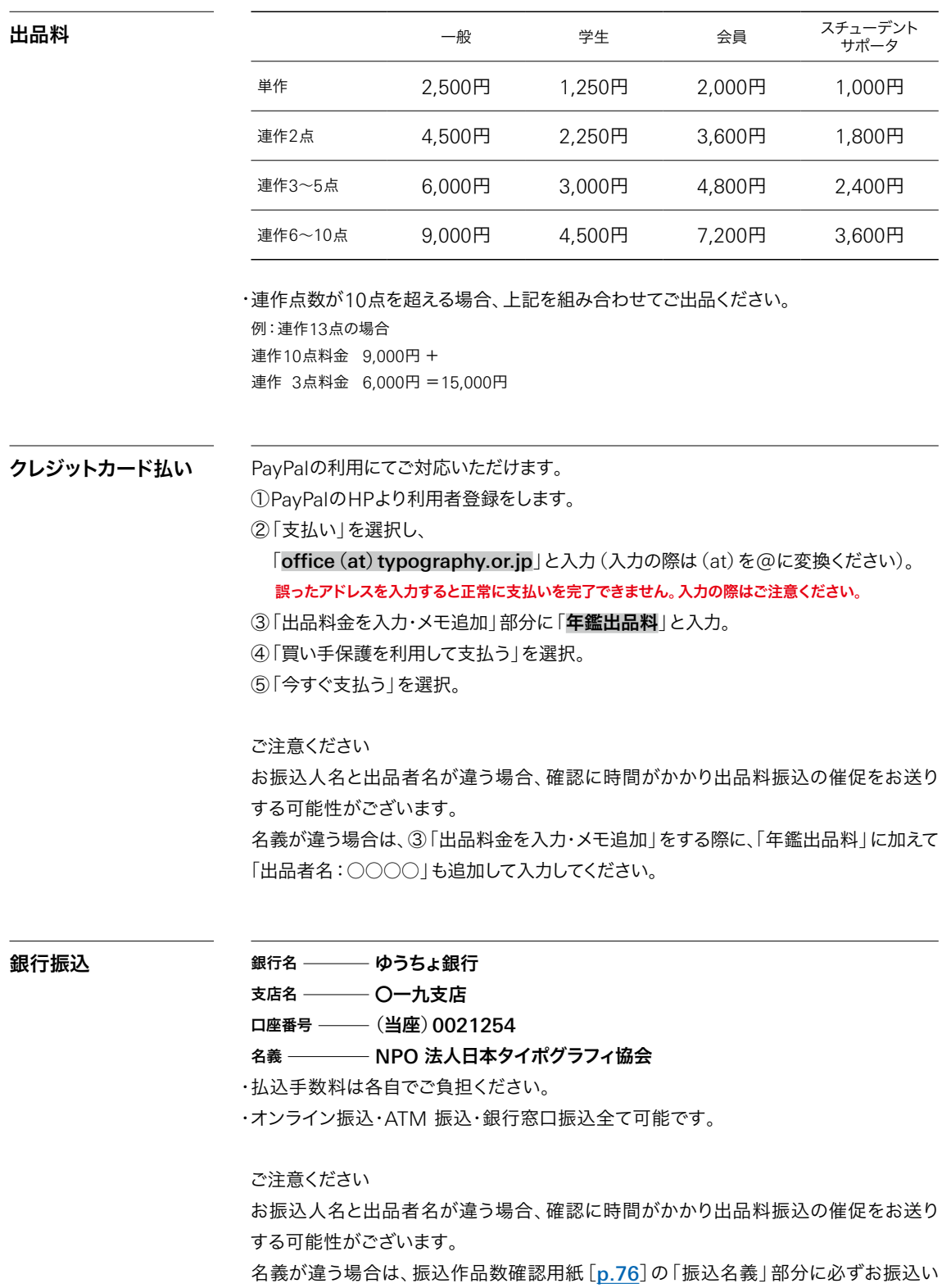

ただいた名義の記入をお願いいたします。

作品対象 |部門 | 審査委員 | 賞 | 出品スケジュール | **出品料・支払い方法** | 搬入先 | 要返却 | 入選後のスケジュール | 注意事項・その他

書類の作成 9月29日[金]までに出品一覧リストとともにDropbox指定アドレスへアップロードく ださい。

<https://www.dropbox.com/request/JOSsd0X3X0Wk20WOMkwC> 各部門の作品送付物一覧[p.15 [部門詳細|各部門の出品手順](#page-14-0) を参照]と合わせて ご出品ください。

### クレジットカード払いの場合

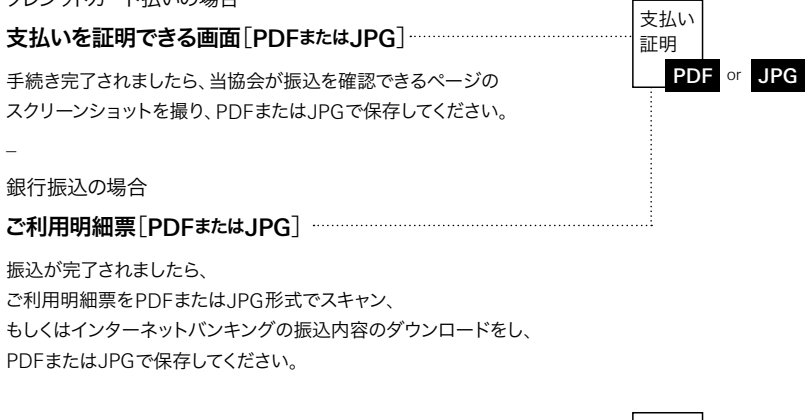

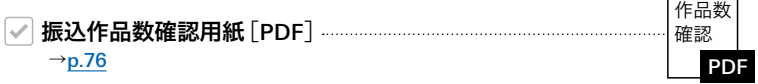

**概要 No. 2016年11月21日 国際大学会社会の開催** 

作品対象 |部門 | 審査委員 | 賞 | 出品スケジュール | 出品料・支払い方法 | **搬入先** | 要返却 | 入選後のスケジュール | 注意事項・その他

<span id="page-10-0"></span>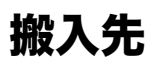

郵送に関しては日時指定必須、直接搬入に関しては受付時間を厳守してください。 指定時間以外に到着された作品はお受けできませんのでご注意ください。 オンライン審査を通過後の実物作品提出も同日になります。

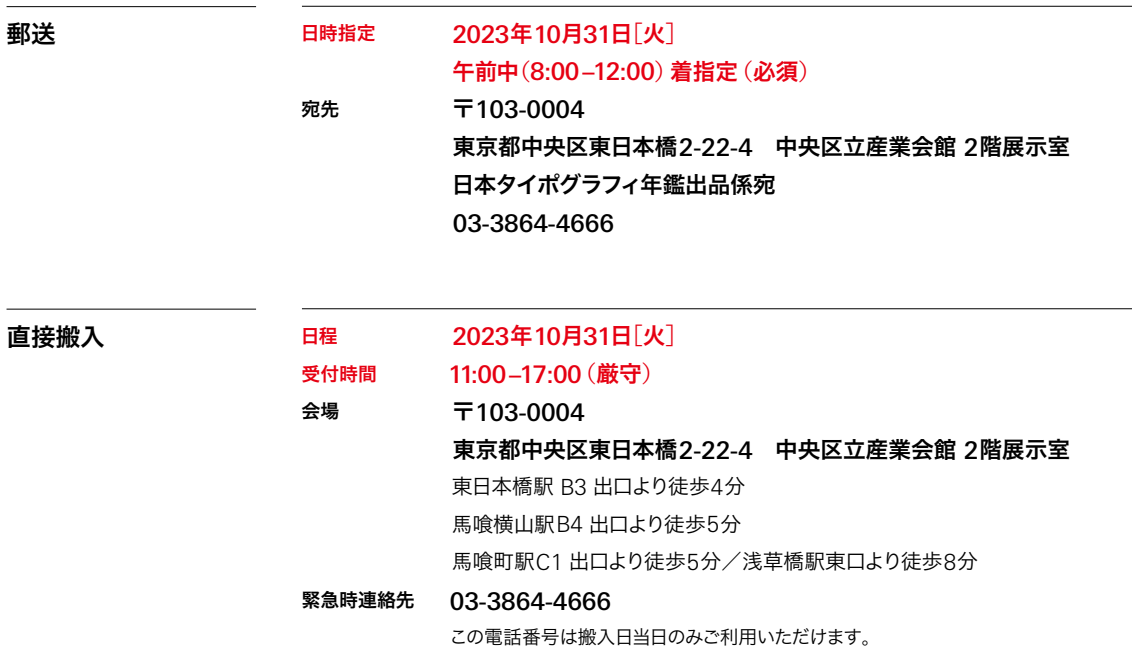

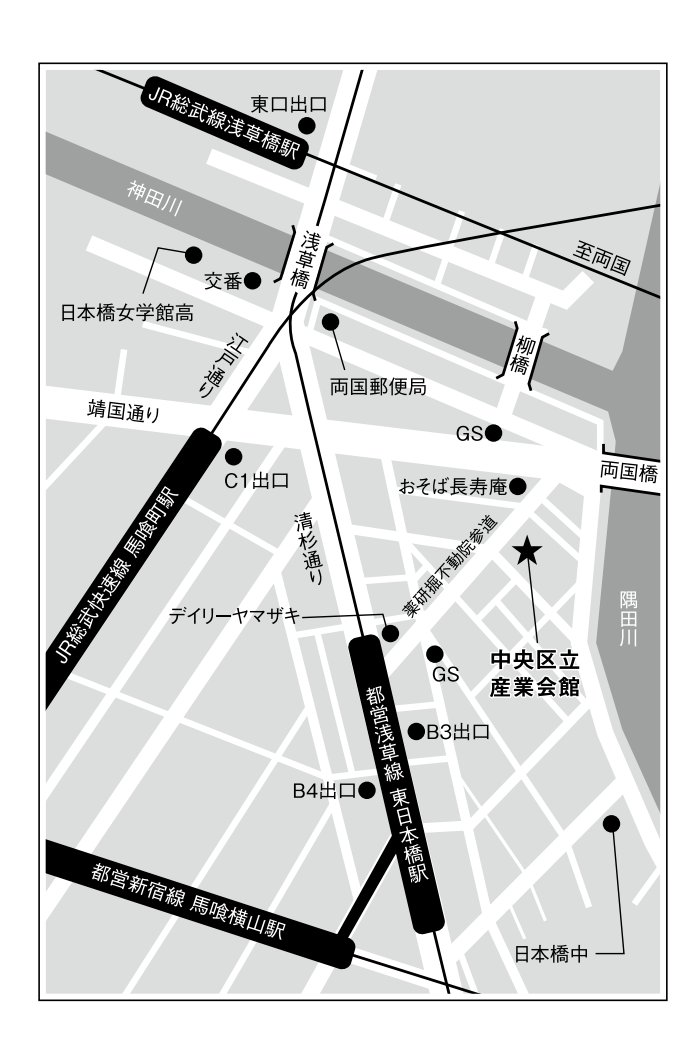

### 概要 フィッシュ あきまい 部門詳細

作品対象|部門 |審査委員 | 賞 | 出品スケジュール | 出品料・支払い方法 | 搬入先 | **要返却** | 入選後のスケジュール | 注意事項・その他

<span id="page-11-0"></span>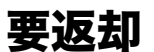

### 基本的に立体作品に限り、出品作品を返却することができます。

以下の場合は平面作品でも返却承ります。

・部門10 [研究・実験・自主制作] への出品作品

部門11[学生]への出品作品 ・

オンライン審査を通過した作品 ・

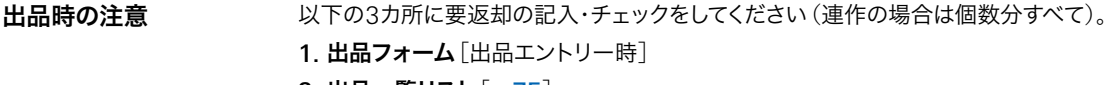

2. 出品一覧リスト[[p.75](#page-74-0)]

3. 出品エントリーラベル [p.15 部門詳細 | 各部門の出品手順 を参照]

1カ所でも記載もれがありますと、返却に時間がかかったり、できない場合があります。

## 返却手数料

(=作品保管料)

返却希望の場合、出品作品毎に返却手数料がかかります。 返却手数料は出品料のお支払い時にまとめてお支払いいただきます。

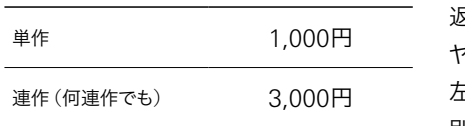

返却作品の発送は ヤマト運輸着払いにて行います。 左記の返却手数料に加え、

別途着払い発送費がかかります。

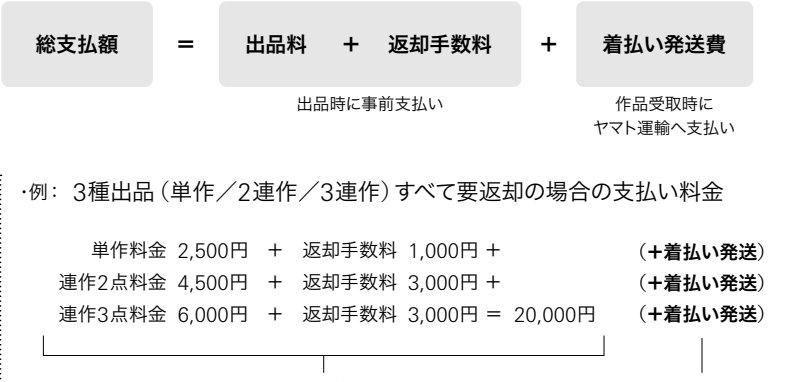

出品時に事前支払い おんない かいしゃ 作品返却時、発送回数ごとに着払い

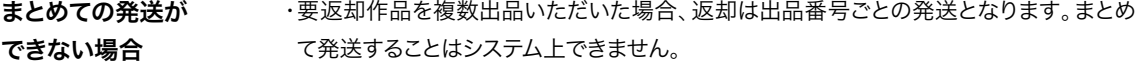

- ・単一出品の場合も、作品の大きさや連作点数により複数口にての発送になる場合がご ざいます。
- 立体作品と平面作品が混合した連作作品については、別口で発送する場合がございます。 ・

万が一要返却作品を紛失した場合は、当協会規定内にて対応いたします。 ・

実物部門出品のはずが、間違ってオンライン部門で出品エントリーを行った場合、出品 料金支払い時に「要返却料金」を追加してお振込いただきましても、「返却不可」から「要 返却」に登録が変更されることはございません。これはシステム上「オンライン部門=作 品返却不可」となっているためです。 その他注意事項

> 作品返却を希望しているものの、間違ってオンライン部門に出品エントリーをしてしまっ た場合は、必ず問い合わせフォームから「部門を間違えた」とお問い合わせをお願いいた します。このお問い合わせをいただかないまま実物作品を審査会場へ送付された場合、当 方では作品返却の保証ならびに紛失時の弁償対応は致しかねますので、ご了承ください。

<span id="page-12-0"></span>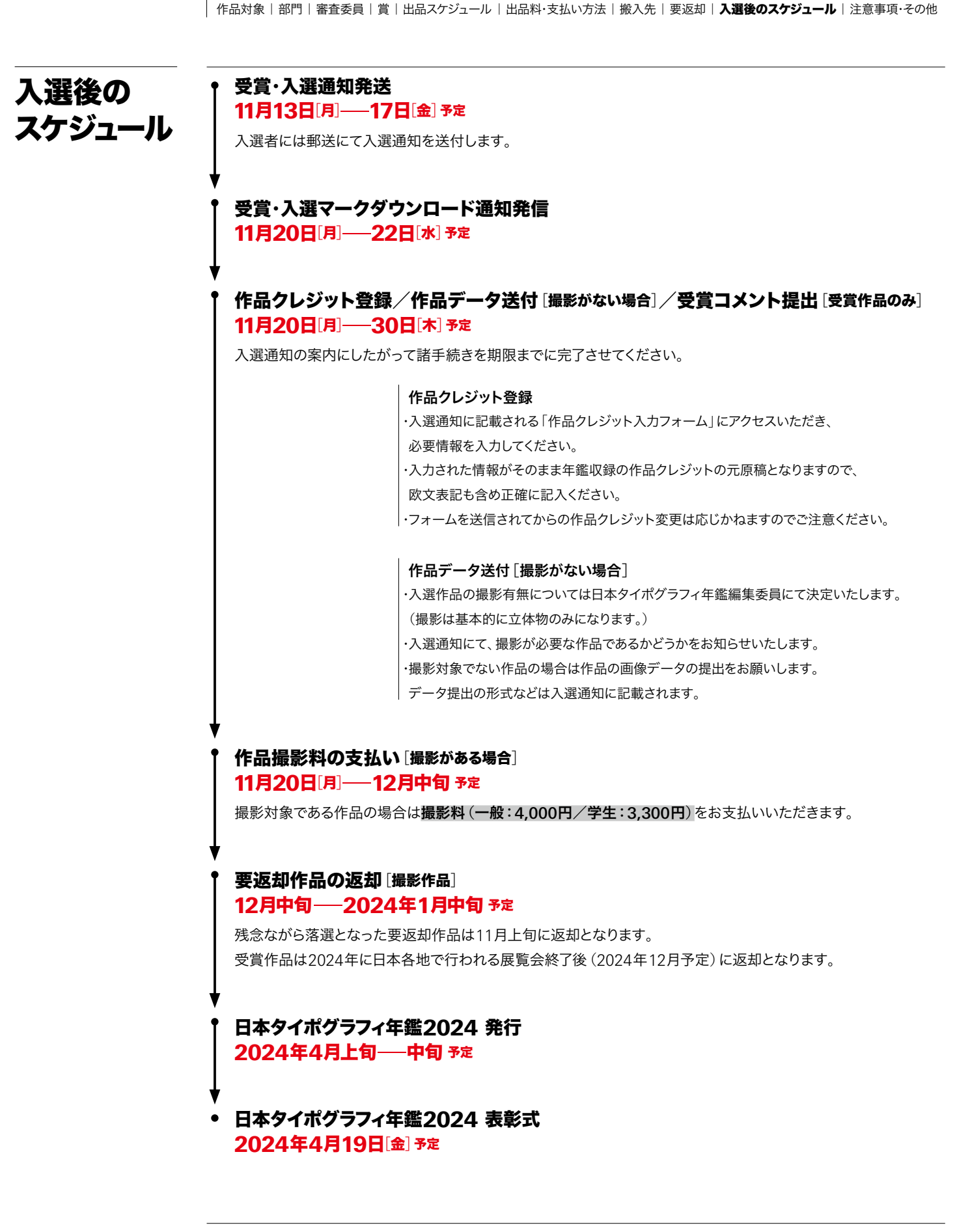

<sup>・</sup>入選作品は編集作業上、出品部門を移動する場合があります。また、連作作品の掲載選定については編集委員に一任 させていただきます。あらかじめご了承ください。

入選作品は年鑑とは別に当協会の主催する展覧会における展示や広報物、当協会Webサイトなどに掲載させていただ ・ く場合があります。

## **概要** 的复数 计数据 网络斯兰姆斯

作品対象|部門 |審査委員 | 賞 | 出品スケジュール | 出品料・支払い方法 | 搬入先 | 要返却 | 入選後のスケジュール | 注意事項・その他

# <span id="page-13-0"></span>注意事項・ その他

・出品にあたってはあらかじめ共同制作者、代理店、クライアントなど関係の方々の同意を得てからおこなってください。ま た、作品制作に関する肖像権、著作権についてもあらかじめ権利者の承諾を得てからおこなってください。掲載作品につ いて後日関係各所から異議が生じた場合、主催者は一切の責任を負いません。出品者によって問題を処理・解決されま すようお願いいたします。

- 額装されたものは受け付けません。 ・
- ・万全の作業を心がけておりますが、不測の事故によって作品を破損した場合は、なにとぞご容赦ください。
- 出品者登録情報は初回登録時のみ出品確認や入選通知発送などに使用するために当編集部に保存されます。 ・

初回登録以降ユーザー情報(ex.メールアドレスや住所など)を変更されても当編集部ではシステム上その変更情報を 随時上書き修正することはできません。

メールアドレスや住所については入選後のご連絡時に必ず必要な情報になりますので、お手数をおかけいたしますがこ の情報を変更された場合は問い合わせフォームからご連絡ください。

<span id="page-14-0"></span>

# chapter. 2 部門詳細

# 16 [注意事項](#page-15-0)

- 17 部門[1 VI](#page-16-0) ビジュアル・アイデンティティ
- 24 部門2 ––––––––– ロゴタイプ・[シンボルマーク](#page-23-0)
- 28 部門3 ––––––––– [タイプデザイン](#page-27-0)
- 34 部門4 [グラフィック](#page-33-0)
- 38 部門5 ––––––––– ブック・[エディトリアル](#page-37-0)
- 43 部門6 ––––––––––– [パッケージ](#page-42-0)
- 47 部門7 –––––––– [インフォグラフィック](#page-46-0)
- 55 部門8 –––––––––– 環境・[ディスプレイ](#page-54-0)・サイン
- 61 部門9 –––––––– [オンスクリーン](#page-60-0)
- $64$  部門10 研究·実験·[自主制作](#page-63-0)
- 73 [部門](#page-72-0)11 学生
- 74 [複数部門に出品する場合](#page-73-0)
- 75 [出品一覧リスト](#page-74-0)
- 76 [振込作品数確認用紙](#page-75-0)

<span id="page-15-0"></span>

chapter. 2 部門詳細

# 注意事項

# 台紙貼り作品は台紙1枚につき作品5点まで

立体作品だけでなくA2未満サイズの平面作品も 台紙1枚に配置できる作品数は5点までとします。 作品数が6点以上の場合は連作としての出品となります。

# 連作は同部門内のみ

部門をまたいでの連作出品はできませんのでご注意ください。 なお、部門2「ロゴタイプ・シンボルマーク]は単作出品のみで連作出品自体できません。

## 出品一覧リストは1枚にまとめる

[複数部門に出品する場合](#page-73-0) - p.74

オンライン審査/実物審査両方の部門に出品する場合、 出品一覧リストを審査方法ごとに分けず、全ての出品を1枚にまとめてご記入ください。 なお、全ての出品数が14を超える場合のみ、15番目以降を2枚目の出品一覧リストにご記入ください。

## 出品する部門に迷った場合

迷った場合は、出品一覧リストの部門番号欄は空欄のままご出品ください。 こちらで判断させていただきます。

# 追加出品する場合

Dropboxへのデータアップロード完了後に追加出品をいただく際には、 以下の手順にて追加出品を行なってください。

①出品エントリー(追加分のみ) ②出品料振込(追加分のみ) ③出品一覧リストならびに振込作品数確認用紙の作成(追加分のみ) ④追加分のみをフォルダにまとめ、Dropboxへデータをアップロード

すでにお送りいただいた出品一覧リストとの混在を防ぐため、出品一覧リストには追加分のみ記入をしてください。

<span id="page-16-0"></span>

VI ビジュアル・アイデンティティ

CI・BI計画などの総合的な実施展開(マニュアル、ステーショナリー等も含む)

実物審査「オンスクリーン作品のみオンライン審査]

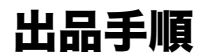

# 出品者登録

1

年鑑出品サイト <https://annual.typography.or.jp/> にて出品者登録をします。

### 注意点

昨年の年鑑で登録いただいたユーザー名は流用できません。 ・ 新規ユーザー登録をお願いいたします。 |・入選後にユーザー名・パスワードが必要となりますので、 登録完了メールは破棄しないようにご注意ください。

### 2 出品エントリー 出品エントリー<br>8月30日[水]——9月29日[金]

年鑑出品サイト <https://annual.typography.or.jp/> にユーザー名でアクセスします。 出品情報を入力し、出品作品見本画像をアップロードします。 登録したメールアドレスに出品エントリーラベルが届きます。

# ............... 出品料・[支払い方法](#page-8-0) ——— p.09 [連作規定](#page-21-0) ——————— p.22 次ページへ 出品料を支払う 3 出品作品に動画/Webサイトが含まれる場合 動画作品の場合は、YouTubeに作品を「限定公開」でアップロードし、 ・ 「共有アドレス」を控えておいてください。 |・出品エントリーの際、出品フォームに 動画作品の場合は「共有アドレス」、Webサイト作品の場合はサイトURLを記載してください。 出品作品の作り方 | オンスクリーン作品 –––––––––––––––––––––––––––––––––– p.21 出品作品 - 動画/Webサイト ―― 出品エントリー時に該当アドレスを記入する ことで出品完了 出品料の支払い後、作品実物を出品 [次ページ参照] 印刷物など ・ 出品作品の照合確認に使用します。 ・ RGB/jpeg ・ 150dpi程度 ・ 230 × 270 pixel以内(縦横どちらでも可) ・ 連作の場合は全作品を入れた見本画像を作成ください。(小さくても可) 出品作品見本画像 JPG

出品手順 | 出品作品の作り方 | 連作規定

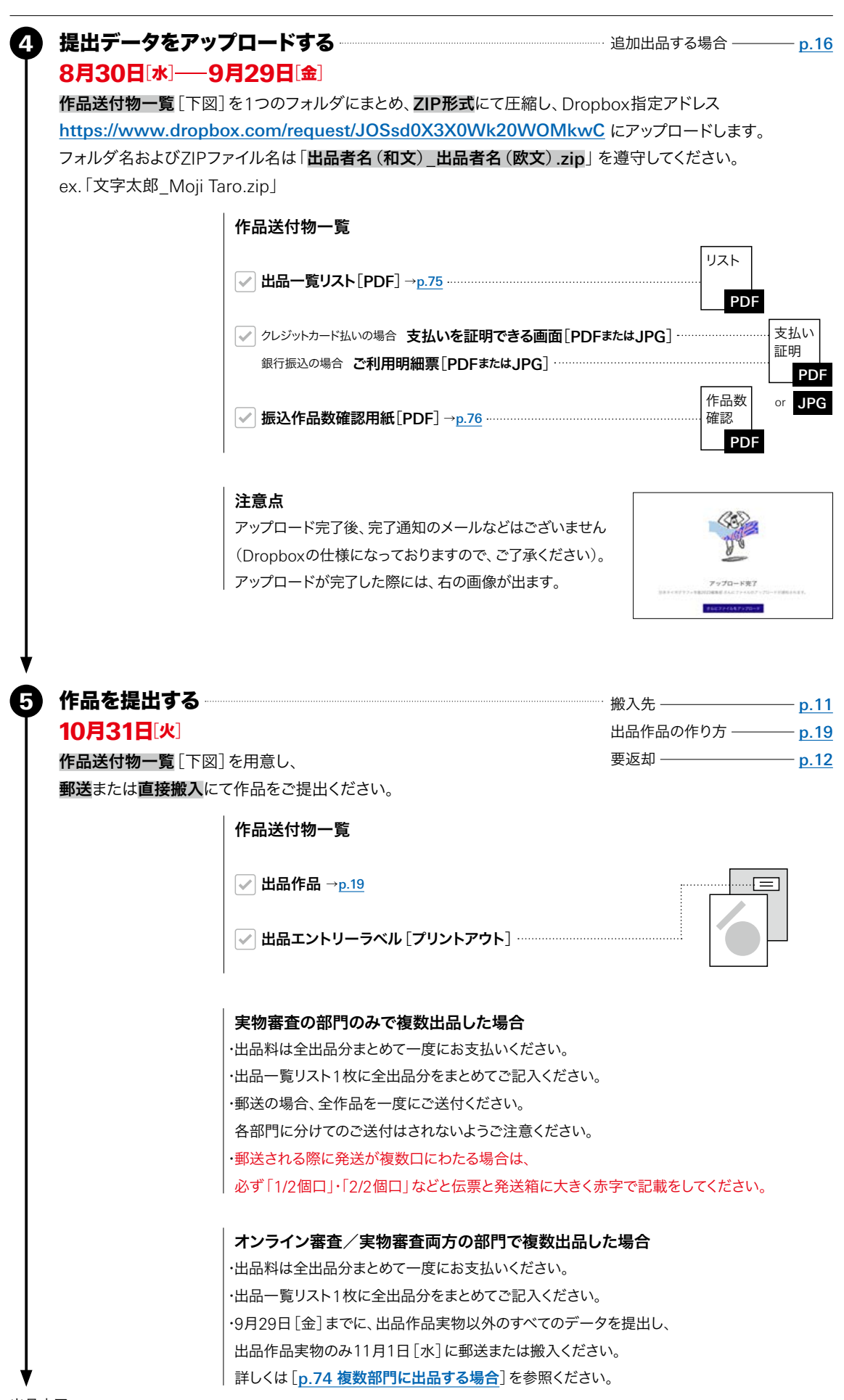

<span id="page-18-0"></span>- 2024 - 2024 - 2024 - 2024 - 2024 - 2024 - 2024 - 2024 - 2024 - 2024 - 2024 - 2024 - 2024 - 2024 - 2024 - 20 出品手順 | 出品作品の作り方 | 連作規定

# 出品作品の 作り方

# A2未満の平面作品 台紙に貼って出品

### 作品

- 台紙のオモテ面に貼り付けてください。 ・
- 台紙1枚に貼り付けられる作品数は5点までです。 ・
- 作品数が6点以上の場合は、 ・ 連作としての出品となります。(台紙の枚数=連作数)

## 出品エントリーラベル

出品エントリー時に送付されたメールを ・ プリントアウトしたものを出品エントリーラベルとします。 台紙の裏面右上に貼り付けてください。

### 台紙

- ・**最大A2**まで/厚さ5mm程度まで
- 1枚で足りない場合は、 ・

最大5枚までアコーディオン式に繋げてください。 (縦・横不問) 例:7枚の場合、5枚と2枚のアコーディオン式にしてください。

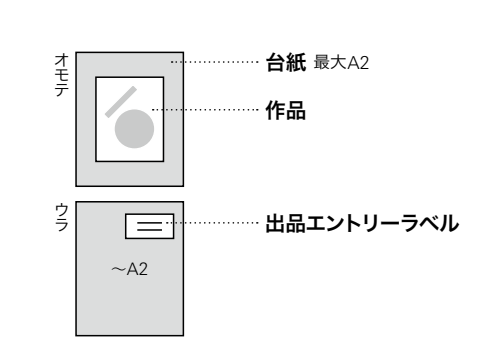

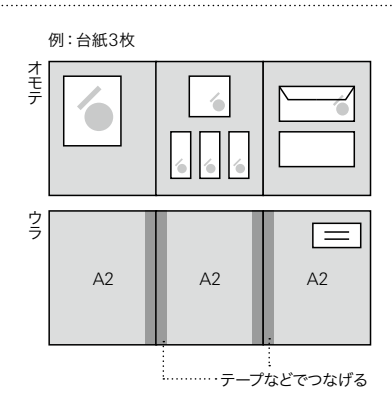

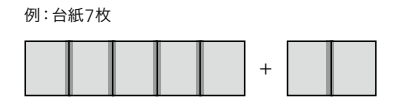

# A2以上の平面作品  $\longrightarrow$  台紙に貼らずに出品

- 作品
- 連作の場合は、 ・

繋げてアコーディオン式にはしないでください。

### 出品エントリーラベル

- 出品エントリー時に送付されたメールを ・ プリントアウトしたものを出品エントリーラベルとします。 作品の裏面右上に貼り付けてください。
- ・連作の場合、すべての作品に出品エントリーラベルを 漏れなく貼り付けてください。
- 大型作品になりますので、出品エントリーラベルは ・ A4サイズでプリントアウトしてください。

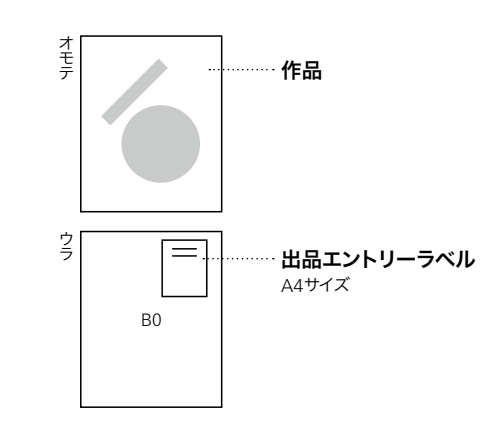

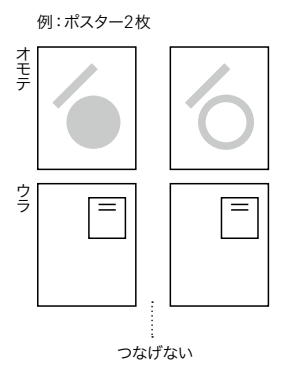

- 2024 - 2024 - 2024 - 2024 - 2024 - 2024 - 2024 - 2024 - 2024 - 2024 - 2024 - 2024 - 2024 - 2024 - 2024 - 202<br>- 2024 - 2024 - 2024 - 2025 - 2027 - 2028 - 2028 - 2028 - 2028 - 2020 - 2020 - 2020 - 2020 - 2020 - 2020 - 20 出品手順 | 出品作品の作り方 | 連作規定

# 立体作品・書籍 会場で台紙に配置できるよう出品

審査会場では、台紙に立体作品を配置した状態で審査が行われます。

### 作品

-

- ・ 提出時は台紙に貼り付けないでください。
- ・ 台紙1枚に配置できる作品数は5点までです。
- ・ 作品数が6点以上の場合は、
- 連作としての出品となります。(台紙の枚数=連作数)
- ・ この部門に限り、書籍も立体作品として、 ・ この部門では書籍の付箋つけはできません。 台紙に配置することを前提としてご出品ください。
- ・ 中面にアピール部分がある場合、
- プリントアウトしたページを台紙に貼ってご出品ください。

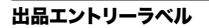

・ 出品エントリー時に送付されたメールを プリントアウトしたものを出品エントリーラベルとします。 全ての立体作品の底面ないし背面に

それぞれ貼り付けてください。

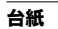

・**最大B2**まで/厚さ5mm程度まで ・ 1枚で足りない場合は、 3枚まではアコーディオン式に、 4枚(最大)の場合は長方形式に繋げた状態で

提出してください。 例:7枚の場合、 4枚を長方形式、3枚をアコーディオン式にしてください。

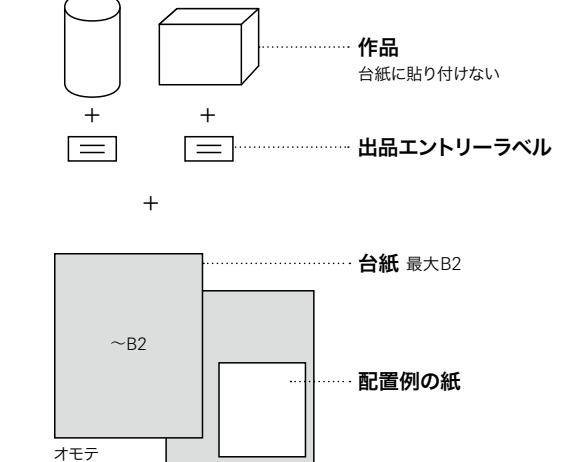

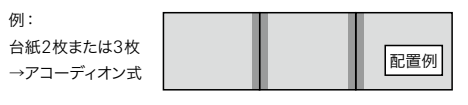

ウラ

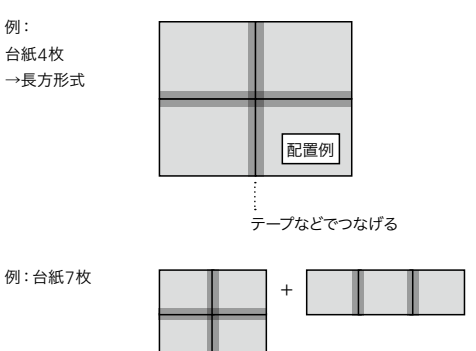

### 配置例の紙

・**台紙裏面**に貼り付けてください。 手書きでも配置見本写真でもどちらでも構いません。

部門<sup>1</sup>̶VI ビジュアル・アイデンティティ 出品手順 | 出品作品の作り方 | 連作規定

# <span id="page-20-0"></span>オンスクリーン作品 出品エントリー時に出品

出品作品にオンスクリーン作品[動画/Webサイト]が含まれる場合は、 オンスクリーン作品のみ、出品エントリー時に該当アドレスを記入することで出品となります。

### 動画の場合

-

- ・ YouTubeに作品をアップロードします。
- ・公開範囲は「限定公開」にします。
- ・ その際「共有アドレス」を控えておいてください。
- ・ 出品エントリーの際、出品フォームに

「共有アドレス」を記入してください。

- ・ ディスプレイでの審査に耐える品質にしてください。 (アスペクト比は16:9を推奨)
- ・ 審査時の再生時間は90秒です。
- ・再生開始部分に指定がある場合、出品エントリー時に記 再生開始部分に指定がない限り冒頭からの再生です。 入してください。
- ・ 再生推奨環境(スマートフォン等)がある場合、出品エン トリー時に記入してください。

## Webサイトの場合

・ 出品エントリーの際、出品フォームに Webサイト作品のURLを記載してください。

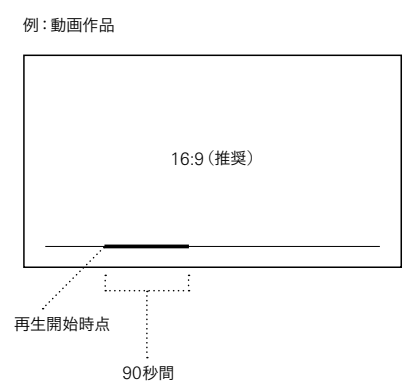

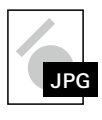

動画/Webサイトいずれの場合も 出品作品見本画像[[p.17](#page-16-0)]は、作品の一部の スクリーンショットなどで結構です。 また、出品エントリーラベルは必要ありません。

<span id="page-21-0"></span>- 2024 - 2024 - 2024 - 2024 - 2024 - 2024 - 2024 - 2024 - 2024 - 2024 - 2024 - 2024 - 2024 - 2024 - 2024 - 20

出品手順 | 出品作品の作り方 | 連作規定

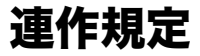

・ 出品料は出品者の種別(一般/学生/会員/スチューデントサポータ)によって異なります。 このページでは一般部門の金額にて表記しております。 詳しくは[p.09 出品料・[支払い方法](#page-8-0)]を参照してください。

- ・ 台紙に配置する作品で規定台紙内に入れることができないサイズの作品を検討されている場合は 事前に問い合わせフォームまで問い合わせください。
- ・ 出品料算定についてご質問などございましたら問い合わせフォームまで問い合わせください。

# A2未満の平面作品

# → 台紙の枚数=連作点数 「台紙1枚に5点まで]

例:

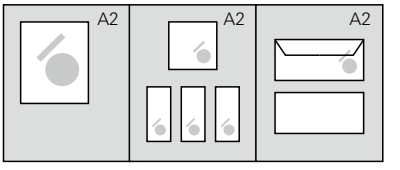

 $\mathsf{A2}$ 台紙  $\quad \mathsf{\times} \quad$  3枚  $\,\longrightarrow\,$  3連作 $[$ 出品料 6,000円 $]\,$ 

### 注意点

台紙の枚数=連作点数なので、A2サイズより小さいサイ ・ ズの台紙でも1枚1点とカウントします。

A2サイズ1枚にレイアウトできるものを出品者意図によ りA3サイズ台紙を2枚使って出品した場合は2連作扱い となります。

台紙1枚に配置できるのは最大5点です。 ・

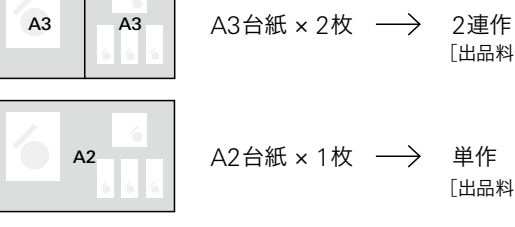

[出品料 2,500円]

[出品料 4,500円]

# A2以上の平面作品 平面作品の枚数=連作点数

例:

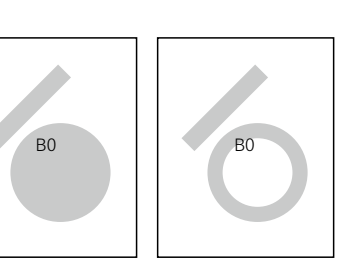

 $\begin{array}{l}\n\mathsf{B0} \\
\mathsf{H} \rightarrow \mathsf{A} \quad \mathsf{A} \quad \mathsf{A} \quad \longrightarrow \quad \mathsf{2} \mathsf{B} \quad \mathsf{A} \quad \mathsf{B} \quad \mathsf{A} \quad \mathsf{A} \quad \mathsf{A} \quad \mathsf{A} \quad \mathsf{B} \quad \mathsf{B} \quad \mathsf{B} \quad \mathsf{B} \quad \mathsf{B} \quad \mathsf{B} \quad \mathsf{B} \quad \mathsf{B} \quad \mathsf{B} \quad \mathsf{B} \quad \mathsf{B} \quad \mathsf{B} \quad \mathsf{B} \quad \$ ポスター

出品手順 | 出品作品の作り方 | 連作規定

# 立体作品・書籍 → 台紙の枚数=連作点数 「台紙1枚に5点まで]

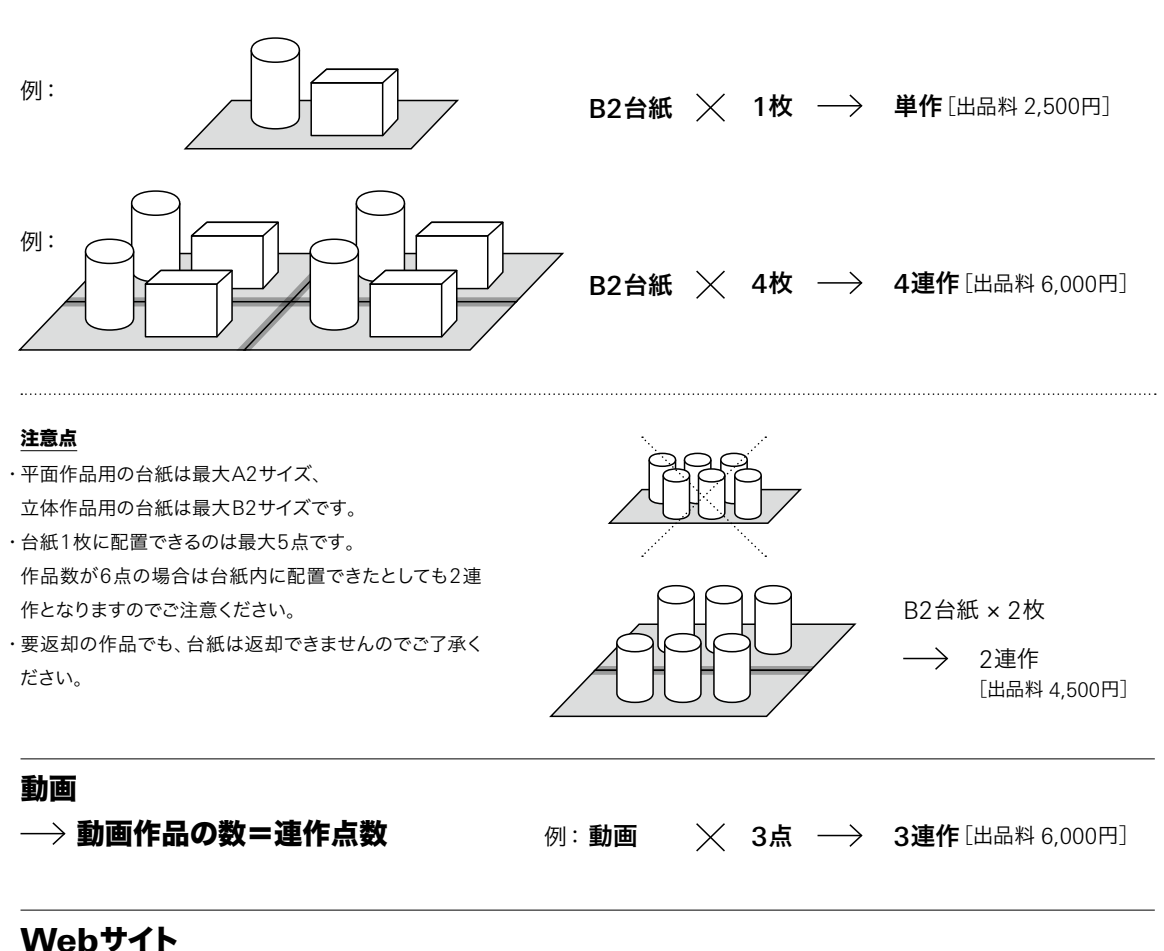

# 1– 5URL=単作、6– 10URL=2連作 ...

Webサイトの場合、 URL5箇所分までを単作とし、 それ以上は5箇所分ずつ連作点数が増加します。 例: Web サイトの  ${\color{black} \times}$  6点  $\longrightarrow$  2連作 $[$ 出品料 4,500円 ${\color{black} ]}$ URL

# 混合[平面作品/立体作品/オンスクリーン作品]の場合

## → 個別にカウント

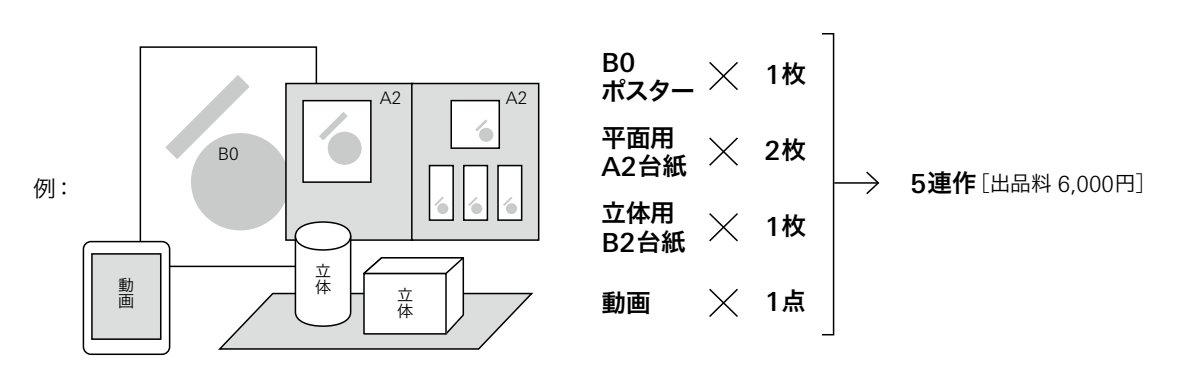

<span id="page-23-0"></span>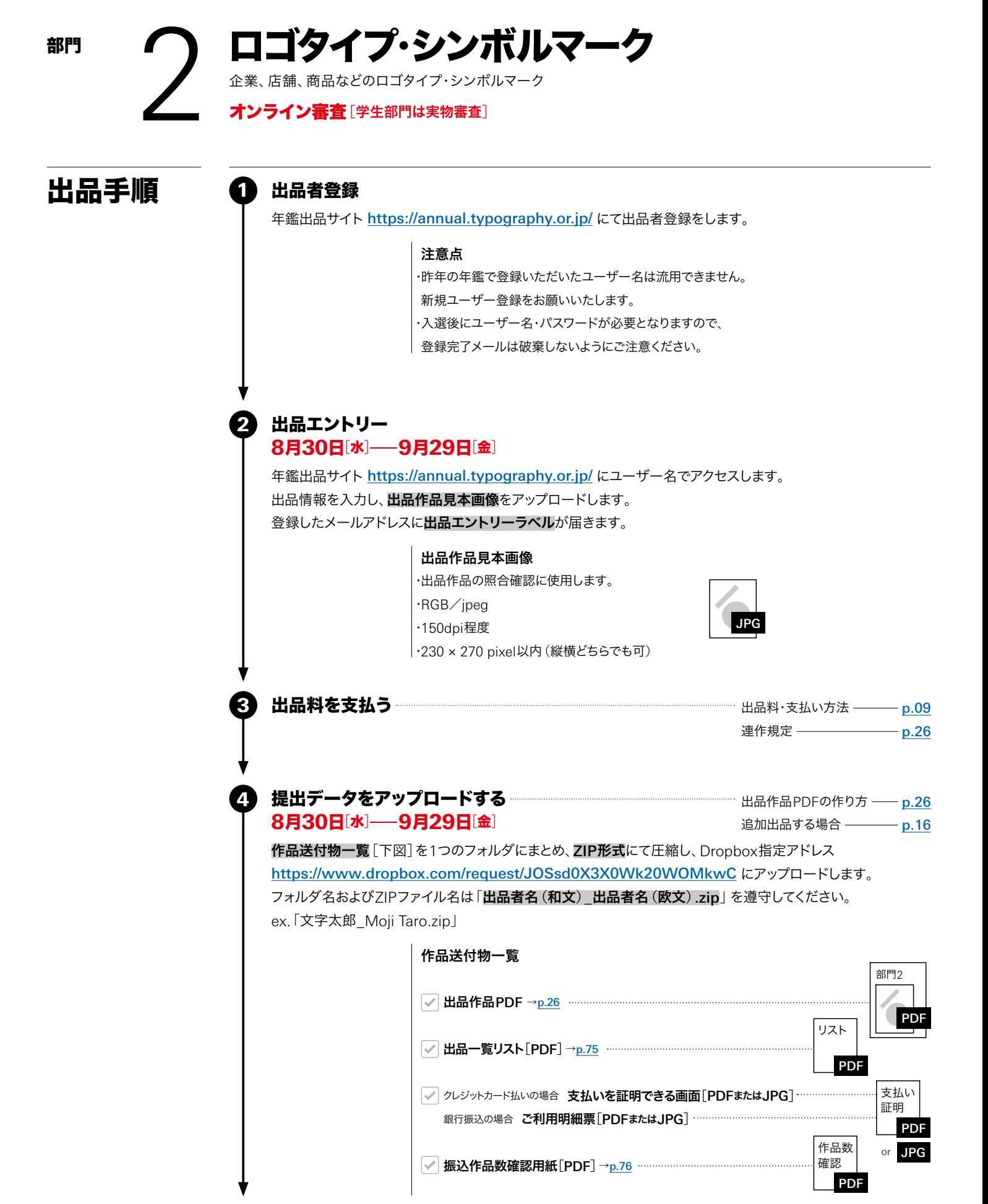

出品手順 | 出品作品PDFの作り方/連作規定 [一般] | 出品作品の作り方/連作規定 [学生]

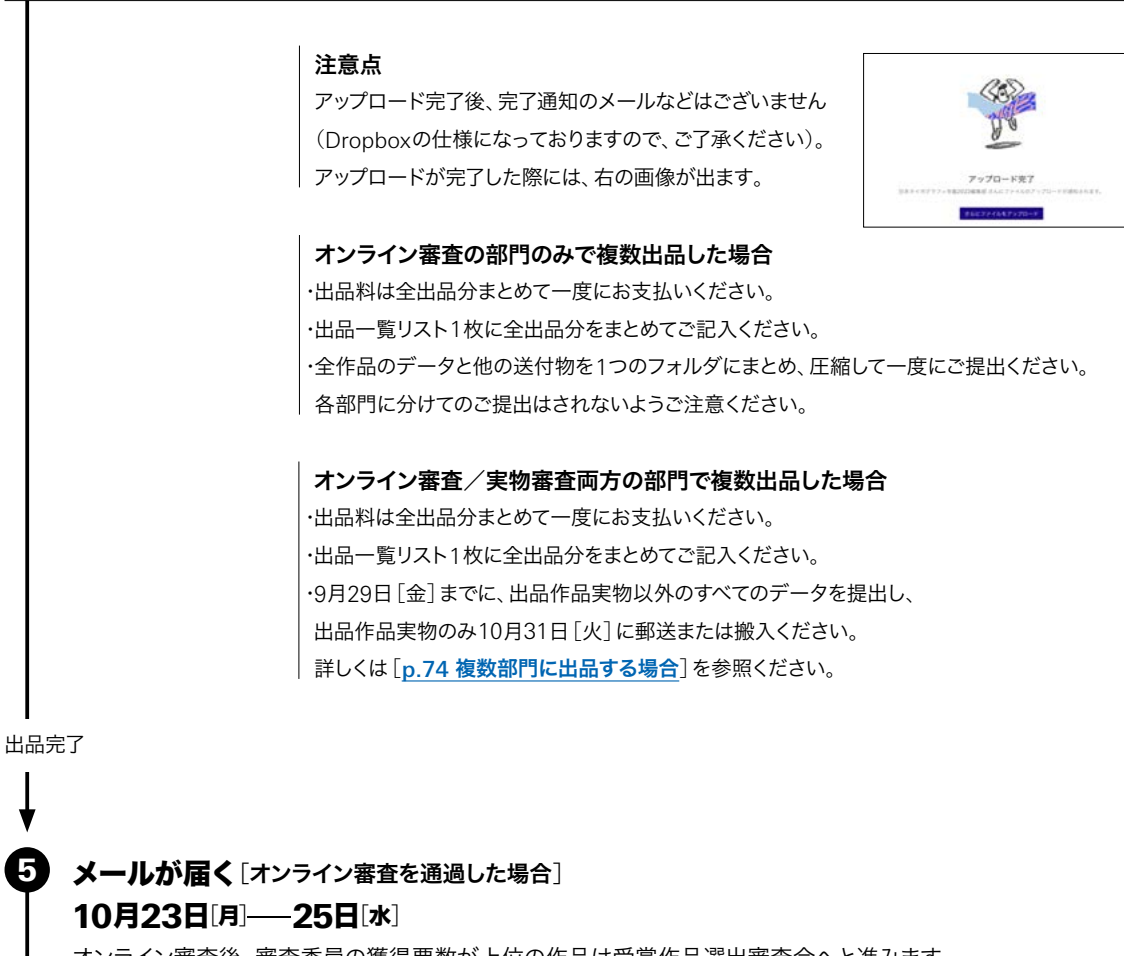

オンライン審査後、審査委員の獲得票数が上位の作品は受賞作品選出審査会へと進みます。 受賞作品審査へと進む作品には、10月23日[月]–25日[水]事務局よりメールにて連絡が入ります。

# 編集部が出品作品PDFをプリントアウトします。 6

この部門に限り、編集部が出品作品PDFをプリントアウトして受賞作品審査会場に搬入いたしますので、 作品搬入の必要はございません。

<span id="page-25-0"></span>JAPAN 概要 部門詳細 26 TYPOGRAPHY ANNUAL

出品手順 | 出品作品PDFの作り方/連作規定 [一般] | 出品作品の作り方/連作規定 [学生]

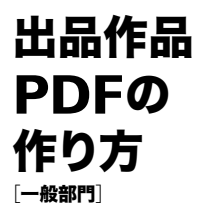

年鑑出品サイト <https://annual.typography.or.jp/> より、部門2用のフォーマットをダウンロードしてください。

# 作品

・青枠内に単体でレイアウトしてください。 フォーマットにレイアウトできる ・ ロゴタイプ・シンボルマークの数は1点です。 色違い・同シリーズの名前違いなども同一フォーマットに レイアウトはできません。(下記の[連作規定]を参照)

## 出品番号

出品エントリー時に送付されたメールに記載してある ・ 出品番号を記入してください。

### ファイル名

「部門番号\_出品番号\_出品者名.pdf」を ・ 順守してください。

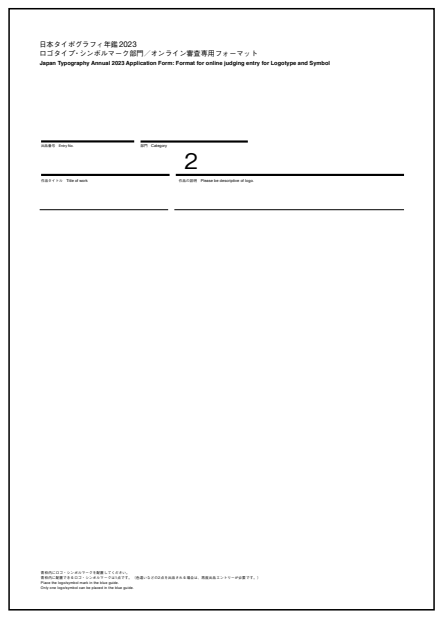

2023年度版 出品作品PDFフォーマット <sup>例</sup>:「2\_0000\_文字太郎.pdf」

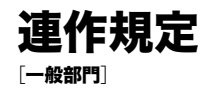

### 連作での出品はできません。

ロゴの展開が多数ありすべて見せたい場合は部門1[VI ビジュアル・アイデンティティ]に出品するか、 1個ずつフォーマットにレイアウトし単作にて出品してください。 (その際は出品エントリーをその都度行う必要があります。)

# JAPAN 概要 部門詳細 27 TYPOGRAPHY ANNUAL

2024 - シング・シンボルマーク - アンディア・ジャッシュ - アンディア・シンボルマーク - 部門2――ロゴタイプ・シンボルマーク

出品手順 | 出品作品PDFの作り方/連作規定 [一般] | 出品作品の作り方/連作規定 [学生]

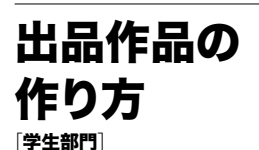

学生部門の場合、ロゴ・シンボルマーク出品は実物審査となります。 (部門2に限り、一般の出品でのオンライン審査通過後の作品実物のご提出は必要ございません。)

# 作品

・A3サイズ以内で作品をアピールできるサイズにて プリントアウトし、台紙のオモテ面に貼り付けてください。 一般部門用のPDFフォーマットを使用する必要は ございません。(使用してプリントアウトしても可) 台紙1枚にレイアウトできる ・

- ロゴタイプ・シンボルマークの数は1点です。
- 台紙の枚数が連作点数となります。 ・ 色違い・同シリーズの名前違いなども台紙1枚に レイアウトはできません。(下記の[連作規定]を参照)

### 出品エントリーラベル

出品エントリー時に送付されたメールを ・ プリントアウトしたものを出品エントリーラベルとします。 台紙の裏面右上に貼り付けてください。

# 台紙

・**A3サイズ**/厚さ5mm程度まで 1枚で足りない場合は、 ・ 最大5枚までアコーディオン式に繋げてください。 (縦・横不問) 例:7枚の場合、5枚と2枚のアコーディオン式にしてください。

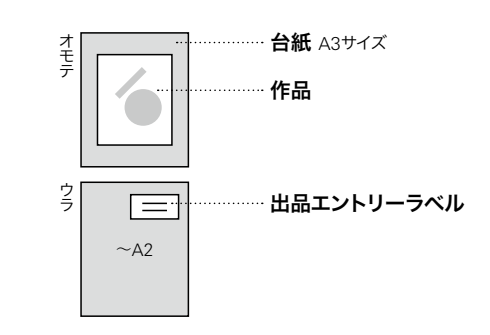

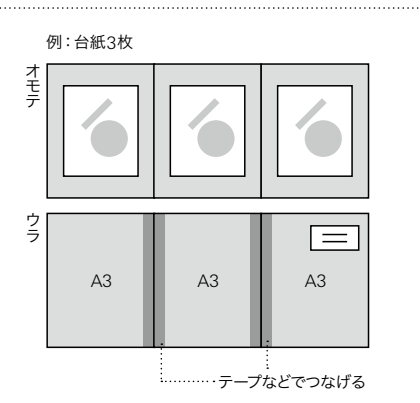

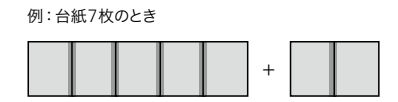

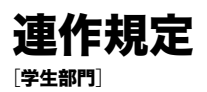

# 学生部門でのロゴタイプ・シンボルマーク作品 → 台紙の枚数=連作点数 [台紙1枚に1点まで]

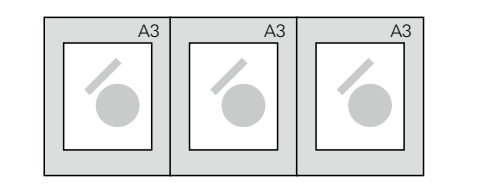

例:  $\begin{array}{|c|c|c|c|c|c|c|c|c|}\n\hline\n\text{M}: & & \text{M}: & \text{M}:$ 

<span id="page-27-0"></span>JAPAN 概要 部門詳細 28 TYPOGRAPHY ANNUAL 2024

$$
\bigcup_{i=1}^{\text{min}}\mathcal{A}_i
$$

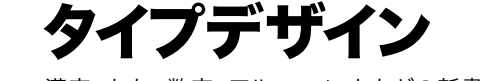

漢字、かな、数字、アルファベットなどの新書体や商品、企業内での制定書体

オンライン審査「学生部門は実物審査」

# 出品手順

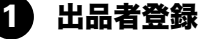

年鑑出品サイト <https://annual.typography.or.jp/> にて出品者登録をします。

## 注意点

昨年の年鑑で登録いただいたユーザー名は流用できません。 ・ 新規ユーザー登録をお願いいたします。 |・入選後にユーザー名・パスワードが必要となりますので、 登録完了メールは破棄しないようにご注意ください。

### 2 出品エントリー 出品エントリー<br>8月30日[水]——9月29日[金]

年鑑出品サイト <https://annual.typography.or.jp/> にユーザー名でアクセスします。 出品情報を入力し、出品作品見本画像をアップロードします。 登録したメールアドレスに出品エントリーラベルが届きます。

# 出品作品見本画像

・ 出品作品の照合確認に使用します。 ・ RGB/jpeg ・ 150dpi程度 ・ 230 × 270 pixel以内(縦横どちらでも可) JPG

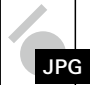

・ 連作の場合は全作品を入れた見本画像を作成ください。(小さくても可)

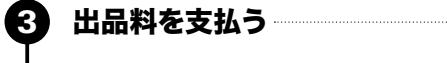

…… 出品料・[支払い方法](#page-8-0) ———— p.09 [連作規定](#page-31-0) ——————— p.32

# 提出データをアップロードす<mark>る</mark><br>8月30日[水]——9月29日[金] 8月30日[水]-9月29日[金]

[出品作品](#page-29-0)PDFの作り方 p.30 [追加出品する場合](#page-15-0) ––––––– p.16

作品送付物一覧「下図」を1つのフォルダにまとめ、ZIP形式にて圧縮し、Dropbox指定アドレス <https://www.dropbox.com/request/JOSsd0X3X0Wk20WOMkwC> にアップロードします。 フォルダ名およびZIPファイル名は「出品者名(和文)\_出品者名(欧文).zip」を遵守してください。 ex.「文字太郎\_Moji Taro.zip」

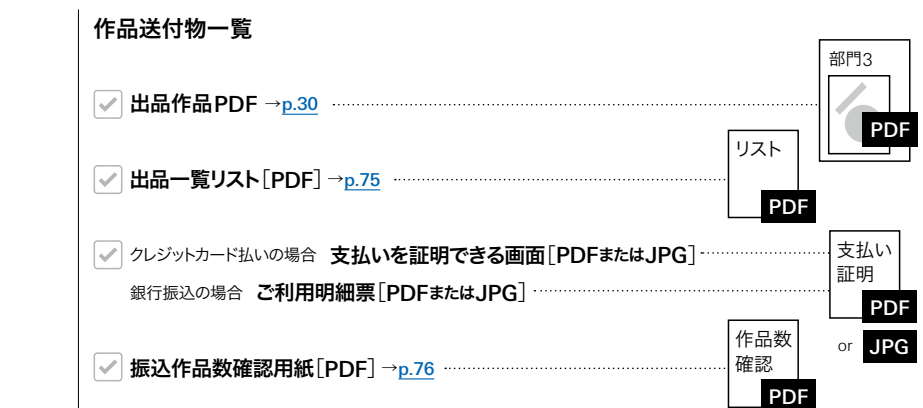

4

5

出品手順 | 出品作品の作り方 [PDF/実物] | 連作規定 [PDF/実物]

## 注意点

アップロード完了後、完了通知のメールなどはございません (Dropboxの仕様になっておりますので、ご了承ください)。 アップロードが完了した際には、右の画像が出ます。

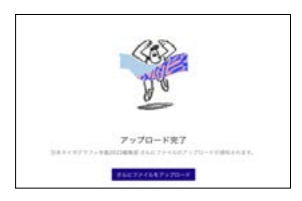

### オンライン審査の部門のみで複数出品した場合

・ 出品料は全出品分まとめて一度にお支払いください。 ・ 出品一覧リスト1枚に全出品分をまとめてご記入ください。 ・ 全作品のデータと他の送付物を1つのフォルダにまとめ、圧縮して一度にご提出ください。 各部門に分けてのご提出はされないようご注意ください。

### オンライン審査/実物審査両方の部門で複数出品した場合

・ 出品料は全出品分まとめて一度にお支払いください。 ・ 出品一覧リスト1枚に全出品分をまとめてご記入ください。 ・ 9月29日[金]までに、出品作品実物以外のすべてのデータを提出し、 出品作品実物のみ10月31日[火]に郵送または搬入ください。 詳しくは [p.74 [複数部門に出品する場合](#page-73-0)]を参照ください。

# **メールが届く**[オンライン審査を通過した場合]<br>**10月23日**[月]——25日[水] 10月23日[月]-25日[水]

オンライン審査後、審査委員の獲得票数が上位の作品は受賞作品選出審査会へと進みます。 受賞作品審査へと進む作品には、10月23日[月]–25日[水]中に事務局よりメールにて連絡が入ります。

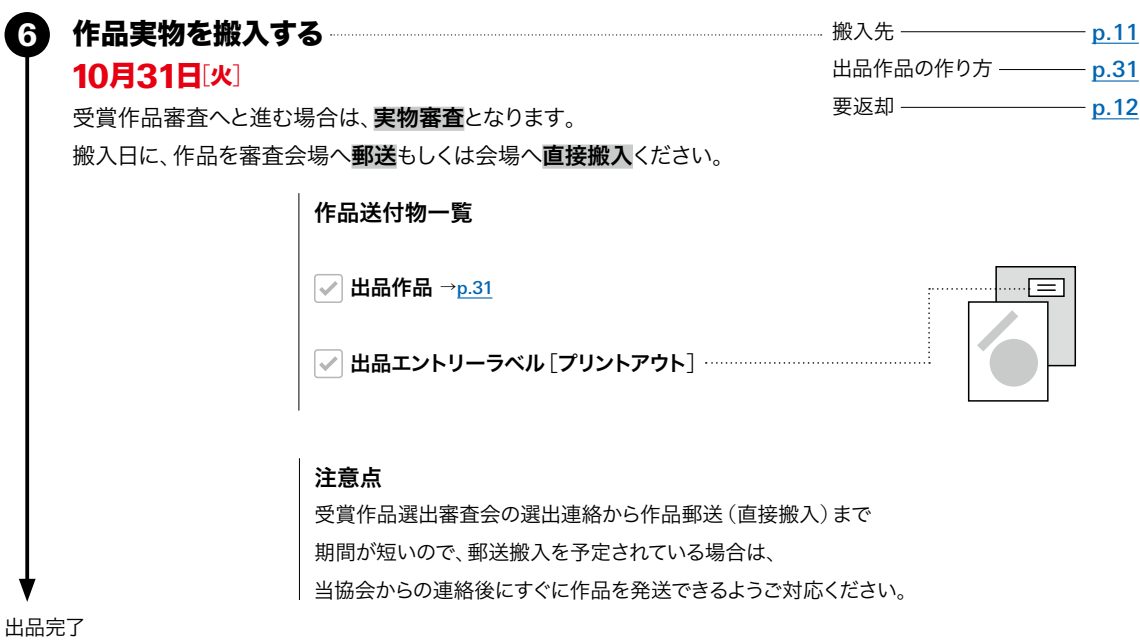

### <span id="page-29-0"></span>JAPAN 概要 部門詳細 30 TYPOGRAPHY ANNUAL <sup>2024</sup> 部門<sup>3</sup>̶タイプデザイン

出品手順 | 出品作品の作り方 [PDF/実物] | 連作規定 [PDF/実物]

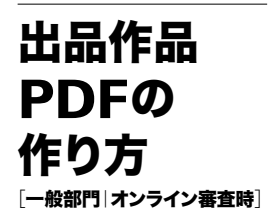

## 通年通り実物審査をされることを前提にPDFを制作ください。 ・

出品料軽減のため作品を縮小して1フォーマット内にすべて配置することはおすすめいたしません。(作品受付しない ということではございません)

オンライン審査のため、審査委員の中にはPDF拡大などを行って審査される方もいらっしゃいますが、公平を保つた ・ めにすべての出品作品を同じ画面サイズで拡大縮小せず審査される場合もございます。

極端に縮小配置された作品は審査に不利になる可能性もございますので、ご注意ください。

年鑑出品サイト <https://annual.typography.or.jp/> より、部門3用のフォーマットをダウンロードしてください。 縦・横はご自由に選択ください。

### 作品

・青枠内に 1. 字種見本(必須) 2. 組見本(必須) をレイアウトしてください。

### 出品番号

出品エントリー時に送付されたメールに記載してある ・ 出品番号を記入してください。

### ファイル名

「部門番号\_出品番号\_出品者名.pdf」を ・ 順守してください。

## 10連作以上の場合

10連作(=PDFフォーマット10枚分)まで ・ 1つのファイルで作成いただけますが、 10連作以上の場合はファイルを分けてください。 その際ファイル名は、 「部門番号\_出品番号\_①\_出品者名.pdf」 「部門番号\_出品番号\_②\_出品者名.pdf」 とナンバリングしてください。

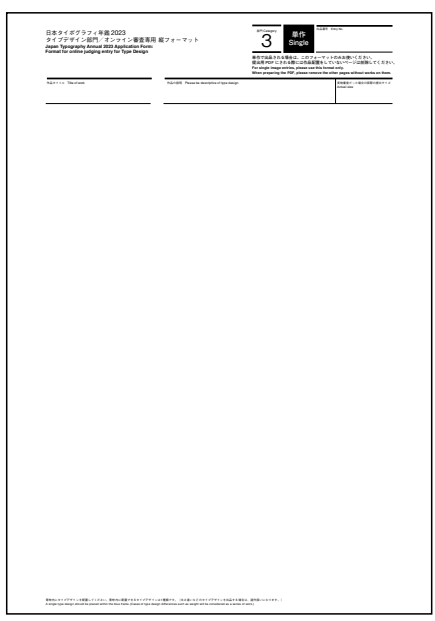

2023年度版 出品作品PDFフォーマット 例: [3 0000 文字太郎.pdf]

<span id="page-30-0"></span><sup>2024</sup> 部門<sup>3</sup>̶タイプデザイン 出品手順 | 出品作品の作り方 [PDF/実物] | 連作規定 [PDF/実物]

# 出品作品の 作り方

[一般部門|実物審査時] [学生部門]

# A2未満の作品

→ 台紙に貼って出品

# 作品 ・1. 字種見本 (必須)

- 2. 組見本(必須)
- を台紙のオモテ面にレイアウトしてください。
- 台紙1枚に貼り付けられる作品数は5点までです。 ・
- 台紙の枚数が連作点数となります。 ・

・字種見本と組見本を1枚の台紙にレイアウトいただけま すが、サイズを小さくしファミリー書体まで配置すること はおすすめいたしません。ファミリー書体も出品される場 合は、台紙を追加し連作にてご出品ください。

### 出品エントリーラベル

出品エントリー時に送付されたメールを ・ プリントアウトしたものを出品エントリーラベルとします。 台紙の裏面右上に貼り付けてください。

# 台紙

・**最大A2**まで/厚さ5mm程度まで 1枚で足りない場合は、 ・ 最大5枚までアコーディオン式に繋げてください。 (縦・横不問) 例:7枚の場合、5枚と2枚のアコーディオン式にしてください。

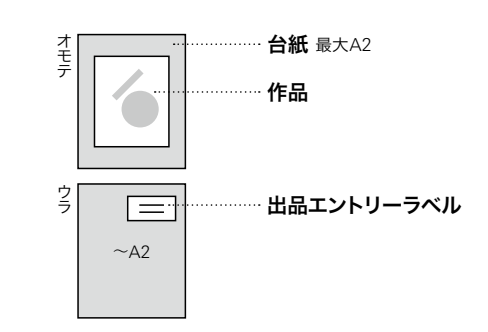

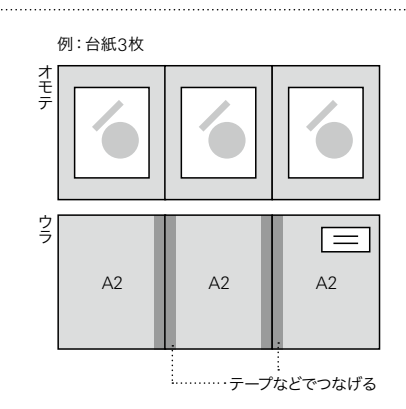

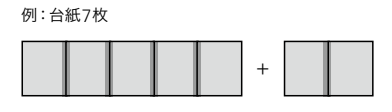

# A2以上の作品 台紙に貼らずに出品

### 作品

・ 1. 字種見本(必須) ・ 連作の場合は、 2. 組見本(必須) を作品オモテ面にレイアウトしてください。

A4サイズでプリントアウトしてください。

繋げてアコーディオン式にはしないでください。

# 出品エントリーラベル

・ 出品エントリー時に送付されたメールを ・ 連作の場合、すべての作品に出品エントリーラベルを ・ 大型作品になりますので、出品エントリーラベルは プリントアウトしたものを出品エントリーラベルとします。 作品の裏面右上に貼り付けてください。 漏れなく貼り付けてください。

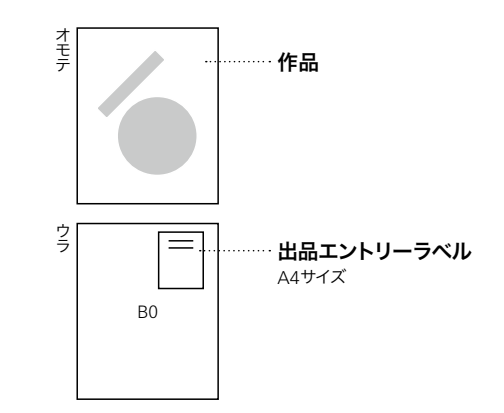

例:ポスター2枚

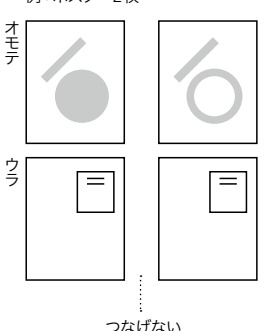

<span id="page-31-0"></span>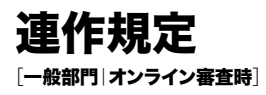

・ 出品料は出品者の種別(一般/学生/会員/スチューデントサポータ)によって異なります。 ・ 出品料算定についてご質問などございましたら問い合わせフォームまで問い合わせください。このページでは一般部門の金額にて表記しております。 詳しくは [p.09 出品料·[支払い方法](#page-8-0)]を参照してください。

# 出品作品PDF フォーマット内のページ数=連作点数 1/3

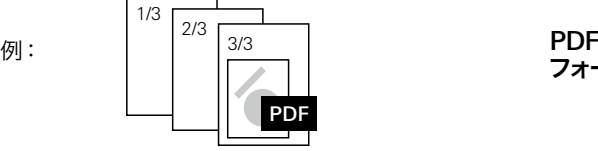

フォーマット 3 ページ 3/3 3連作[出品料 6,000円]

・出品作品PDFの連作点数=出品作品**実物**の連作点数 [オンライン審査通過時] となるように制作してください。

実物の連作規定については次ページを参照ください。

・ オンライン審査ののち実物審査に進み、作品実物を提出される場合も、

オンライン審査へ出品時にお支払いいただいた料金以上に追加で連作料金がかかることはございません。

出品手順 | 出品作品の作り方 [PDF/実物] | 連作規定 [PDF/実物]

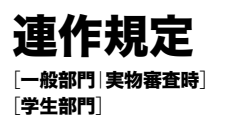

・ 出品料は出品者の種別(一般/学生/会員/スチューデントサポータ)によって異なります。 このページでは一般部門の金額にて表記しております。

詳しくは[p.09 出品料・[支払い方法](#page-8-0)]を参照してください。

・ 台紙に配置する作品で規定台紙内に入れることができないサイズの作品を検討されている場合は 事前に問い合わせフォームまで問い合わせください。

・ 出品料算定についてご質問などございましたら問い合わせフォームまで問い合わせください。

# A2未満の実物作品

## 台紙の枚数=連作点数[台紙1枚に5点まで]

例:

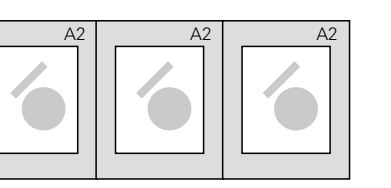

 $\mathsf{A2}$ 台紙  $\quad \mathsf{\times} \quad$  3枚  $\,\longrightarrow\,$  3連作 $[$ 出品料 6,000円 $]\,$ 

### 注意点

台紙の枚数=連作点数なので、A2サイズより小さいサイ ・ ズの台紙でも1枚1点とカウントします。

A2サイズ1枚にレイアウトできるものを出品者意図によ りA3サイズ台紙を2枚使って出品した場合は2連作扱い となります。

台紙1枚に配置できるのは最大5点までとなります。 ・

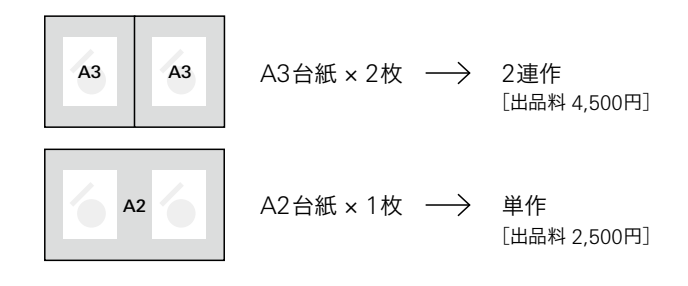

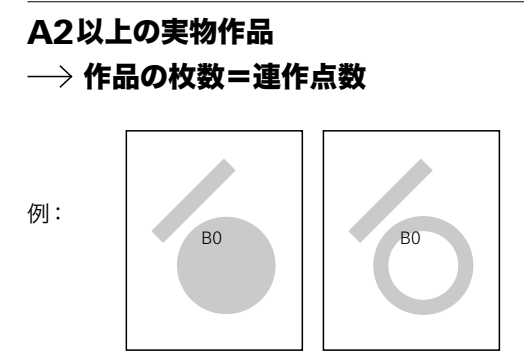

 $\begin{array}{l}\n\mathsf{B0} \\
\mathsf{H} \rightarrow \mathsf{2\ddot{H}}\n\end{array}$  2枚  $\rightarrow \begin{array}{l}\n\mathsf{2\ddot{H}}\n\mathsf{f} \times \mathsf{H} \\
\mathsf{H} \times \mathsf{H} \times \mathsf{H} \\
\mathsf{H} \times \mathsf{H} \times \mathsf{H} \times \mathsf{H} \\
\mathsf{H} \times \mathsf{H} \times \mathsf{H} \times \mathsf{H} \\
\mathsf{H} \times \mathsf{H} \times \mathsf{H} \times \mathsf{H} \times \mathsf{H} \\
\mathsf{H} \times \$ ポスター

# 混合[A2未満/A2以上の平面作品]の場合 → 個別にカウント

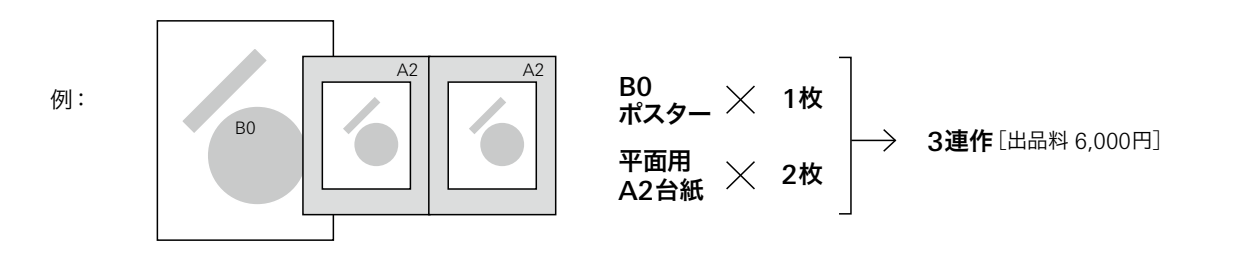

<span id="page-33-0"></span>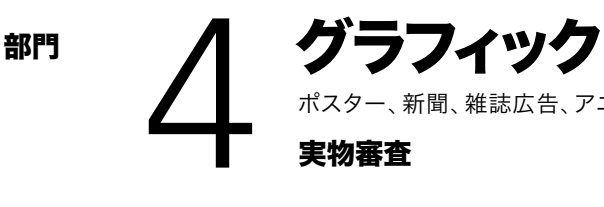

ポスター、新聞、雑誌広告、アニュアルレポート、カタログ、カード、ノベルティグッズといったグラフィック全般

実物審査

# 出品手順 ● 出品者登録

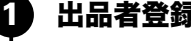

年鑑出品サイト <https://annual.typography.or.jp/> にて出品者登録をします。

## 注意点

昨年の年鑑で登録いただいたユーザー名は流用できません。 ・ 新規ユーザー登録をお願いいたします。 |・入選後にユーザー名・パスワードが必要となりますので、 登録完了メールは破棄しないようにご注意ください。

### 出品エントリー 出品エントリー<br>8月30日[水]——9月29日[金] 2

年鑑出品サイト <https://annual.typography.or.jp/> にユーザー名でアクセスします。 出品情報を入力し、出品作品見本画像をアップロードします。 登録したメールアドレスに出品エントリーラベルが届きます。

# 出品作品見本画像

・ 出品作品の照合確認に使用します。 ・ RGB/jpeg

・ 230 × 270 pixel以内(縦横どちらでも可)

・ 150dpi程度

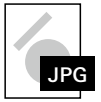

・ 連作の場合は全作品を入れた見本画像を作成ください。(小さくても可)

出品料を支払う 3

…… 出品料・[支払い方法](#page-8-0) ——— p.09 [連作規定](#page-36-0) ———————— p.37

# 提出データをアップロードする ――――――――――――――――――――― [追加出品する場合](#page-15-0) ――――― <u>p.16</u><br>8月30日[水]——9月29日[金] 8月30日[水]-9月29日[金]

作品送付物一覧 [下図]を1つのフォルダにまとめ、ZIP形式にて圧縮し、Dropbox指定アドレス <https://www.dropbox.com/request/JOSsd0X3X0Wk20WOMkwC> にアップロードします。 フォルダ名およびZIPファイル名は「出品者名(和文) 出品者名(欧文).zip」を遵守してください。 ex.「文字太郎\_Moji Taro.zip」

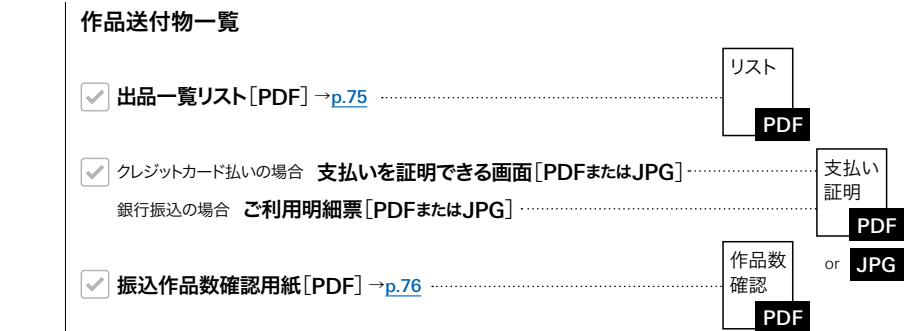

4

出品手順 | 出品作品の作り方 | 連作規定

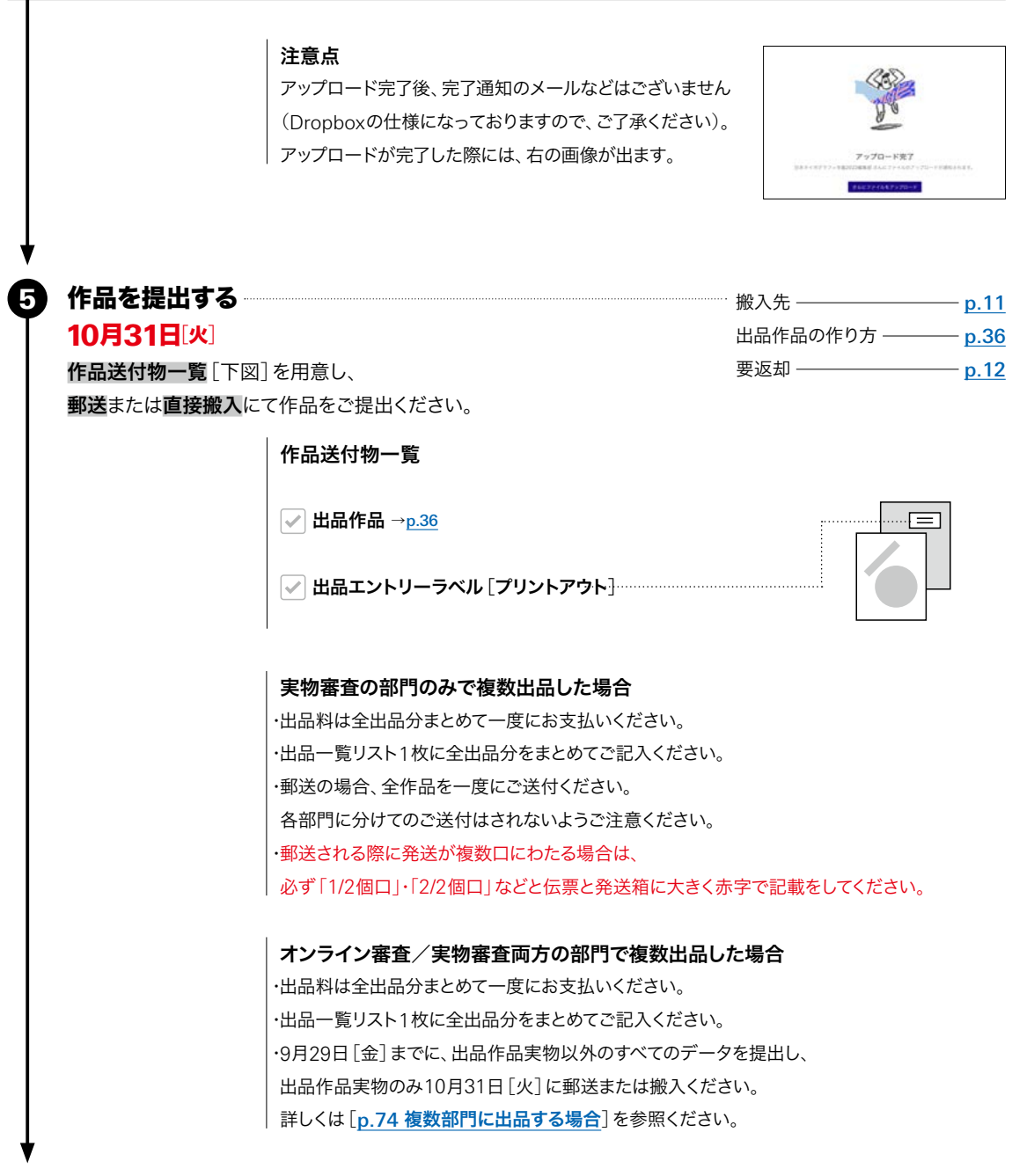

出品完了

出品手順 | 出品作品の作り方 | 連作規定

# <span id="page-35-0"></span>出品作品の 作り方

# A2未満の平面作品 台紙に貼って出品

## 作品

- 台紙のオモテ面に貼り付けてください。 ・
- 台紙1枚に貼り付けられる作品数は5点までです。 ・
- 作品数が6点以上の場合は、 ・

連作としての出品となります。(台紙の枚数=連作数)

### 出品エントリーラベル

出品エントリー時に送付されたメールを ・ プリントアウトしたものを出品エントリーラベルとします。 台紙の裏面右上に貼り付けてください。

### 台紙

・**最大A2**まで/厚さ5mm程度まで

1枚で足りない場合は、 ・

最大5枚までアコーディオン式に繋げてください。 (縦・横不問)

例:7枚の場合、5枚と2枚のアコーディオン式にしてください。

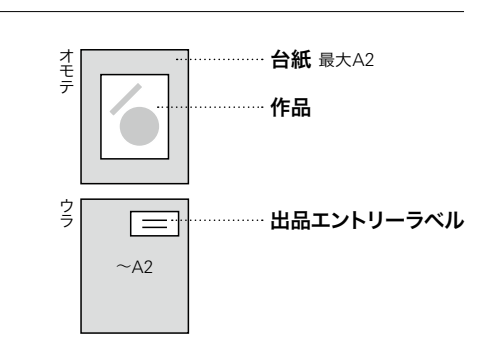

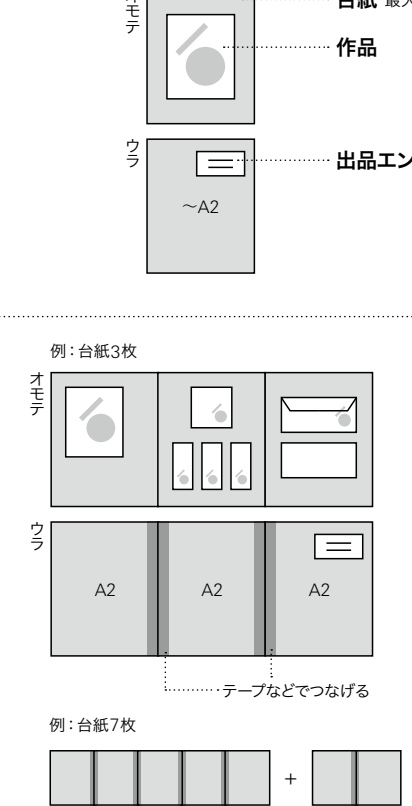

# A2以上の平面作品  $\rightarrow$  台紙に貼らずに出品

### 作品

・ 連作の場合は、

繋げてアコーディオン式にはしないでください。

### 出品エントリーラベル

- ・ 出品エントリー時に送付されたメールを プリントアウトしたものを出品エントリーラベルとします。 作品の裏面右上に貼り付けてください。
- ・ 連作の場合、すべての作品に出品エントリーラベルを 漏れなく貼り付けてください。
- ・ 大型作品になりますので、出品エントリーラベルは A4サイズでプリントアウトしてください。

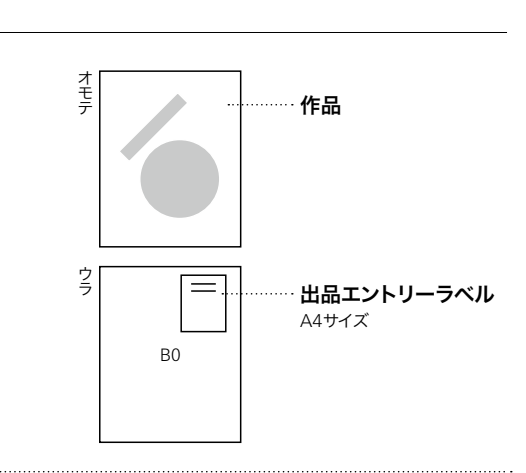

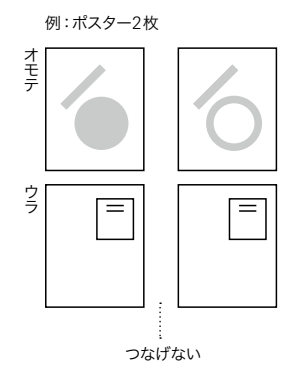
・ 出品料は出品者の種別(一般/学生/会員/スチューデントサポータ)によって異なります。 このページでは一般部門の金額にて表記しております。 詳しくは[p.09 出品料・[支払い方法](#page-8-0)]を参照してください。

・ 台紙に配置する作品で規定台紙内に入れることができないサイズの作品を検討されている場合は 事前に問い合わせフォームまで問い合わせください。

・ 出品料算定についてご質問などございましたら問い合わせフォームまで問い合わせください。

# A2未満の実物作品

# 台紙の枚数=連作点数[台紙1枚に5点まで]

例:

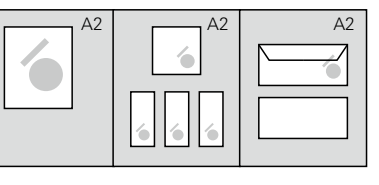

 $\mathsf{A2}$ 台紙  $\quad \mathsf{\times} \quad$  3枚  $\,\longrightarrow\,$  3連作 $[$ 出品料 6,000円 $]\,$ 

### 注意点

台紙の枚数=連作点数なので、A2サイズより小さいサイ ・ ズの台紙でも1枚1点とカウントします。

・A2サイズ1枚にレイアウトできるものを出品者意図によ りA3サイズ台紙を2枚使って出品した場合は2連作扱い となります。

台紙1枚に配置できるのは最大5点までとなります。 ・

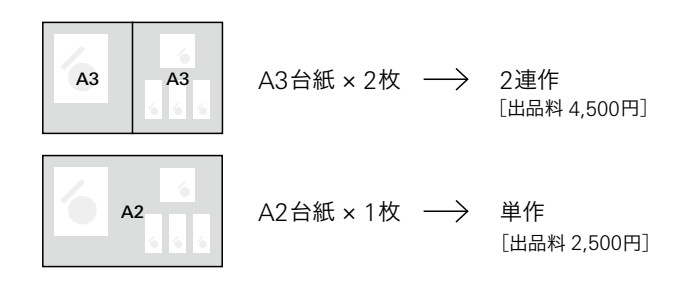

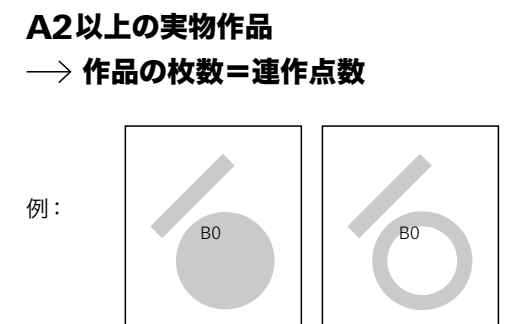

 $\begin{array}{l}\n\mathsf{B0} \\
\mathsf{H} \rightarrow \mathsf{2\ddot{H}}\n\end{array}$  2枚  $\rightarrow \begin{array}{l}\n\mathsf{2\ddot{H}}\n\mathsf{f} \times \mathsf{H} \\
\mathsf{H} \times \mathsf{H} \times \mathsf{H} \\
\mathsf{H} \times \mathsf{H} \times \mathsf{H} \times \mathsf{H} \\
\mathsf{H} \times \mathsf{H} \times \mathsf{H} \times \mathsf{H} \\
\mathsf{H} \times \mathsf{H} \times \mathsf{H} \times \mathsf{H} \times \mathsf{H} \\
\mathsf{H} \times \$ ポスター

# 混合[A2未満/A2以上の平面作品]の場合 → 個別にカウント

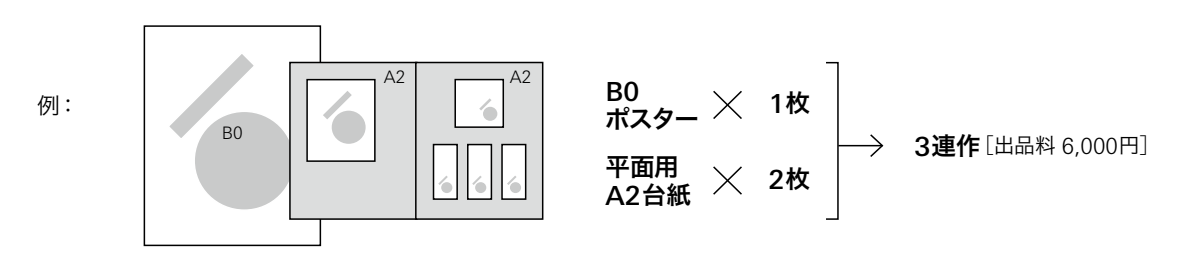

or JPG PDF

PDF

支払い 証明

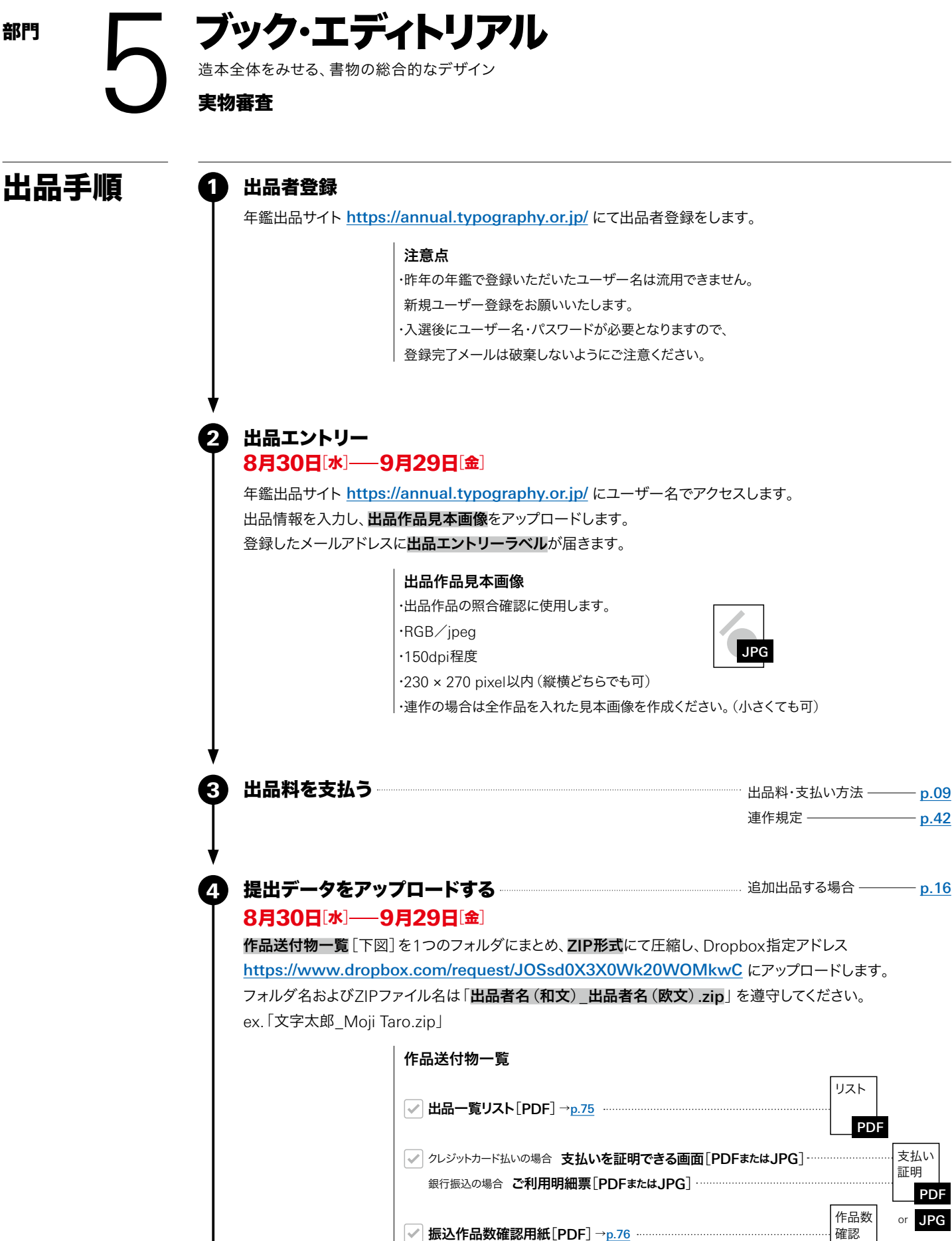

- 2024 - 2024 - 2024 - 2024 - 2024 - 2024 - 2024 - 2024 - 2024 - 2024 - 2024 - 2024 - 2024 - 2024 - 2024 - 2024

出品手順 | 出品作品の作り方 | 連作規定

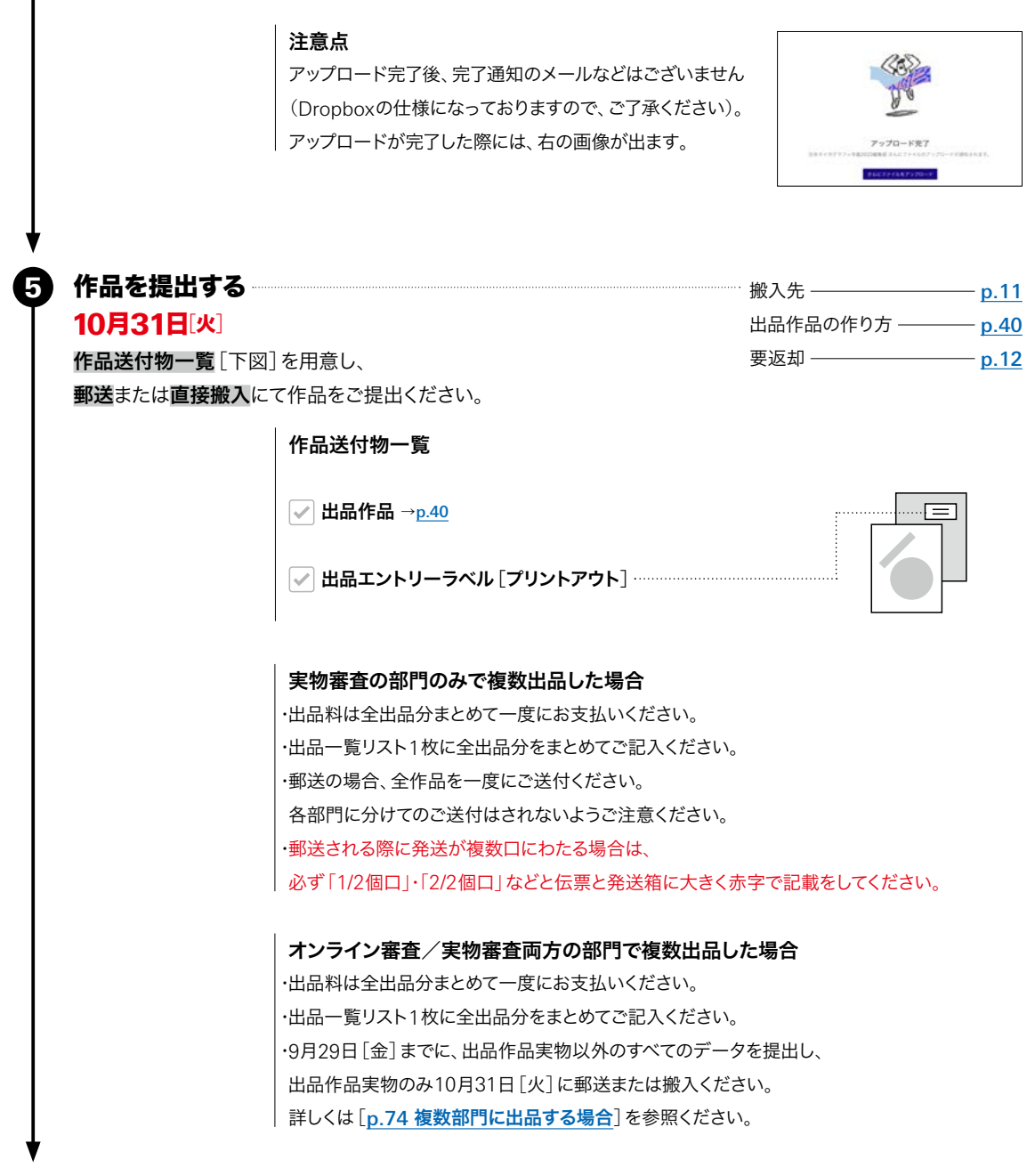

出品完了

部門<sup>5</sup>̶ブック・エディトリアル 出品手順 | 出品作品の作り方 | 連作規定

# <span id="page-39-0"></span>出品作品の 作り方

# 台紙に貼らずに出品

# 作品

書籍

・ 中面にアピール部分がある場合、 1書籍につき5箇所まで付箋つけができます。 (2017年度より、書籍に限り表紙やセレクトされた中面の 台紙貼り出品は廃止となりました。)

・ 雑誌・小冊子は下記の[雑誌・小冊子]を参照。

# 出品エントリーラベル

・ 出品エントリー時に送付されたメールを プリントアウトしたものを出品エントリーラベルとします。 表3またはジャケット(カバー)の後ソデ内側上部に 貼り付けてください。

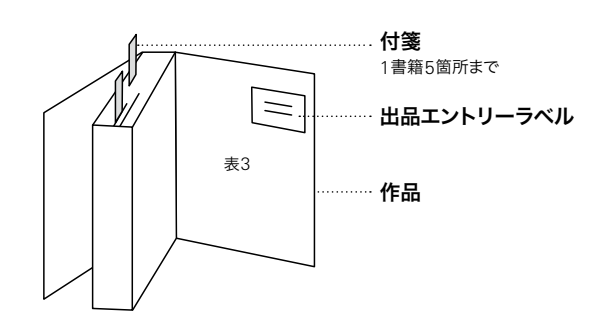

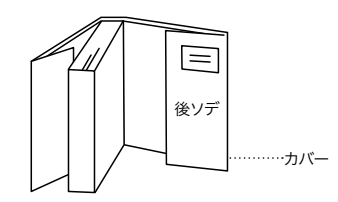

# 雑誌・小冊子 → 3形式から選択

雑誌・小冊子の場合は、以下の3つより出品形態を選択してください。

- 1. 実物(書籍と同様)
- 2. 表紙または中面を台紙貼り
- 3. 1と2の混合

## 1. 実物(書籍と同様)

・書籍作品と同様、実物に出品エントリーラベルを貼り付け、 アピール面がある場合は 1冊につき5箇所まで付箋をつけてご出品ください。 詳しくは上記の[出品作品の作り方|書籍]を 参照ください。

<sup>2024</sup> 部門<sup>5</sup>̶ブック・エディトリアル 出品手順 | 出品作品の作り方 | 連作規定

### 2. 表紙または中面を台紙貼り

# 作品

- 表紙やアピールしたい中面をプリントアウトし、 ・ 台紙のオモテ面に貼り付けてください。
- 台紙1枚に貼り付けられるのは5点までです。 ・ 6点以上の場合は連作としての出品となります。 (台紙の枚数=連作数)
- 台紙貼りができる中面は、冊子1冊につき5箇所までです。 ・

### 出品エントリーラベル

出品エントリー時に送付されたメールを ・ プリントアウトしたものを出品エントリーラベルとします。 台紙の裏面右上に貼り付けてください。

# 台紙

- ・**最大A2**まで/厚さ5mm程度まで
- 1枚で足りない場合は、 ・

最大5枚までアコーディオン式に繋げてください。 (縦・横不問) 例:7枚の場合、5枚と2枚のアコーディオン式にしてください。

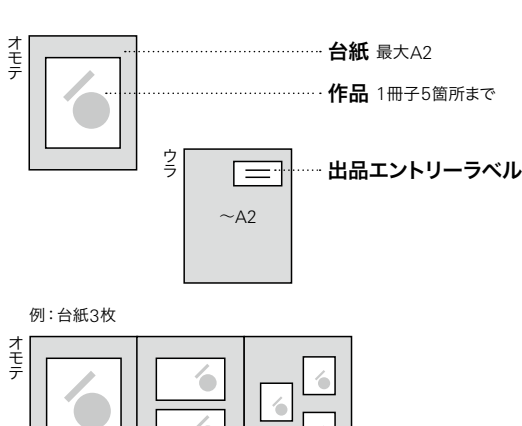

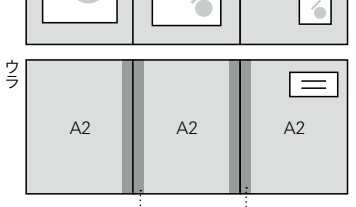

-----------テープなどでつなげる

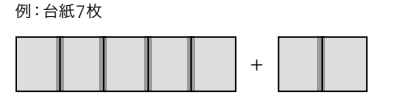

### 3. 1と2の混合

- ・混合の場合に限り、**冊子実物も台紙に配置して**審査いた しますので、必ず実物用の台紙を用意してください。
- ・実物の配置例を台紙の裏面などに記載してください。
- ・実物用の台紙と中面貼付用の台紙は、1枚にまとめても 分けても構いません。

(実物の冊数+台紙の枚数=連作数)

#### 作品

アピールできる中面は、冊子1冊につき5箇所までです。 ・ 1冊の冊子を実物/台紙貼りの両方で出品する場合、 実物の付箋をつけた箇所と台紙貼りした箇所が一致する ようにし、冊子1冊につき5箇所以内でのアピールに収め てください。

### 出品エントリーラベル

・実物は1、台紙には2に記載の箇所に それぞれ貼り付けてください。

### 台紙

実物用、中面用いずれも2と同条件です。 ・

#### 実物配置例の紙

・実物用の台紙裏面に貼り付けてください。 手書きでも配置見本写真でもどちらでも構いません。

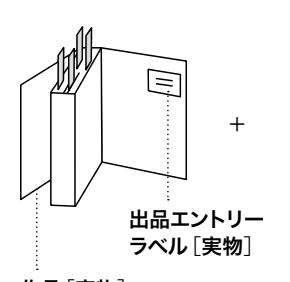

### 実物配置例の紙

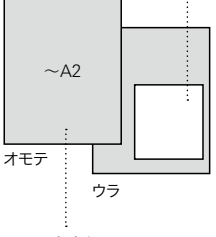

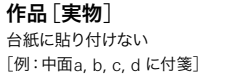

 $\pm$ 

台紙 最大A2 中面を貼付した台紙と まとめてもよい

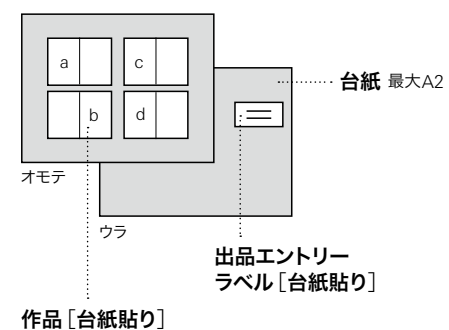

[例:中面a, b, c, d をプリントし貼付]

<span id="page-41-0"></span>- 2024 - 2024 - 2024 - 2024 - 2024 - 2024 - 2024 - 2024 - 2024 - 2024 - 2024 - 2024 - 2024 - 2024 - 2024 - 2024

出品手順 | 出品作品の作り方 | 連作規定

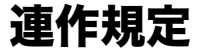

・ 出品料は出品者の種別(一般/学生/会員/スチューデントサポータ)によって異なります。 このページでは一般部門の金額にて表記しております。 詳しくは[p.09 出品料・[支払い方法](#page-8-0)]を参照してください。

・ 台紙に配置する作品で規定台紙内に入れることができないサイズの作品を検討されている場合は 事前に問い合わせフォームまで問い合わせください。

・ 出品料算定についてご質問などございましたら問い合わせフォームまで問い合わせください。

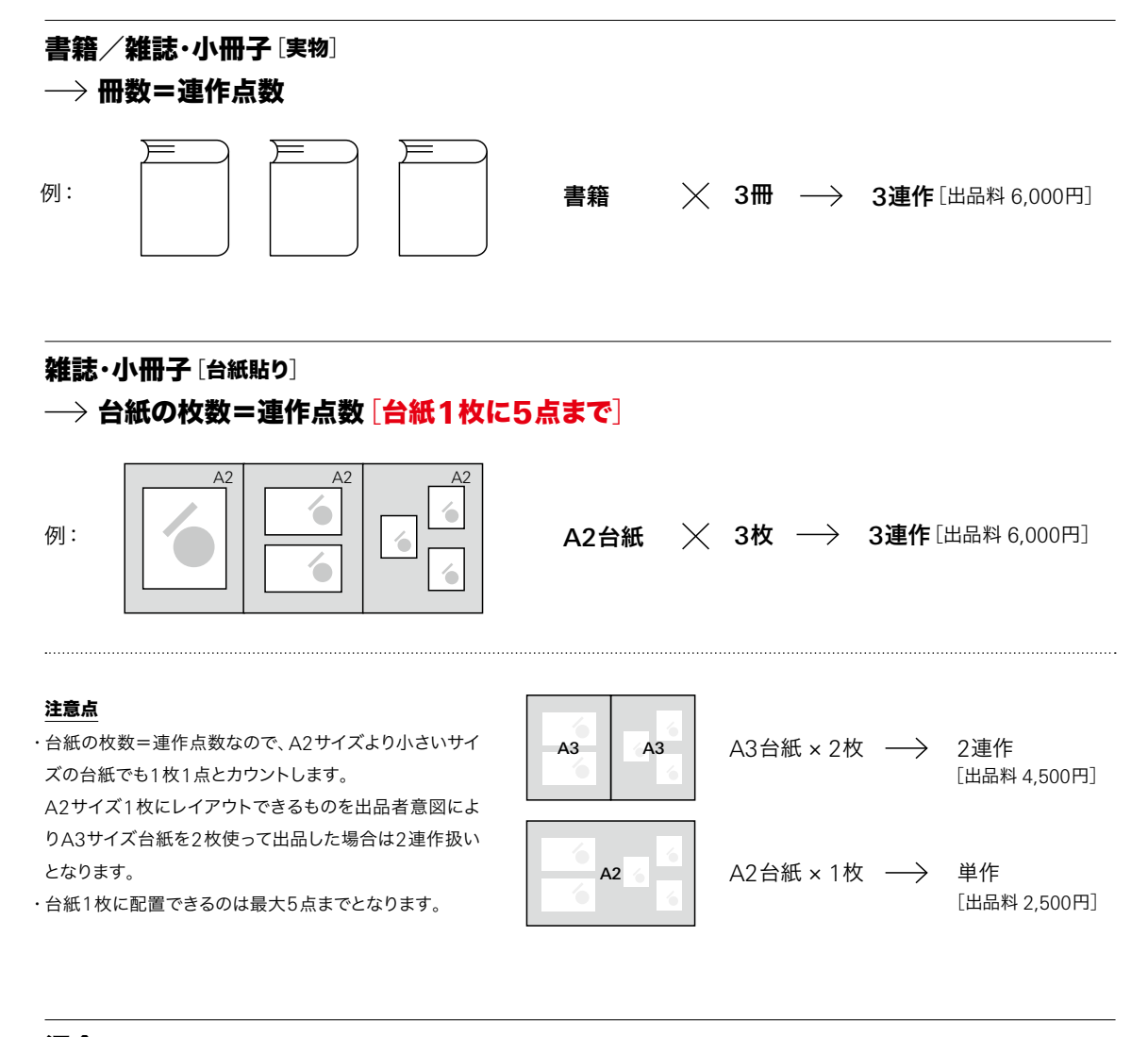

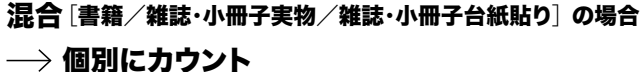

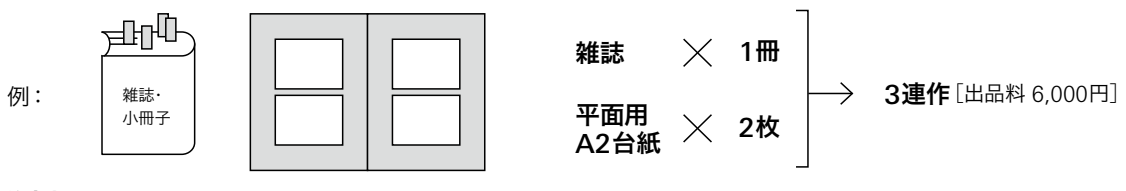

### 注意点

雑誌・小冊子ではなく書籍の場合、中面を台紙貼りしての出品はできません。 ・

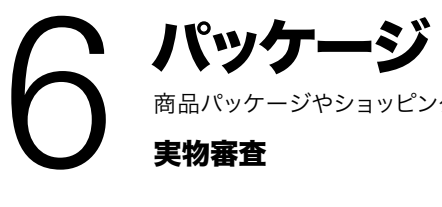

商品パッケージやショッピングバッグ、包装・梱包を目的にしたもの

# 実物審査

出品手順 ● 出品者登録

# 1

年鑑出品サイト <https://annual.typography.or.jp/> にて出品者登録をします。

### 注意点

昨年の年鑑で登録いただいたユーザー名は流用できません。 ・ 新規ユーザー登録をお願いいたします。 |・入選後にユーザー名・パスワードが必要となりますので、 登録完了メールは破棄しないようにご注意ください。

### 出品エントリー 出品エントリー<br>8月30日[水]——9月29日[金] 2

年鑑出品サイト <https://annual.typography.or.jp/> にユーザー名でアクセスします。 出品情報を入力し、出品作品見本画像をアップロードします。 登録したメールアドレスに出品エントリーラベルが届きます。

# 出品作品見本画像

・ 出品作品の照合確認に使用します。

・ 230 × 270 pixel以内(縦横どちらでも可)

・ RGB/jpeg ・ 150dpi程度

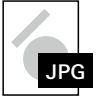

・ 連作の場合は全作品を入れた見本画像を作成ください。(小さくても可)

出品料を支払う 3

…… 出品料・[支払い方法](#page-8-0) ——— p.09 [連作規定](#page-45-0) ———————— p.46

# 提出データをアップロードする ――――――――――――――――――――― [追加出品する場合](#page-15-0) ――――― <u>p.16</u><br>8月30日[水]——9月29日[金] 8月30日[水]-9月29日[金]

作品送付物一覧 [下図]を1つのフォルダにまとめ、ZIP形式にて圧縮し、Dropbox指定アドレス <https://www.dropbox.com/request/JOSsd0X3X0Wk20WOMkwC> にアップロードします。 フォルダ名およびZIPファイル名は「出品者名(和文) 出品者名(欧文).zip」を遵守してください。 ex.「文字太郎\_Moji Taro.zip」

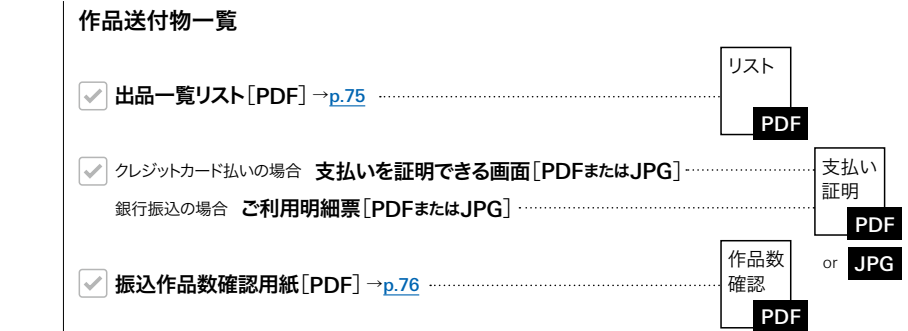

4

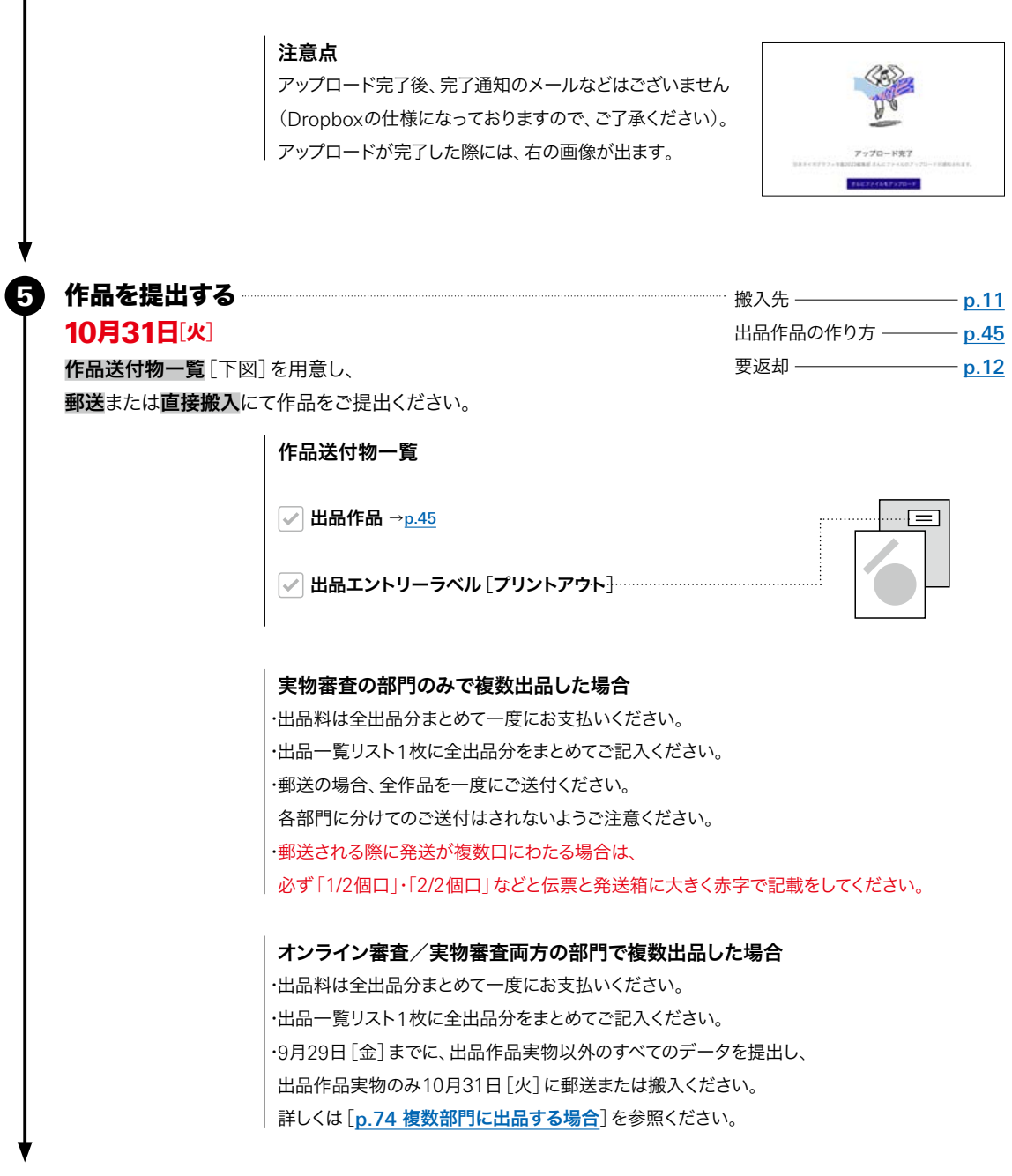

出品完了

立体作品

出品手順 | 出品作品の作り方 | 連作規定

# <span id="page-44-0"></span>出品作品の 作り方

# 会場で台紙に配置できるよう出品

審査会場では、台紙に立体作品を配置した状態で審査が行われます。

# 作品

- ・ 提出時は台紙に貼り付けないでください。
- ・ 台紙1枚に配置できる作品数は5点までです。
- ・ 作品数が6点以上の場合は、 連作としての出品となります。(台紙の枚数=連作数)

### 出品エントリーラベル

・ 出品エントリー時に送付されたメールを プリントアウトしたものを出品エントリーラベルとします。 全ての立体作品の底面ないし背面に

それぞれ貼り付けてください。

### 台紙

配置例の紙

・**最大B2**まで/厚さ5mm程度まで

・**台紙裏面**に貼り付けてください。

・ 1枚で足りない場合は、

3枚まではアコーディオン式に、 4枚(最大)の場合は長方形式に繋げた状態で 提出してください。 例:7枚の場合、 4枚を長方形式、3枚をアコーディオン式にしてください。

手書きでも配置見本写真でもどちらでも構いません。

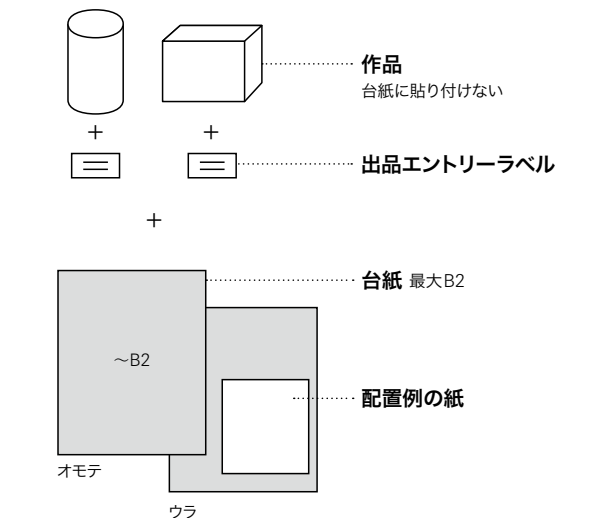

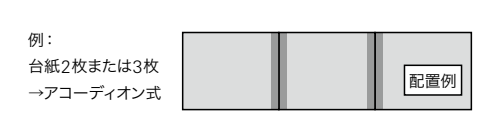

例: 台紙4枚 →長方形式

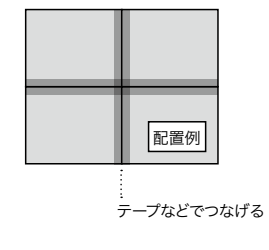

例:台紙7枚

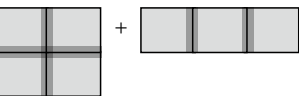

<span id="page-45-0"></span>

- 出品料は出品者の種別(一般/学生/会員/スチューデントサポータ)によって異なります。 このページでは一般部門の金額にて表記しております。 詳しくは[p.09 出品料・[支払い方法](#page-8-0)]を参照してください。
- ・ 台紙に配置する作品で規定台紙内に入れることができないサイズの作品を検討されている場合は 事前に問い合わせフォームまで問い合わせください。
- ・ 出品料算定についてご質問などございましたら問い合わせフォームまで問い合わせください。

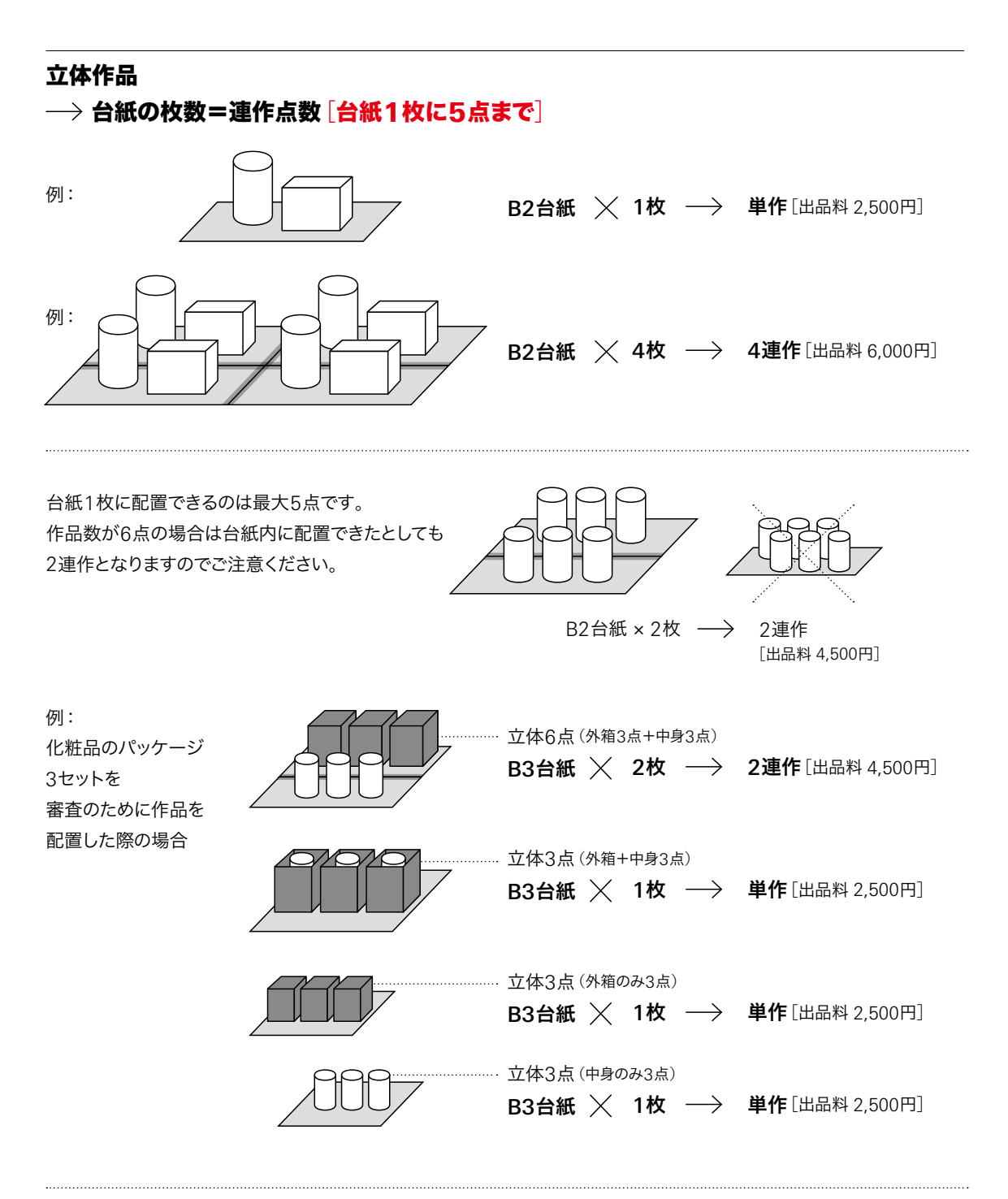

### 注意点

- 平面作品用の台紙は最大A2サイズ、立体作品用の台紙は最大B2サイズです。 ・
- 要返却の作品でも、台紙は返却できませんのでご了承ください。 ・

7

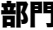

<span id="page-46-0"></span>■ ■ ■ インフォグラフィック

グラフチャートや統計図表、地図、説明図、ピクトグラムなどのデザイン

オンライン審査[学生部門は実物審査]

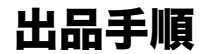

#### **41** 出品者登録

年鑑出品サイト <https://annual.typography.or.jp/> にて出品者登録をします。

### 注意点

・ 昨年の年鑑で登録いただいたユーザー名は流用できません。 ・ 入選後にユーザー名・パスワードが必要となりますので、 新規ユーザー登録をお願いいたします。 登録完了メールは破棄しないようにご注意ください。

### $\overline{\mathbf{c}}$ 出品エントリー 出品エントリー<br>8月30日[水]——9月29日[金]

年鑑出品サイト <https://annual.typography.or.jp/> にユーザー名でアクセスします。 出品情報を入力し、出品作品見本画像をアップロードします。 谷緑したメールアドレスに出品エントリーラベルが届きます

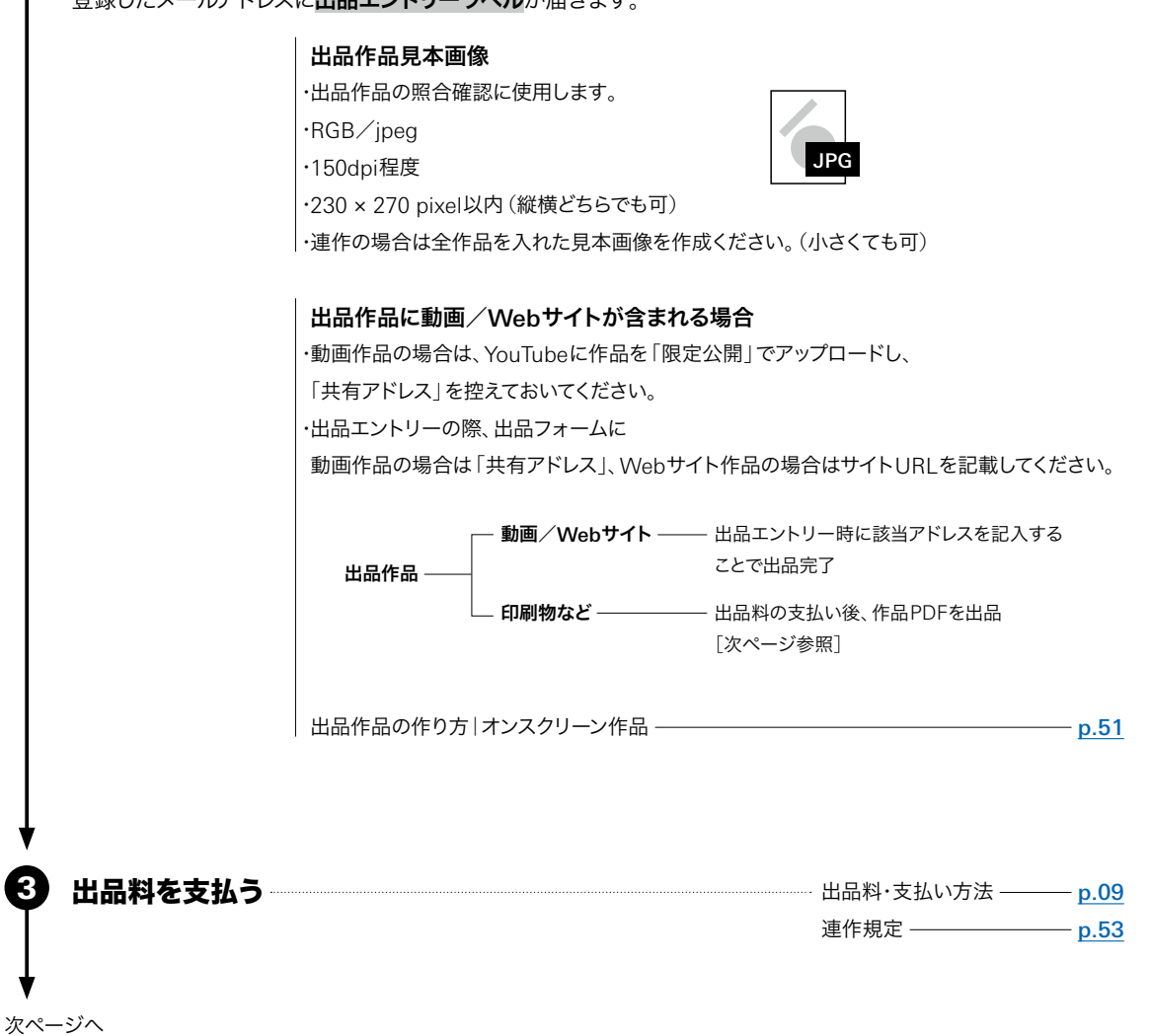

出品手順 | 出品作品の作り方「オンライン/実物]|連作規定「オンライン/実物]

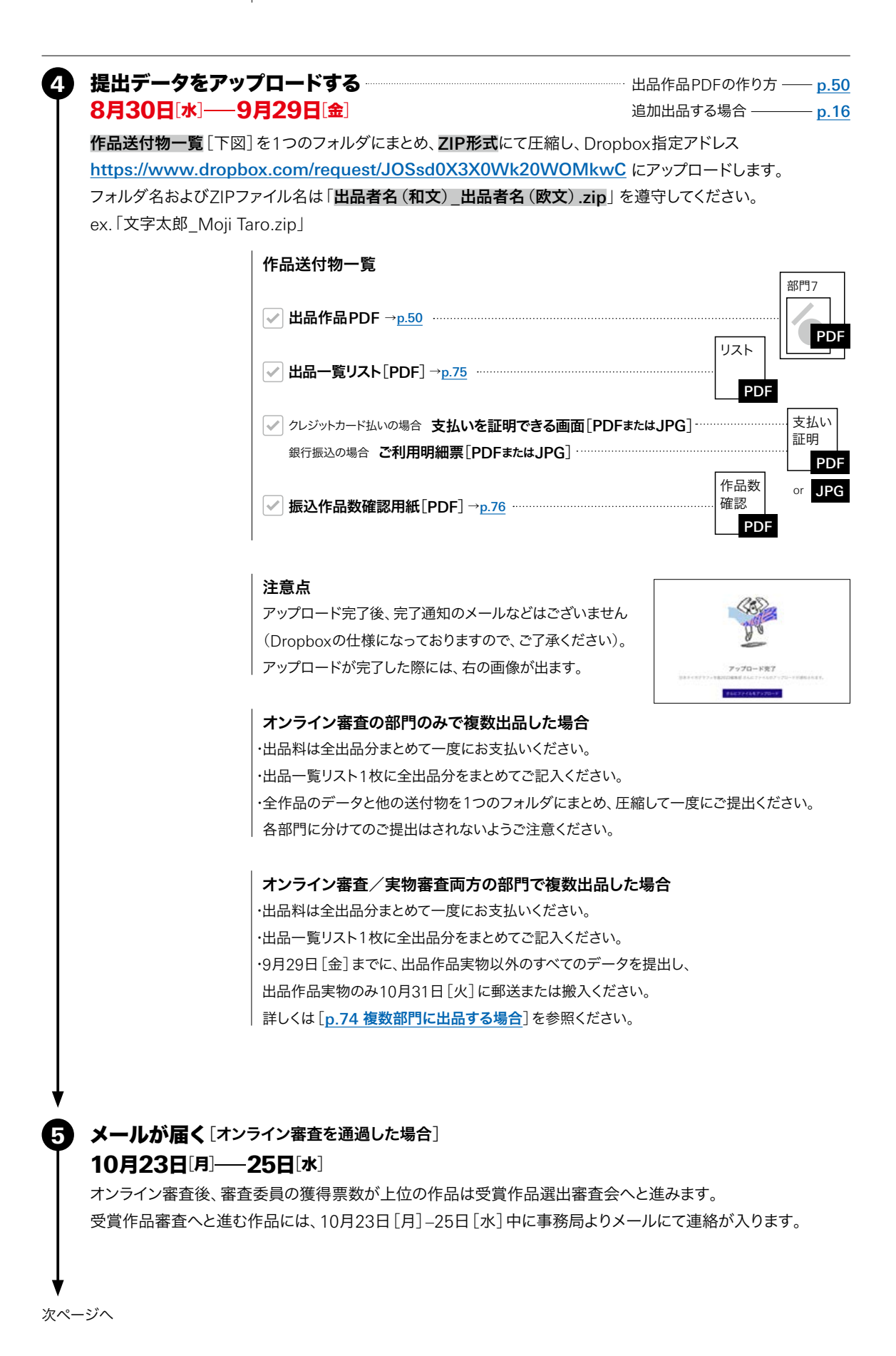

出品手順 | 出品作品の作り方 [オンライン/実物] | 連作規定 [オンライン/実物]

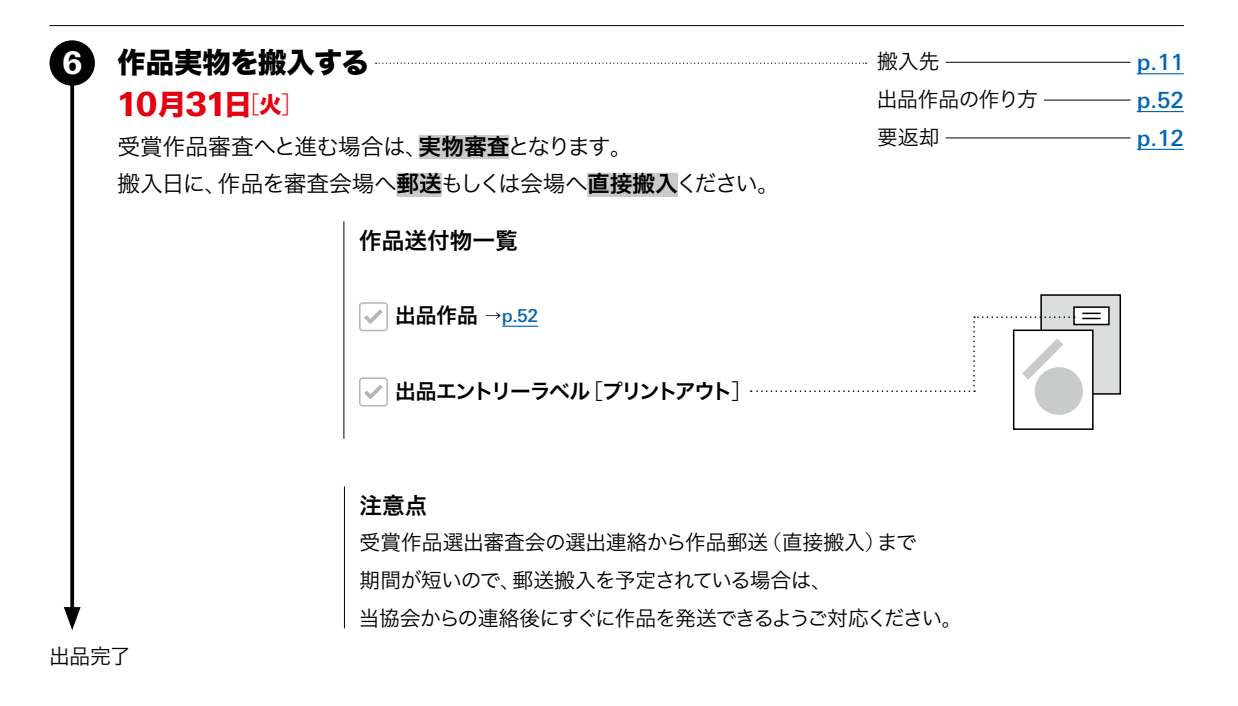

# <span id="page-49-0"></span>JAPAN 概要 部門詳細 50 TYPOGRAPHY ANNUAL

出品手順 | 出品作品の作り方 [オンライン/実物] | 連作規定 [オンライン/実物]

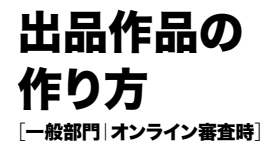

# 通年通り実物審査をされることを前提にPDFを制作ください。 ・

出品料軽減のため作品を縮小して1フォーマット内にすべて配置することはおすすめいたしません。(作品受付しない ということではございません)

オンライン審査のため、審査委員の中にはPDF拡大などを行って審査される方もいらっしゃいますが、公平を保つた ・ めにすべての出品作品を同じ画面サイズで拡大縮小せず審査される場合もございます。 極端に縮小配置された作品は審査に不利になる可能性もございますので、ご注意ください。

# 平面作品 **→ 出品作品PDFに配置して出品**

年鑑出品サイト <https://annual.typography.or.jp/> より、部門7用のフォーマットをダウンロードしてください。 縦・横はご自由に選択ください。

## 作品

青枠内に収まるよう縮小してレイアウトしてください。 ・

・フォーマット内上部の「作品の説明」部分に 実際のサイズを明記してください。

ピクトグラムはすべてが同じサイズかつ等間隔になるよう ・ レイアウトしてください。

# 出品番号

出品エントリー時に送付されたメールに記載してある ・ 出品番号を記入してください。

# ファイル名

「部門番号\_出品番号\_出品者名.pdf」を ・ 順守してください。

# 10連作以上の場合

10連作(=PDFフォーマット10枚分)まで ・ 1つのファイルで作成いただけますが、 10連作以上の場合はファイルを分けてください。 その際ファイル名は、 「部門番号\_出品番号\_①\_出品者名.pdf」 「部門番号\_出品番号\_②\_出品者名.pdf」 とナンバリングしてください。

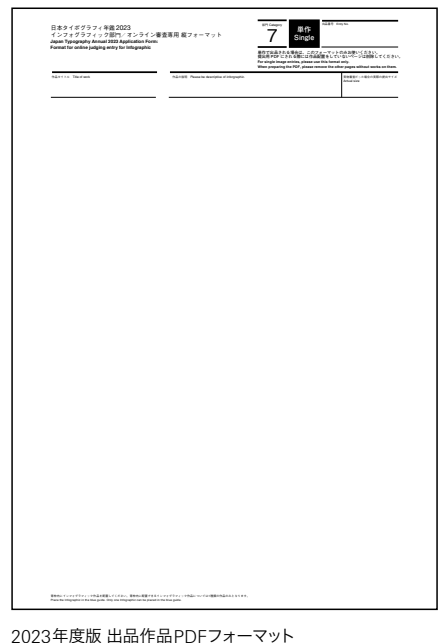

例: [7\_0000\_文字太郎.pdf]

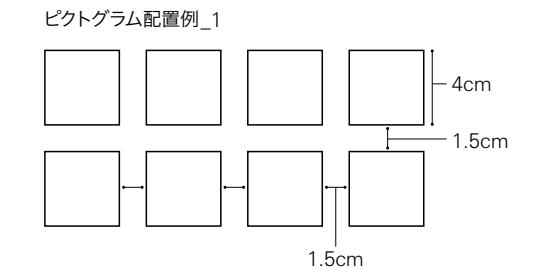

#### ピクトグラム配置例\_2

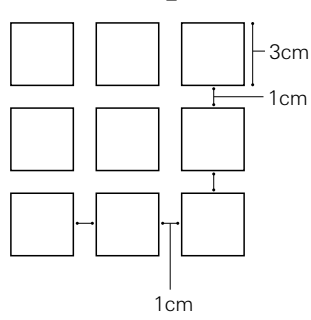

# <span id="page-50-0"></span>オンスクリーン作品 出品エントリー時に出品

出品作品にオンスクリーン作品[動画/Webサイト]が含まれる場合は、 オンスクリーン作品のみ、出品エントリー時に該当アドレスを記入することで出品となります。

## 動画の場合

-

- ・ YouTubeに作品をアップロードします。
- ・ 公開範囲は「限定公開」にします。
- ・ その際「共有アドレス」を控えておいてください。
- ・ 出品エントリーの際、出品フォームに

「共有アドレス」を記入してください。

- ・ ディスプレイでの審査に耐える品質にしてください。 (アスペクト比は16:9を推奨)
- ・ 審査時の再生時間は90秒です。

・再生開始部分に指定がある場合、出品エントリー時に 再生開始部分に指定がない限り冒頭からの再生です。 記入してください。

・ 再生推奨環境(スマートフォン等)がある場合、出品エ ントリー時に記入してください。

# Webサイトの場合

・ 出品エントリーの際、出品フォームに Webサイト作品のURLを記載してください。

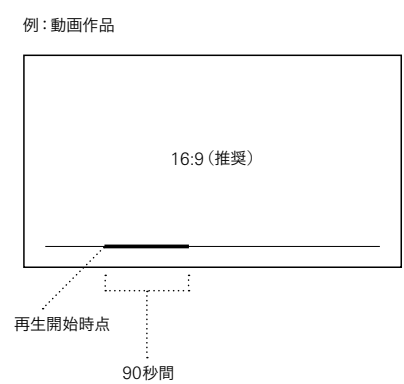

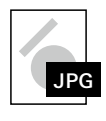

動画/Webサイトいずれの場合も 出品作品見本画像[[p.47](#page-46-0)]は、作品の一部の スクリーンショットなどで結構です。 また、出品エントリーラベルは必要ありません。

<span id="page-51-0"></span><sup>2024</sup> 部門<sup>7</sup>̶インフォグラフィック

出品手順 | 出品作品の作り方 [オンライン/実物] | 連作規定 [オンライン/実物]

# 出品作品の 作り方

[一般部門|実物審査時] [学生部門]

# A2未満の平面作品 台紙に貼って出品

# 作品

台紙のオモテ面に貼り付けてください。 ・ 台紙1枚に貼り付けられる作品数は5点までです。 ・

作品数が6点以上の場合は、 ・

連作としての出品となります。(台紙の枚数=連作数)

# 出品エントリーラベル

出品エントリー時に送付されたメールを ・ プリントアウトしたものを出品エントリーラベルとします。 台紙の裏面右上に貼り付けてください。

## 台紙

・**最大A2**まで/厚さ5mm程度まで

1枚で足りない場合は、 ・

最大5枚までアコーディオン式に繋げてください。 (縦・横不問)

例:7枚の場合、5枚と2枚のアコーディオン式にしてください。

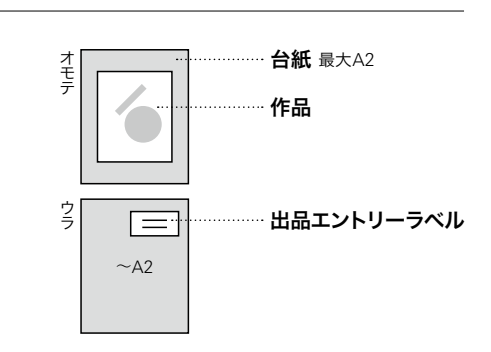

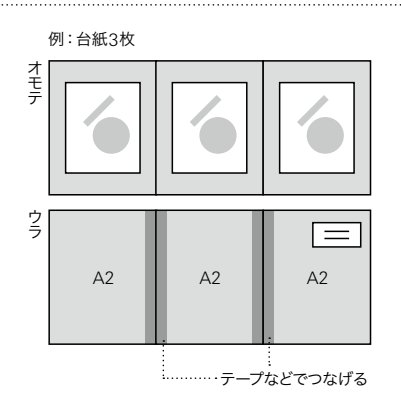

例:台紙7枚

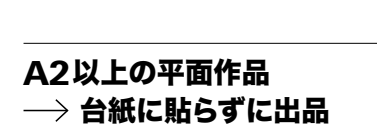

## 作品

・ 連作の場合は、

繋げてアコーディオン式にはしないでください。

## 出品エントリーラベル

- ・ 出品エントリー時に送付されたメールを プリントアウトしたものを出品エントリーラベルとします。 作品の裏面右上に貼り付けてください。
- ・ 連作の場合、すべての作品に出品エントリーラベルを 漏れなく貼り付けてください。
- ・ 大型作品になりますので、出品エントリーラベルは A4サイズでプリントアウトしてください。

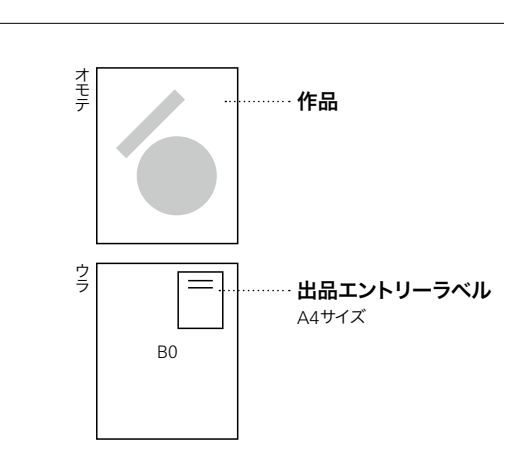

+

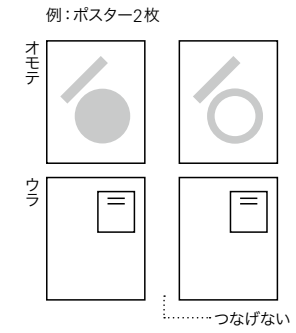

<span id="page-52-0"></span>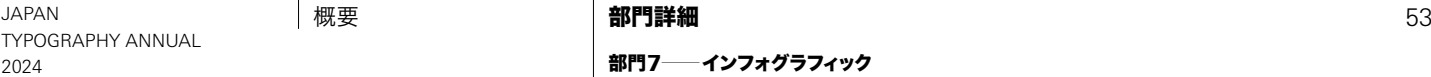

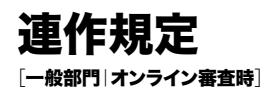

・ 出品料は出品者の種別(一般/学生/会員/スチューデントサポータ)によって異なります。 このページでは一般部門の金額にて表記しております。 詳しくは[p.09 出品料・[支払い方法](#page-8-0)]を参照してください。

・ 出品料算定についてご質問などございましたら問い合わせフォームまで問い合わせください。

# 出品作品PDF

→ フォーマット内のページ数=連作点数

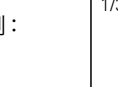

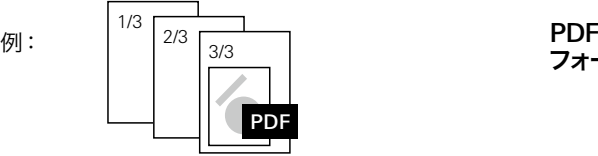

フォーマット 3  $\frac{3/3}{2}$  |  $\frac{3}{2}$  |  $\frac{3}{2}$  |  $\frac{3}{2}$  |  $\frac{3}{2}$  |  $\frac{3}{2}$  |  $\frac{3}{2}$  |  $\frac{3}{2}$  |  $\frac{3}{2}$  |  $\frac{3}{2}$  |  $\frac{3}{2}$  |  $\frac{3}{2}$  |  $\frac{3}{2}$  |  $\frac{3}{2}$  |  $\frac{3}{2}$  |  $\frac{3}{2}$  |  $\frac{3}{2}$  |  $\frac{3}{2}$  |

・出品作品PDFの連作点数=出品作品**実物**の連作点数 [オンライン審査通過時] となるように制作してください。 実物の連作規定については次ページを参照ください。

・ オンライン審査ののち実物審査に進み、作品実物を提出される場合も、

オンライン審査へ出品時にお支払いいただいた料金以上に追加で連作料金がかかることはございません。

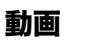

→ 動画の数=連作点数

 $\chi$  3点  $\longrightarrow$  3連作[出品料 6,000円] 例:動画

# Webサイト

1-5URL=単作、6-10URL=2連作 ...

Webサイトの場合、 URL5箇所分までを単作とし、 それ以上は5箇所分ずつ連作点数が増加します。 例: Web サイトの  ${\color{black} \times}$  6点  $\longrightarrow$  2連作 $[$ 出品料 4,500円 ${\color{black} ]}$ URL

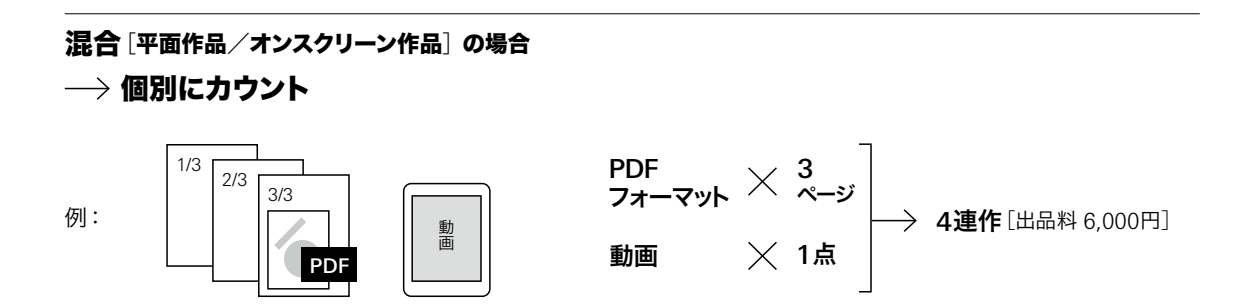

出品手順 | 出品作品の作り方 [オンライン/実物] | 連作規定 [オンライン/実物]

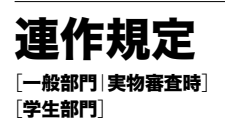

・ 出品料は出品者の種別(一般/学生/会員/スチューデントサポータ)によって異なります。 このページでは一般部門の金額にて表記しております。

詳しくは[p.09 出品料・[支払い方法](#page-8-0)]を参照してください。

・ 台紙に配置する作品で規定台紙内に入れることができないサイズの作品を検討されている場合は 事前に問い合わせフォームまで問い合わせください。

・ 出品料算定についてご質問などございましたら問い合わせフォームまで問い合わせください。

# A2未満の平面作品 台紙の枚数=連作点数[台紙1枚に5点まで]

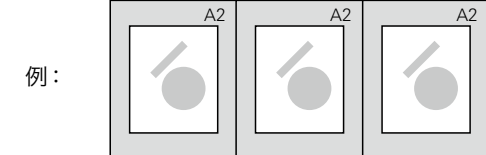

 $\mathsf{A2}$ 台紙  $\quad \mathsf{\times} \quad$  3枚  $\,\longrightarrow\,$  3連作 $[$ 出品料 6,000円 $]\,$ 

### 注意点

台紙の枚数=連作点数なので、A2サイズより小さいサイ ・ ズの台紙でも1枚1点とカウントします。 A2サイズ1枚にレイアウトできるものを出品者意図によ りA3サイズ台紙を2枚使って出品した場合は2連作扱い となります。 台紙1枚に配置できるのは最大5点までとなります。 ・

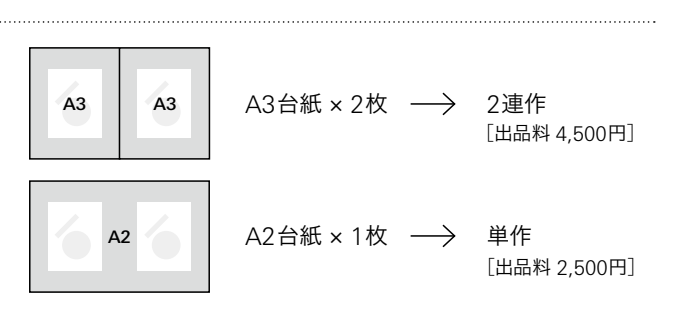

# A2以上の平面作品

→ 作品の枚数=連作点数

```
例:\begin{array}{ccc} \mathsf{B0} & \times \mathsf{2}\mathsf{K} & \longrightarrow & \mathsf{2\ddot{a}}\mathsf{f}\mathsf{f}\left[ \begin{smallmatrix} \mathsf{Ll}\mathsf{Ll}\mathsf{R}\mathsf{R}\mathsf{R} & \mathsf{4}\mathsf{,500}\mathsf{F}\end{smallmatrix}\right] \end{array}ポスター
```
## 動画

→ 動画の数=連作点数

 $\chi$  3点  $\longrightarrow$  3連作[出品料 6,000円] 例:動画

# Webサイト

# 1– 5URL=単作、6– 10URL=2連作 ...

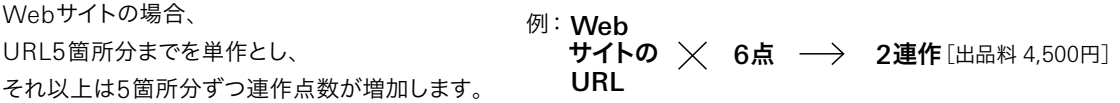

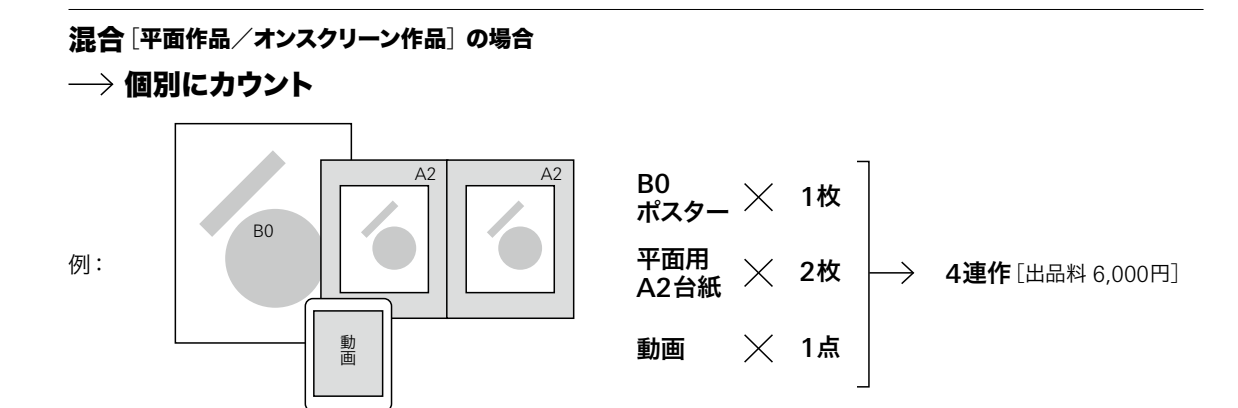

部門 環境・ディスプレイ・サイン 屋内外での空間に施されたタイポグラフィやサイン計画などの実施例 8

オンライン審査「学生部門は実物審査」

# 出品手順

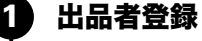

年鑑出品サイト <https://annual.typography.or.jp/> にて出品者登録をします。

# 注意点

・ 昨年の年鑑で登録いただいたユーザー名は流用できません。 ・ 入選後にユーザー名・パスワードが必要となりますので、 新規ユーザー登録をお願いいたします。 登録完了メールは破棄しないようにご注意ください。

### 2 出品エントリー 出品エントリー<br>8月30日[水]——9月29日[金]

年鑑出品サイト <https://annual.typography.or.jp/> にユーザー名でアクセスします。 出品情報を入力し、出品作品見本画像をアップロードします。 登録したメールアドレスに出品エントリーラベルが届きます。

# 出品作品見本画像

・ 出品作品の照合確認に使用します。 ・ RGB/jpeg ・ 150dpi程度 ・ 230 × 270 pixel以内(縦横どちらでも可)

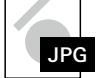

・ 連作の場合は全作品を入れた見本画像を作成ください。(小さくても可)

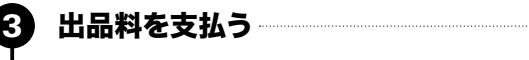

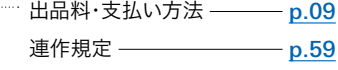

# 提出データをアップロードす<mark>る</mark><br>8月30日[水]——9月29日[金] 8月30日[水]-9月29日[金]

<sup>……………</sup> [出品作品](#page-56-0)PDFの作り方 ―― p.57 [追加出品する場合](#page-15-0) ––––––– p.16

作品送付物一覧「下図」を1つのフォルダにまとめ、ZIP形式にて圧縮し、Dropbox指定アドレス <https://www.dropbox.com/request/JOSsd0X3X0Wk20WOMkwC> にアップロードします。 フォルダ名およびZIPファイル名は「出品者名(和文)\_出品者名(欧文).zip」を遵守してください。 ex.「文字太郎\_Moji Taro.zip」

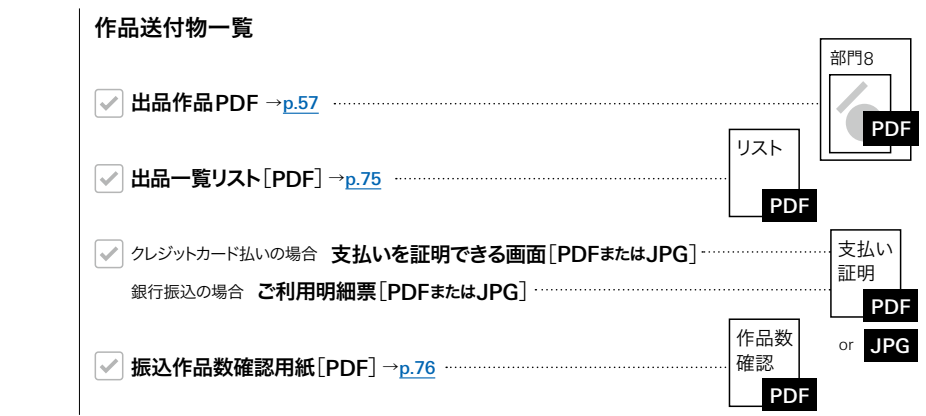

4

5

# 注意点

アップロード完了後、完了通知のメールなどはございません (Dropboxの仕様になっておりますので、ご了承ください)。 アップロードが完了した際には、右の画像が出ます。

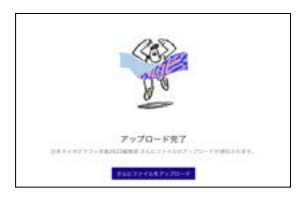

### オンライン審査の部門のみで複数出品した場合

・ 出品料は全出品分まとめて一度にお支払いください。 ・ 出品一覧リスト1枚に全出品分をまとめてご記入ください。 ・ 全作品のデータと他の送付物を1つのフォルダにまとめ、圧縮して一度にご提出ください。 各部門に分けてのご提出はされないようご注意ください。

### オンライン審査/実物審査両方の部門で複数出品した場合

・ 出品料は全出品分まとめて一度にお支払いください。 ・ 出品一覧リスト1枚に全出品分をまとめてご記入ください。 ・ 9月29日[金]までに、出品作品実物以外のすべてのデータを提出し、 出品作品実物のみ10月31日[火]に郵送または搬入ください。 詳しくは [p.74 [複数部門に出品する場合](#page-73-0)] を参照ください。

# **メールが届く**[オンライン審査を通過した場合]<br>**10月23日**[月]——25日[水] 10月23日[月]-25日[水]

オンライン審査後、審査委員の獲得票数が上位の作品は受賞作品選出審査会へと進みます。 受賞作品審査へと進む作品には、10月23日[月]–25日[水]中に事務局よりメールにて連絡が入ります。

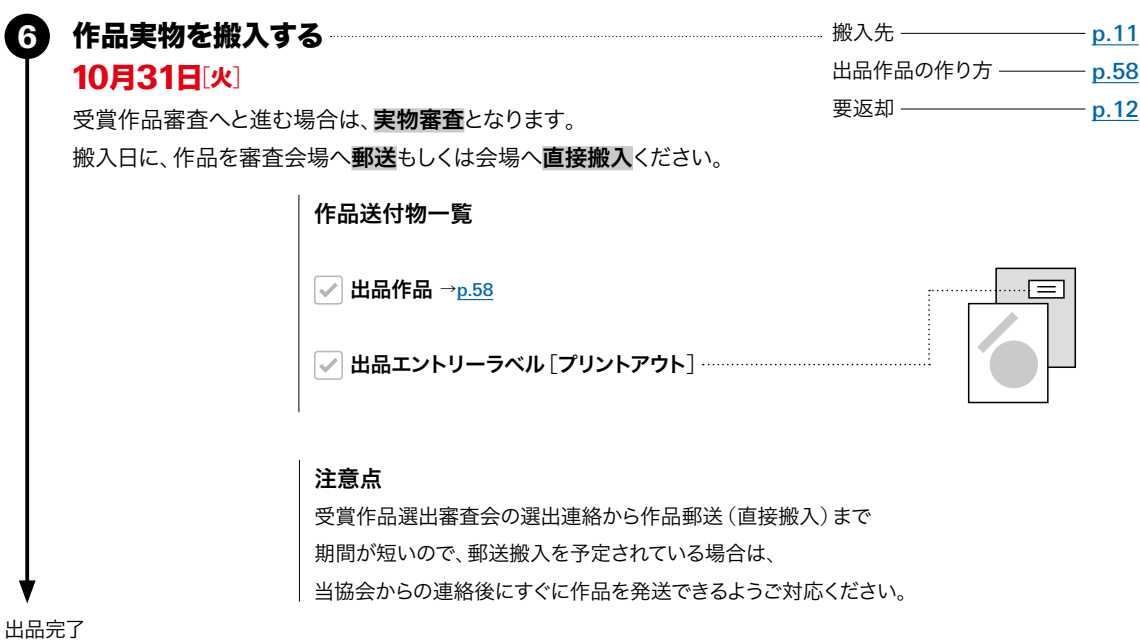

# <span id="page-56-0"></span>JAPAN 概要 部門詳細 57 TYPOGRAPHY ANNUAL

- 2024 - 2024 - 2024 - 2024 - 2024 - 2024 - 2024 - 2024 - 2024 - 2024 - 2024 - 2024 - 2024 - 2024 - 2024 - 20<br>- 2024 - 2024 - 2024 - 2025 - 2027 - 2027 - 2027 - 2028 - 2020 - 2020 - 2020 - 2020 - 2020 - 2020 - 2020 - 20

出品手順 | 出品作品の作り方 [PDF/実物] | 連作規定 [PDF/実物]

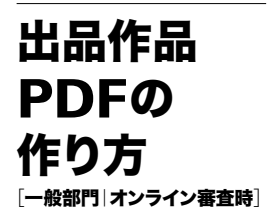

# 通年通り実物審査をされることを前提にPDFを制作ください。 ・

出品料軽減のため作品を縮小して1フォーマット内にすべて配置することはおすすめいたしません。(作品受付しない ということではございません)

オンライン審査のため、審査委員の中にはPDF拡大などを行って審査される方もいらっしゃいますが、公平を保つた ・ めにすべての出品作品を同じ画面サイズで拡大縮小せず審査される場合もございます。

極端に縮小配置された作品は審査に不利になる可能性もございますので、ご注意ください。

年鑑出品サイト <https://annual.typography.or.jp/> より、部門8用のフォーマットをダウンロードしてください。 縦・横はご自由に選択ください。

# 作品

・青枠内にレイアウトしてください。

## 出品番号

出品エントリー時に送付されたメールに記載してある ・ 出品番号を記入してください。

# ファイル名

「部門番号\_出品番号\_出品者名.pdf」を ・ 順守してください。

# 10連作以上の場合

10連作(=PDFフォーマット10枚分)まで ・ 1つのファイルで作成いただけますが、 10連作以上の場合はファイルを分けてください。 その際ファイル名は、 「部門番号\_出品番号\_①\_出品者名.pdf」 「部門番号\_出品番号\_②\_出品者名.pdf」 とナンバリングしてください。

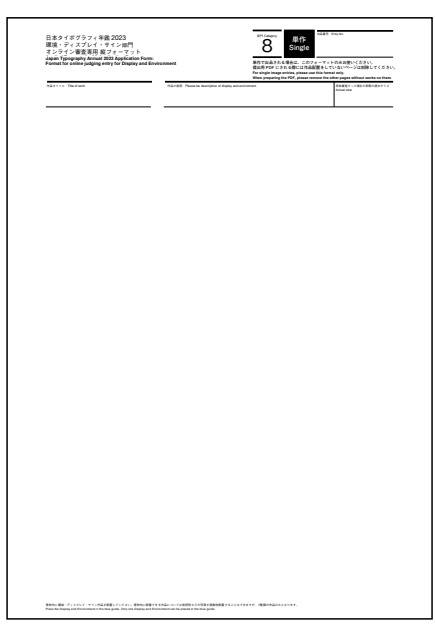

2023年度版 出品作品PDFフォーマット 例: [8 0000 文字太郎.pdf]

<span id="page-57-0"></span>- 2024 - 2024 - 2024 - 2024 - 2024 - 2024 - 2024 - 2024 - 2024 - 2024 - 2024 - 2024 - 2024 - 2024 - 2024 - 20<br>- 2024 - 2024 - 2024 - 2025 - 2027 - 2027 - 2027 - 2028 - 2028 - 2028 - 2029 - 2028 - 2028 - 2028 - 2028 - 20

出品手順 | 出品作品の作り方 [PDF/実物] | 連作規定 [PDF/実物]

# 出品作品の 作り方

[一般部門|実物審査時] [学生部門]

# A2未満の平面作品 台紙に貼って出品

# 台紙のオモテ面に貼り付けてください。 ・

台紙1枚に貼り付けられる作品数は5点までです。 ・

作品数が6点以上の場合は、 ・

連作としての出品となります。(台紙の枚数=連作数)

### 出品エントリーラベル

出品エントリー時に送付されたメールを ・ プリントアウトしたものを出品エントリーラベルとします。 台紙の裏面右上に貼り付けてください。

# 台紙

作品

・**最大A2**まで/厚さ5mm程度まで

1枚で足りない場合は、 ・

最大5枚までアコーディオン式に繋げてください。 (縦・横不問) 例:7枚の場合、5枚と2枚のアコーディオン式にしてください。

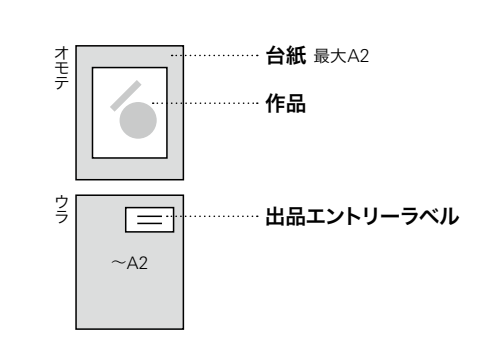

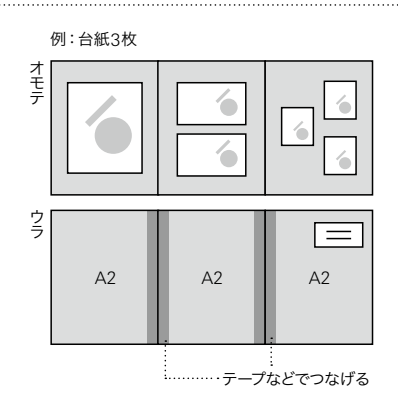

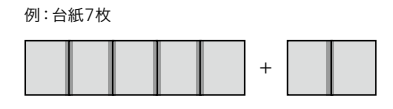

# A2以上の平面作品  $\longrightarrow$  台紙に貼らずに出品

- 作品
- ・ 連作の場合は、

繋げてアコーディオン式にはしないでください。

#### 出品エントリーラベル

・ 出品エントリー時に送付されたメールを プリントアウトしたものを出品エントリーラベルとします。 作品の裏面右上に貼り付けてください。

- ・ 連作の場合、すべての作品に出品エントリーラベルを 漏れなく貼り付けてください。
- ・ 大型作品になりますので、出品エントリーラベルは A4サイズでプリントアウトしてください。

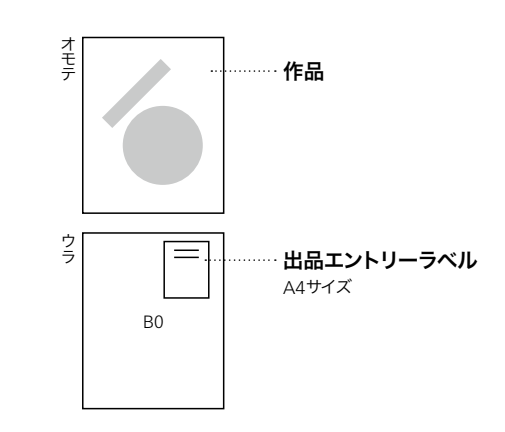

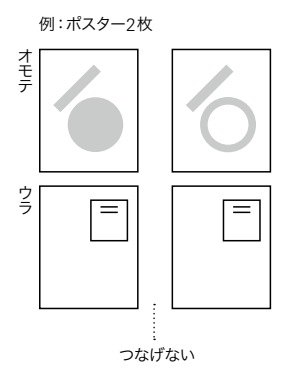

出品手順 | 出品作品の作り方 [PDF/実物] | 連作規定 [PDF/実物]

<span id="page-58-0"></span>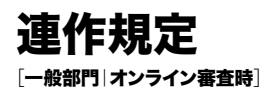

・ 出品料は出品者の種別(一般/学生/会員/スチューデントサポータ)によって異なります。 このページでは一般部門の金額にて表記しております。 詳しくは [p.09 出品料・[支払い方法](#page-8-0)]を参照してください。

・ 出品料算定についてご質問などございましたら問い合わせフォームまで問い合わせください。

# 出品作品PDF → フォーマット内のページ数=連作点数

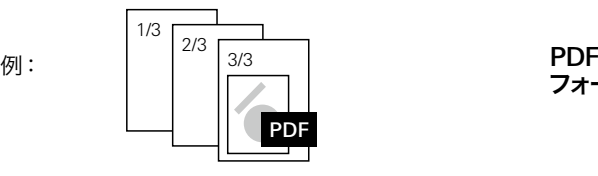

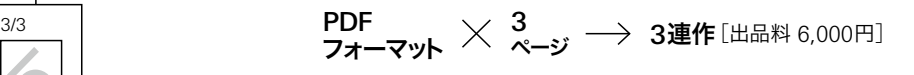

・出品作品PDFの連作点数=出品作品**実物**の連作点数 [オンライン審査通過時]

となるように制作してください。

実物の連作規定については次ページを参照ください。

・ オンライン審査ののち実物審査に進み、作品実物を提出される場合も、

オンライン審査へ出品時にお支払いいただいた料金以上に追加で連作料金がかかることはございません。

出品手順 | 出品作品の作り方 [PDF/実物] | 連作規定 [PDF/実物]

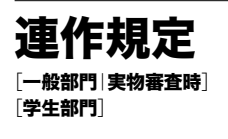

・ 出品料は出品者の種別(一般/学生/会員/スチューデントサポータ)によって異なります。 このページでは一般部門の金額にて表記しております。

詳しくは[p.09 出品料・[支払い方法](#page-8-0)]を参照してください。

・ 台紙に配置する作品で規定台紙内に入れることができないサイズの作品を検討されている場合は 事前に問い合わせフォームまで問い合わせください。

・ 出品料算定についてご質問などございましたら問い合わせフォームまで問い合わせください。

# A2未満の平面作品

# 台紙の枚数=連作点数[台紙1枚に5点まで]

例:

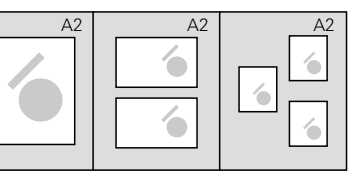

 $\mathsf{A2}$ 台紙  $\quad \mathsf{\times} \quad$  3枚  $\longrightarrow \quad$  3連作 [出品料 6,000円]

#### 注意点

台紙の枚数=連作点数なので、A2サイズより小さいサイ ・ ズの台紙でも1枚1点とカウントします。

A2サイズ1枚にレイアウトできるものを出品者意図によ りA3サイズ台紙を2枚使って出品した場合は2連作扱い となります。

台紙1枚に配置できるのは最大5点までとなります。 ・

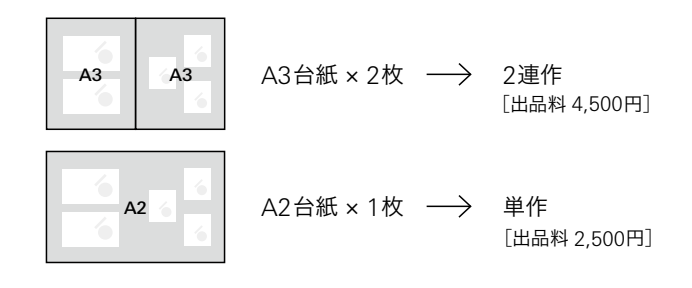

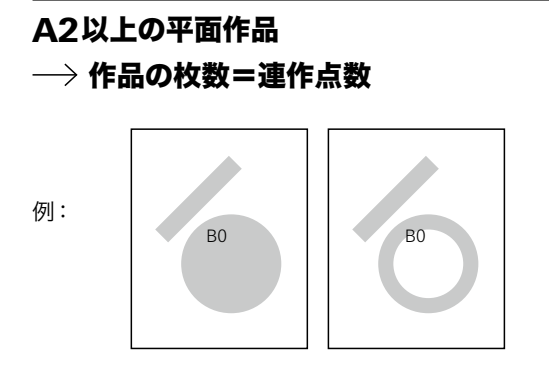

 $\begin{array}{l}\n\mathsf{B0} \\
\mathsf{H} \rightarrow \mathsf{2\ddot{H}}\n\end{array}$  2枚  $\longrightarrow \begin{array}{l}\n\mathsf{2\ddot{H}}\n\mathsf{F} \left[ \begin{smallmatrix} \mathsf{H} \mathsf{H} \mathsf{H} & \mathsf{H} & \mathsf{H} & \mathsf{H} & \mathsf{H} \mathsf{H} \end{smallmatrix} \right]\n\end{array}$ ポスター

# 混合[A2未満/A2以上の平面作品]の場合 → 個別にカウント

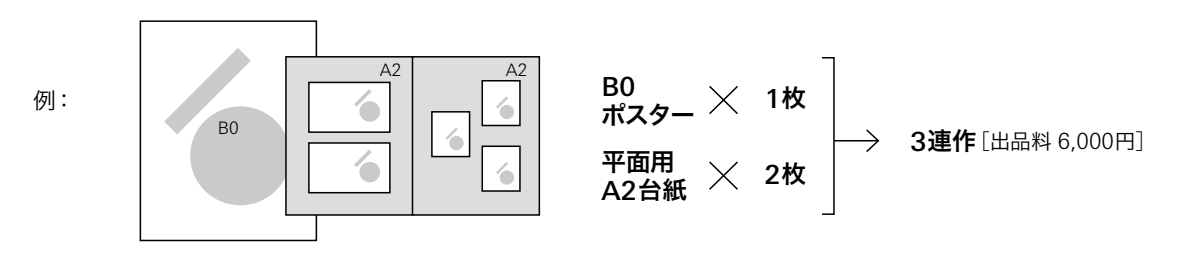

<span id="page-60-0"></span>JAPAN 概要 部門詳細 61 TYPOGRAPHY ANNUAL 2024

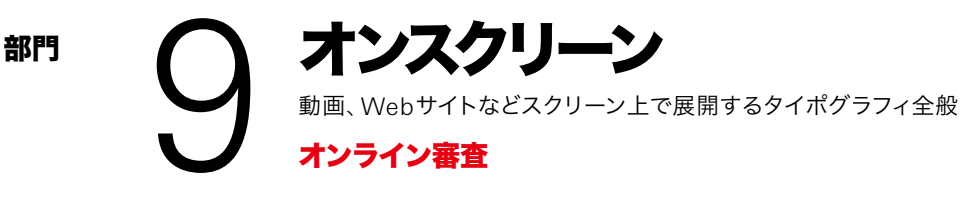

オンライン審査

-

 $\mathbf{z}$ 

-

# 出品手順

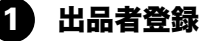

年鑑出品サイト <https://annual.typography.or.jp/> にて出品者登録をします。

# 注意点

・ 昨年の年鑑で登録いただいたユーザー名は流用できません。 ・ 入選後にユーザー名・パスワードが必要となりますので、 新規ユーザー登録をお願いいたします。 登録完了メールは破棄しないようにご注意ください。

# 動画作品|YouTubeにアップロードし、アドレスを取得

動画作品の場合は、YouTubeに作品を「限定公開」でアップロードし、 「共有アドレス」を控えておいてください。

# 3<mark>)</mark> 出品エントリー/作品URLを記入<br>| 8月30日[水]——9月29日[金]

# 8月30日[水]-9月29日[金]

年鑑出品サイト <https://annual.typography.or.jp/> にユーザー名でアクセスします。

# 出品フォームに動画作品の場合は「共有アドレス」、 Webサイト作品の場合はサイトURLを記載します。

出品フォームに出品作品見本画像をアップロードします。

# 出品作品見本画像

・ 150dpi程度

・ 出品作品の照合確認に使用します。 ・ RGB/jpeg

JPG

・ 連作の場合は全作品を入れた見本画像を作成ください。(小さくても可)

登録したメールアドレスに出品エントリーラベルが届きます。 この部門ではラベルのプリントアウトは必要ありませんが、 記載されている出品番号を控え、出品一覧リスト [[p.75](#page-74-0)] 作成の際に記入してください。

・ 230 × 270 pixel以内(縦横どちらでも可)

出品料を支払う 4

次ページへ

....... 出品料・[支払い方法](#page-8-0) ―― p.09 [連作規定](#page-62-0) ——————— p.63

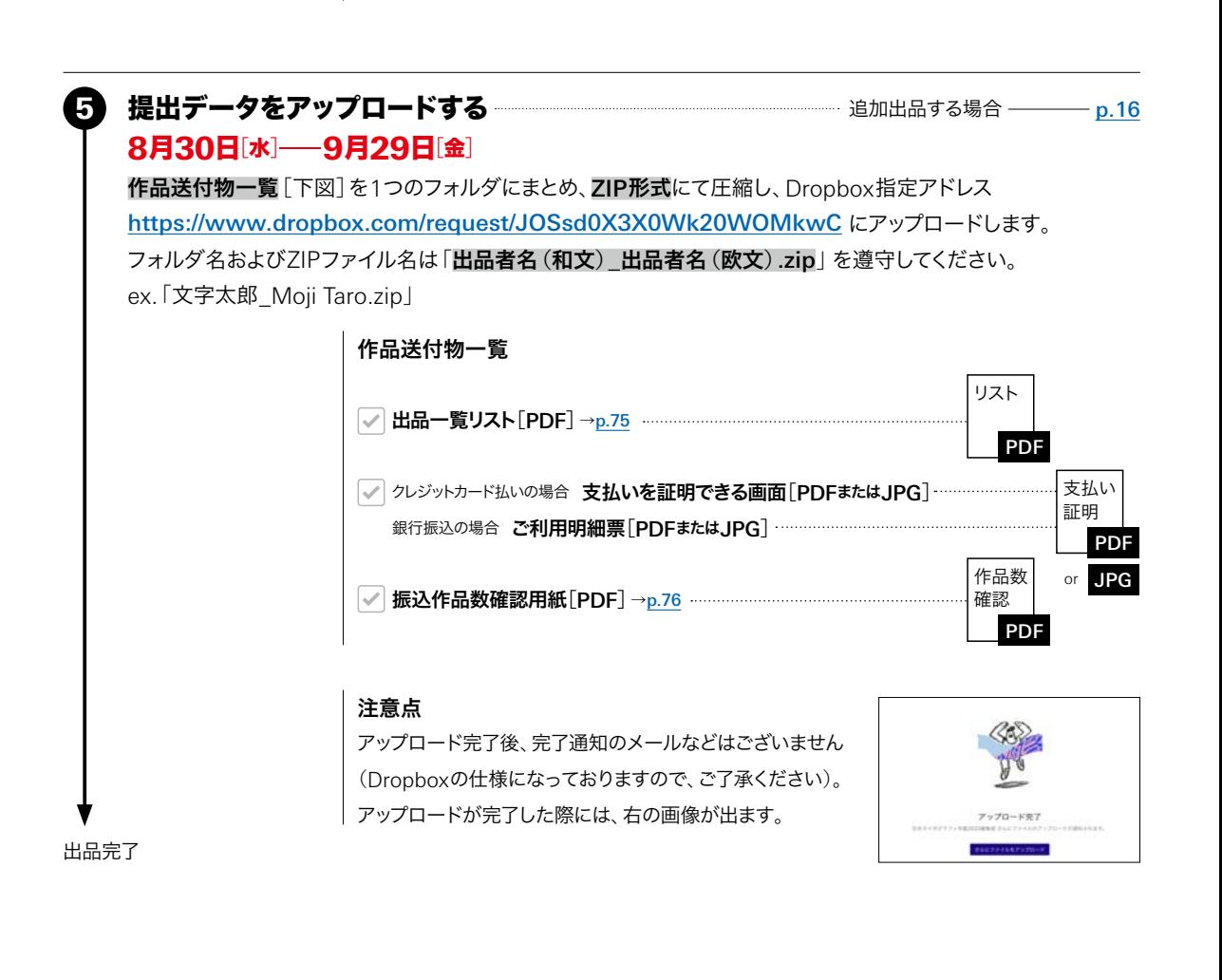

<span id="page-62-0"></span><sup>2024</sup> 部門<sup>9</sup>̶オンスクリーン 出品手順 | 出品作品の作り方 | 連作規定

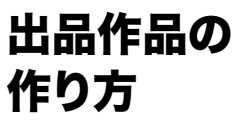

出品作品の オンスクリーン作品は、出品エントリー時に該当アドレスを記入することで出品となります。

# 動画の場合

-

- ・ YouTubeに作品をアップロードします。
- ・公開範囲は「限定公開」にします。
- ・ その際「共有アドレス」を控えておいてください。
- ・ 出品エントリーの際、出品フォームに 「共有アドレス」を記入してください。
- ・ ディスプレイでの審査に耐える品質にしてください。 (アスペクト比は16:9を推奨)
- ・ 審査時の再生時間は90秒です。

・再生開始部分に指定がある場合、出品エントリー時に記 再生開始部分に指定がない限り冒頭からの再生です。 入してください。

・ 再生推奨環境(スマートフォン等)がある場合、出品エン トリー時に記入してください。

### Webサイトの場合

・ 出品エントリーの際、出品フォームに Webサイト作品のURLを記載してください。

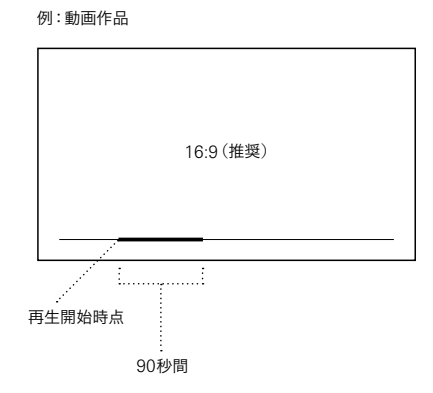

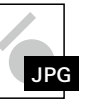

動画/Webサイトいずれの場合も 出品作品見本画像[[p.61](#page-60-0)]は、作品の一部の スクリーンショットなどで結構です。 また、出品エントリーラベルは必要ありません。

# 連作規定

・ 出品料は出品者の種別(一般/学生/会員/スチューデントサポータ)によって異なります。 ・ 出品料算定についてご質問などございましたら問い合わせフォームまで問い合わせください。 このページでは一般部門の金額にて表記しております。 詳しくは[p.09 出品料・[支払い方法](#page-8-0)]を参照してください。

# 動画

→ 動画の数=連作点数

 $\times$  3点  $\rightarrow$  3連作[出品料 6,000円] 例:動画

# Webサイト

1-5URL=単作、6-10URL=2連作 ...

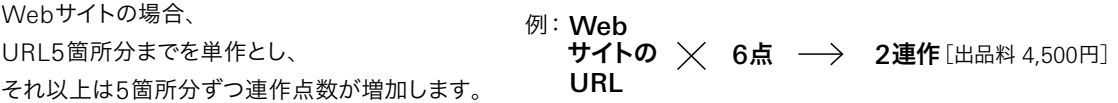

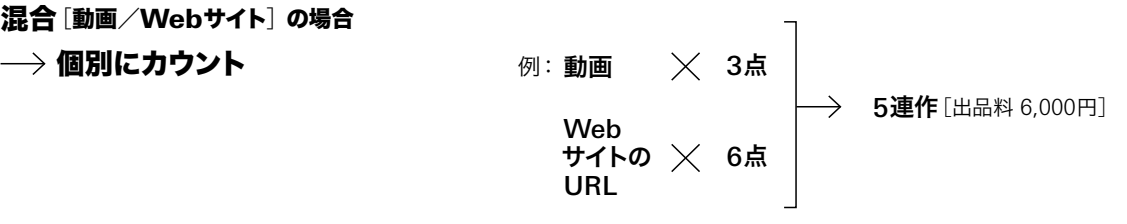

<span id="page-63-0"></span>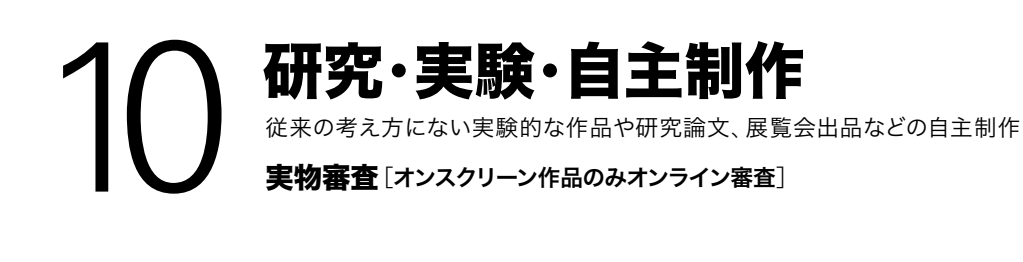

# 出品手順

#### 出品者登録 1

年鑑出品サイト <https://annual.typography.or.jp/> にて出品者登録をします。

#### 注意点

昨年の年鑑で登録いただいたユーザー名は流用できません。 ・ 新規ユーザー登録をお願いいたします。 |・入選後にユーザー名・パスワードが必要となりますので、 登録完了メールは破棄しないようにご注意ください。

### 2 出品エントリー 出品エントリー<br>8月30日[水]——9月29日[金]

年鑑出品サイト <https://annual.typography.or.jp/> にユーザー名でアクセスします。 出品情報を入力し、出品作品見本画像をアップロードします。 登録したメールアドレスに出品エントリーラベルが届きます。

# ................. 出品料・[支払い方法](#page-8-0) ——— p.09 [連作規定](#page-70-0) ———————— p.71 出品料を支払う 3 出品作品に動画/Webサイトが含まれる場合 動画作品の場合は、YouTubeに作品を「限定公開」でアップロードし、 ・ 「共有アドレス」を控えておいてください。 |・出品エントリーの際、出品フォームに 動画作品の場合は「共有アドレス」、Webサイト作品の場合はサイトURLを記載してください。 出品作品の作り方 | オンスクリーン作品 ––––––––––––––––––––––––––––––––––– p.70 出品作品 - 動画/Webサイト ―― 出品エントリー時に該当アドレスを記入する ことで出品完了 出品料の支払い後、作品実物を出品 [次ページ参照] 印刷物など ― ・ 出品作品の照合確認に使用します。 ・ RGB/jpeg ・ 150dpi程度 ・ 230 × 270 pixel以内(縦横どちらでも可) ・ 連作の場合は全作品を入れた見本画像を作成ください。(小さくても可) 出品作品見本画像 JPG

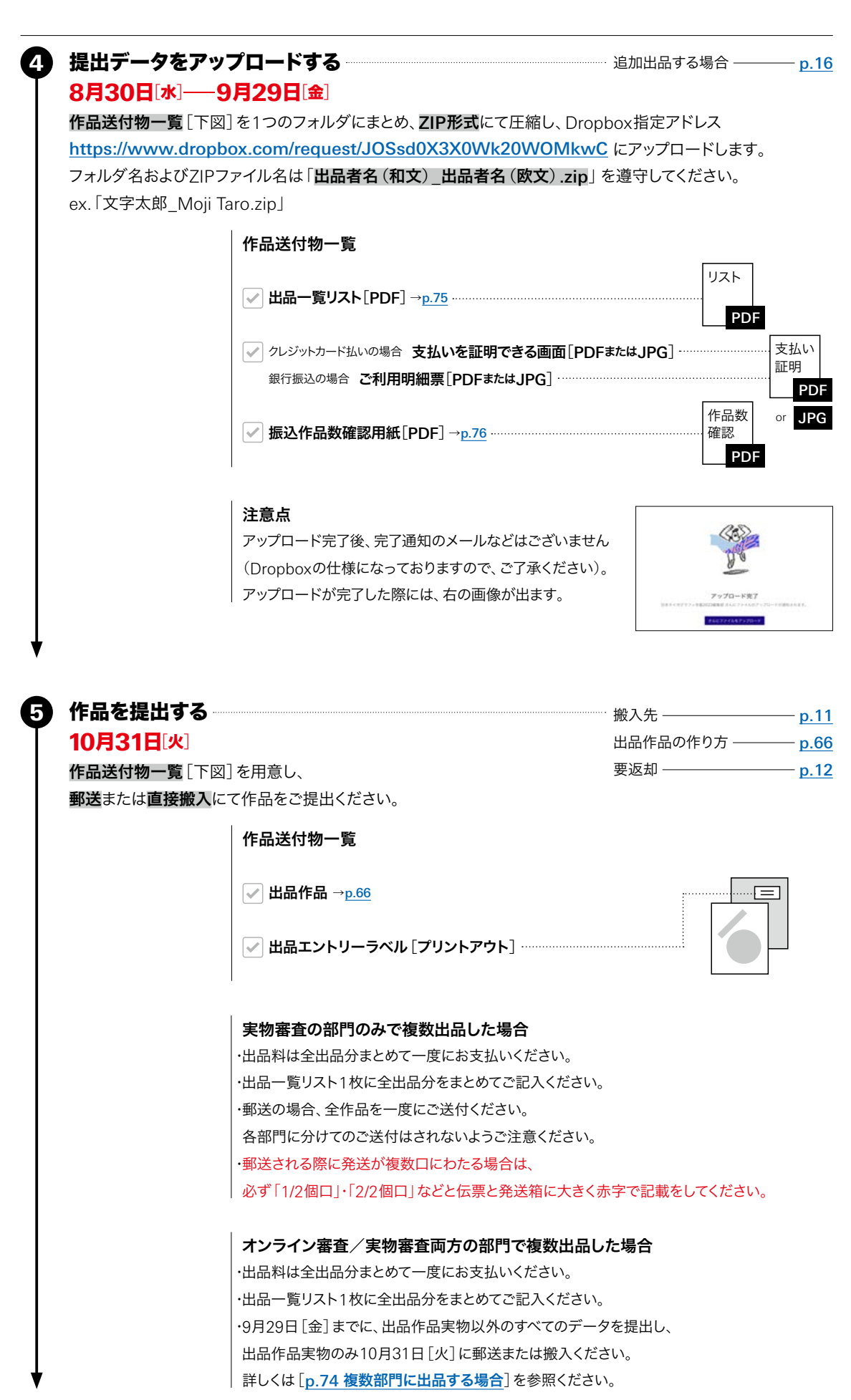

<span id="page-65-0"></span><sup>2024</sup> 部門<sup>10</sup>̶研究・実験・自主制作

出品手順 | 出品作品の作り方 | 連作規定

# 出品作品の 作り方

# A2未満の平面作品 台紙に貼って出品

### 作品

- 台紙のオモテ面に貼り付けてください。 ・
- 台紙1枚に貼り付けられる作品数は5点までです。 ・
- 作品数が6点以上の場合は、 ・ 連作としての出品となります。(台紙の枚数=連作数)

# 出品エントリーラベル

出品エントリー時に送付されたメールを ・ プリントアウトしたものを出品エントリーラベルとします。 台紙の裏面右上に貼り付けてください。

### 台紙

- ・**最大A2**まで/厚さ5mm程度まで
- 1枚で足りない場合は、 ・

最大5枚までアコーディオン式に繋げてください。 (縦・横不問)

例:7枚の場合、5枚と2枚のアコーディオン式にしてください。

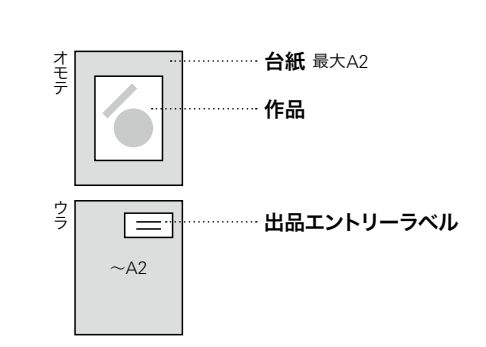

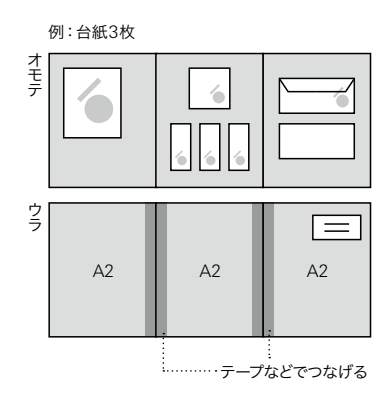

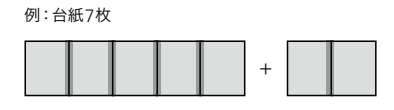

# A2以上の平面作品  $\longrightarrow$  台紙に貼らずに出品

- 作品
- ・ 連作の場合は、

繋げてアコーディオン式にはしないでください。

#### 出品エントリーラベル

- ・ 出品エントリー時に送付されたメールを プリントアウトしたものを出品エントリーラベルとします。 作品の裏面右上に貼り付けてください。
- ・ 連作の場合、すべての作品に出品エントリーラベルを 漏れなく貼り付けてください。
- ・ 大型作品になりますので、出品エントリーラベルは A4サイズでプリントアウトしてください。

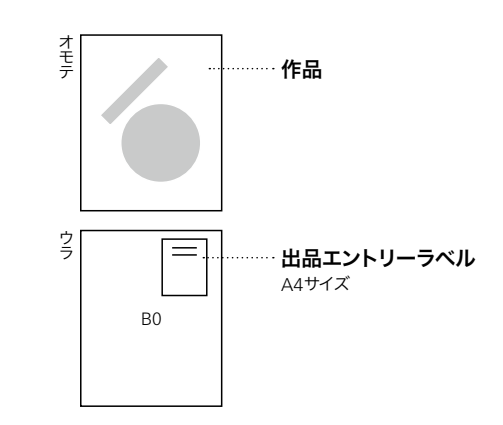

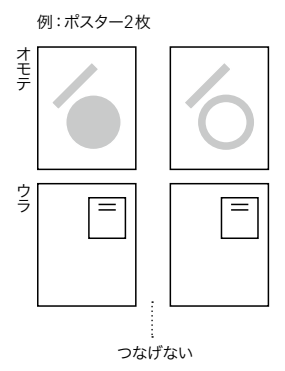

<sup>2024</sup> 部門<sup>10</sup>̶研究・実験・自主制作

出品手順 | 出品作品の作り方 | 連作規定

# 立体作品

# 会場で台紙に配置できるよう出品

審査会場では、台紙に立体作品を配置した状態で審査が行われます。

### 作品

- ・ 提出時は台紙に貼り付けないでください。
- ・ 台紙1枚に配置できる作品数は5点までです。
- ・ 作品数が6点以上の場合は、 連作としての出品となります。(台紙の枚数=連作数)

#### 出品エントリーラベル

・ 出品エントリー時に送付されたメールを プリントアウトしたものを出品エントリーラベルとします。 全ての立体作品の底面ないし背面に

それぞれ貼り付けてください。

### 台紙

配置例の紙

・**最大B2**まで/厚さ5mm程度まで

・ 1枚で足りない場合は、

3枚まではアコーディオン式に、 4枚(最大)の場合は長方形式に繋げた状態で 提出してください。 例:7枚の場合、 4枚を長方形式、3枚をアコーディオン式にしてください。

手書きでも配置見本写真でもどちらでも構いません。

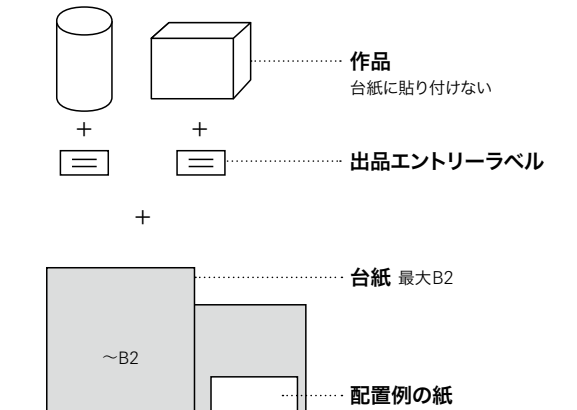

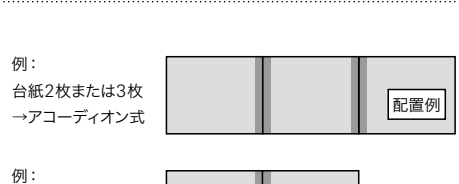

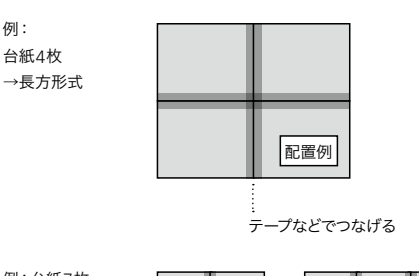

+

例:台紙7枚

台紙4枚

オモテ

ウラ

# 書籍

・**台紙裏面**に貼り付けてください。

# $\rightarrow$  台紙に貼らずに出品

#### 作品

・ 中面にアピール部分がある場合、 1書籍につき5箇所まで付箋つけができます。 (2017年度より、書籍に限り表紙やセレクトされた中面の 台紙貼り出品は廃止となりました。)

・ 雑誌・小冊子は次ページ[雑誌・小冊子]を参照。

### 出品エントリーラベル

・ 出品エントリー時に送付されたメールを プリントアウトしたものを出品エントリーラベルとします。 表3またはジャケット(カバー)の後ソデ内側上部に 貼り付けてください。

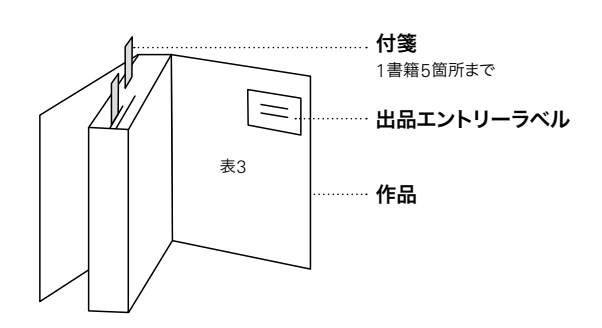

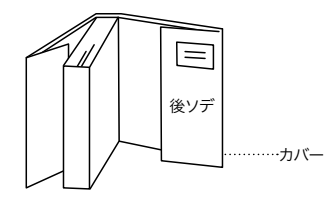

# 雑誌・小冊子 → 3形式から選択

雑誌・小冊子の場合は、以下の3つより出品形態を選択してください。

- 1. 実物(書籍と同様)
- 2. 表紙または中面を台紙貼り
- 3. 1と2の混合

### 1. 実物(書籍と同様)

・書籍作品と同様、実物に出品エントリーラベルを貼り付け、 アピール面がある場合は 1冊につき5箇所まで付箋をつけてご出品ください。 詳しくは前ページ[出品作品の作り方|書籍]を 参照ください。

# 2. 表紙または中面を台紙貼り

# 作品

・表紙やアピールしたい中面をプリントアウトし、 台紙のオモテ面に貼り付けてください。

台紙1枚に貼り付けられるのは5点までです。 ・ 6点以上の場合は連作としての出品となります。 (台紙の枚数=連作数)

台紙貼りができる中面は、冊子1冊につき5箇所までです。 ・

### 出品エントリーラベル

出品エントリー時に送付されたメールを ・ プリントアウトしたものを出品エントリーラベルとします。 台紙の裏面右上に貼り付けてください。

## 台紙

・**最大A2**まで/厚さ5mm程度まで

1枚で足りない場合は、 ・

最大5枚までアコーディオン式に繋げてください。 (縦・横不問)

例:7枚の場合、5枚と2枚のアコーディオン式にしてください。

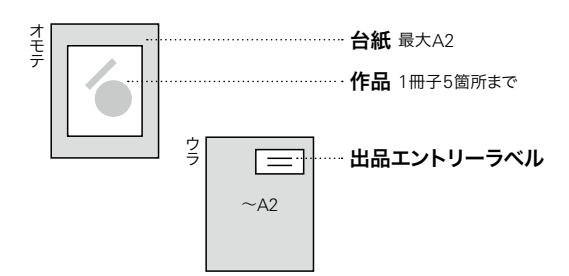

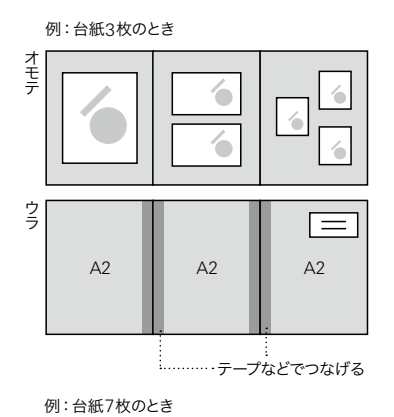

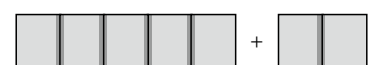

部門10––研究·実験·自主制作

出品手順 | 出品作品の作り方 | 連作規定

### 3. 1と2の混合

- ・混合の場合に限り、**冊子実物も台紙に配置して**審査いた しますので、必ず実物用の台紙を用意してください。
- ・実物の配置例を台紙の裏面などに記載してください。 ・実物用の台紙と中面貼付用の台紙は、1枚にまとめても 分けても構いません。

(実物の冊数+台紙の枚数=連作数)

# 作品

アピールできる中面は、冊子1冊につき5箇所までです。 ・ 1冊の冊子を実物/台紙貼りの両方で出品する場合、 実物の付箋をつけた箇所と台紙貼りした箇所が一致する ようにし、冊子1冊につき5箇所以内でのアピールに収め てください。

## 出品エントリーラベル

・実物は1、台紙には2に記載の箇所に それぞれ貼り付けてください。

# 台紙

実物用、中面用いずれも2と同条件です。 ・

## 実物配置例の紙

・実物用の台紙裏面に貼り付けてください。 手書きでも配置見本写真でもどちらでも構いません。

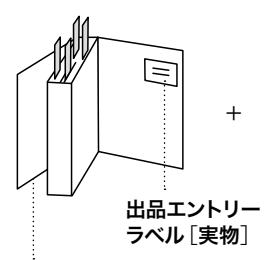

作品[実物] 台紙に貼り付けない [例:中面a, b, c, d に付箋]

+

実物配置例の紙

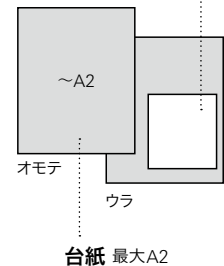

中面を貼付した台紙と まとめてもよい

 $a$   $||$   $c$ … **台紙** 最大A2  $b$  d  $\equiv$ オモテ ウラ 出品エントリー ラベル[台紙貼り] 作品[台紙貼り]

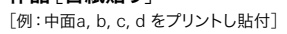

部門10––研究·実験·自主制作 出品手順 | 出品作品の作り方 | 連作規定

# <span id="page-69-0"></span>オンスクリーン作品 → 出品エントリー時に出品

出品作品にオンスクリーン作品[動画/Webサイト]が含まれる場合は、 オンスクリーン作品のみ、出品エントリー時に該当アドレスを記入することで出品となります。

## 動画の場合

-

- ・ YouTubeに作品をアップロードします。
- ・公開範囲は「限定公開」にします。
- ・ その際「共有アドレス」を控えておいてください。
- ・ 出品エントリーの際、出品フォームに

「共有アドレス」を記入してください。

- ・ ディスプレイでの審査に耐える品質にしてください。 (アスペクト比は16:9を推奨)
- ・ 審査時の再生時間は90秒です。
- ・再生開始部分に指定がある場合、出品エントリー時に記 再生開始部分に指定がない限り冒頭からの再生です。 入してください。
- ・ 再生推奨環境(スマートフォン等)がある場合、出品エン トリー時に記入してください。

## Webサイトの場合

・ 出品エントリーの際、出品フォームに Webサイト作品のURLを記載してください。

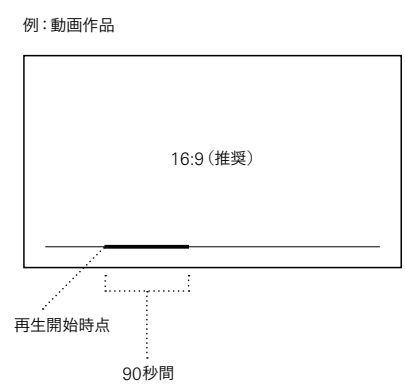

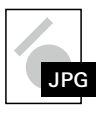

動画/Webサイトいずれの場合も 出品作品見本画像[[p.64](#page-63-0)]は、作品の一部の スクリーンショットなどで結構です。 また、出品エントリーラベルは必要ありません。

<span id="page-70-0"></span>

出品料は出品者の種別(一般/学生/会員/スチューデントサポータ)によって異なります。 このページでは一般部門の金額にて表記しております。 詳しくは[p.09 出品料・[支払い方法](#page-8-0)]を参照してください。

・ 台紙に配置する作品で規定台紙内に入れることができないサイズの作品を検討されている場合は 事前に問い合わせフォームまで問い合わせください。

・ 出品料算定についてご質問などございましたら問い合わせフォームまで問い合わせください。

# A2未満の平面作品

# 台紙の枚数=連作点数[台紙1枚に5点まで]

例:

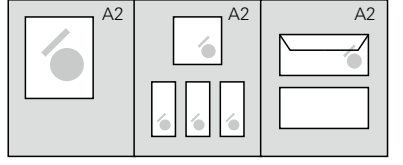

 $\mathsf{A2}$ 台紙  $\quad \mathsf{\times} \quad$  3枚  $\,\longrightarrow\,$  3連作 $[$ 出品料 6,000円 $]\,$ 

## 注意点

台紙の枚数=連作点数なので、A2サイズより小さいサイ ・ ズの台紙でも1枚1点とカウントします。

A2サイズ1枚にレイアウトできるものを出品者意図によ りA3サイズ台紙を2枚使って出品した場合は2連作扱い となります。

台紙1枚に配置できるのは最大5点です。 ・

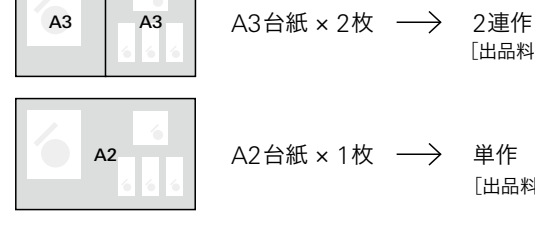

[出品料 2,500円]

[出品料 4,500円]

# A2以上の平面作品 → 平面作品の枚数=連作点数

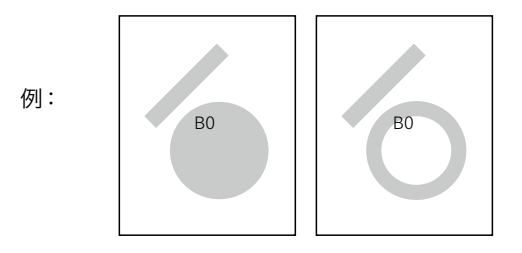

 $\chi$  2枚  $\longrightarrow$  2連作[出品料 4,500円] B0 ポスター

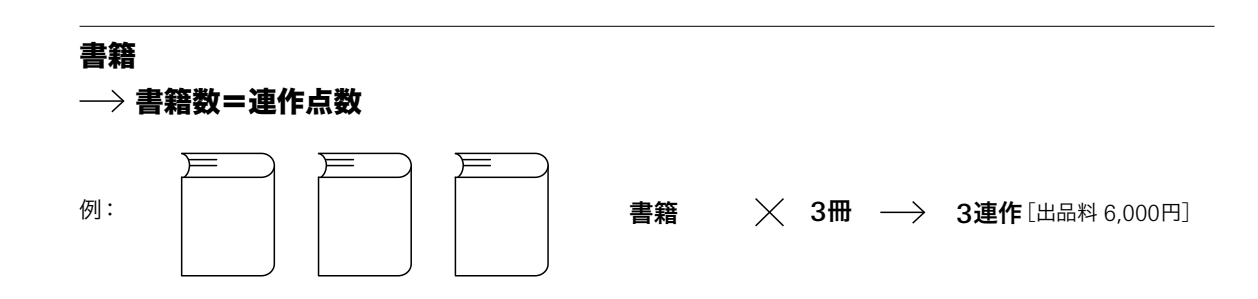

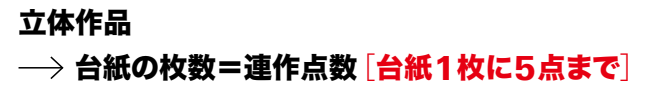

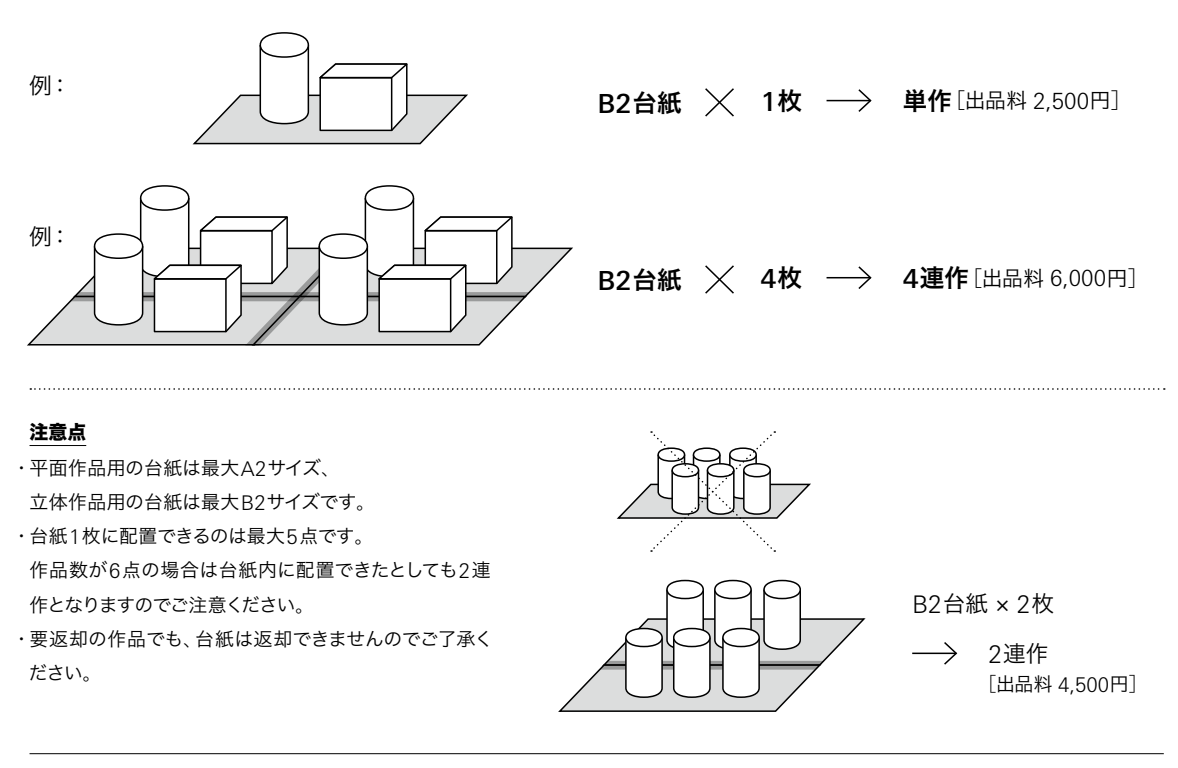

# 動画

→ 動画作品の数=連作点数

例: 動画  $\times$  3点  $\rightarrow$  3連作[出品料 6,000円]

# Webサイト

1-5URL=単作、6-10URL=2連作 ...

Webサイトの場合、 URL5箇所分までを単作とし、 それ以上は5箇所分ずつ連作点数が増加します。 例: Web サイトの  ${\color{black} \times}$  6点  $\longrightarrow$  2連作 $[$ 出品料 4,500円 ${\color{black} ]}$ URL

# 混合[平面作品/立体作品/書籍/オンスクリーン作品]の場合

## → 個別にカウント

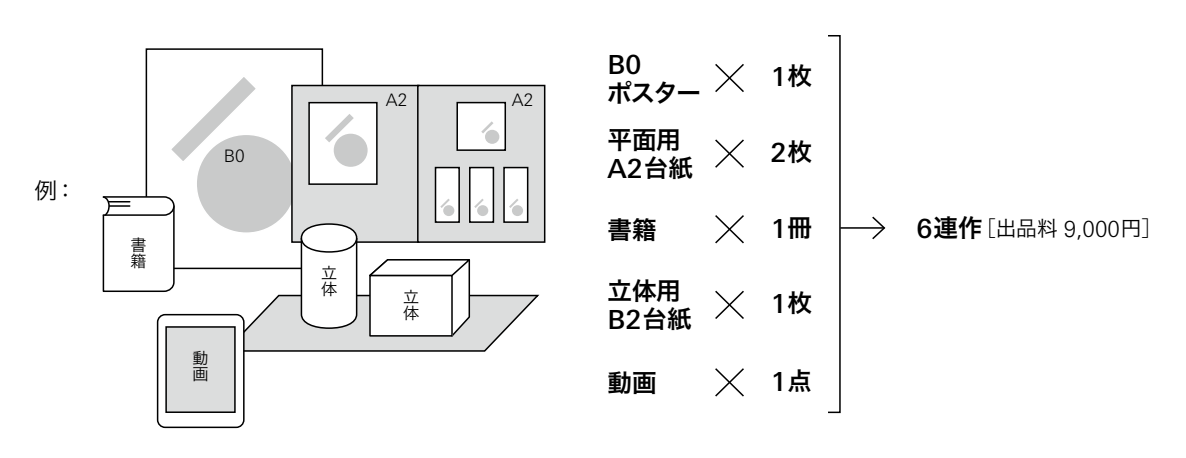
実物審査[オンスクリーン作品のみオンライン審査] 部門 学生 学生が主体となって授業で制作したものや自主制作されたもの 11

出品資格

作品出品時に大学(短大・大学院を含む)、高等専門学校、専門学校に在学中の 学生個人もしくはグループ。 2023年3月に卒業された方は卒業時に制作した卒業制作も出品対象となります。 アートディレクター、デザイナーは学生のみで構成されるものとします。

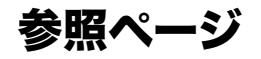

学生部門では、オンスクリーン作品を除きすべて実物審査となります。 一般部門とは出品手順や審査方法が異なる場合がありますので、下の表を参照してご出品ください。

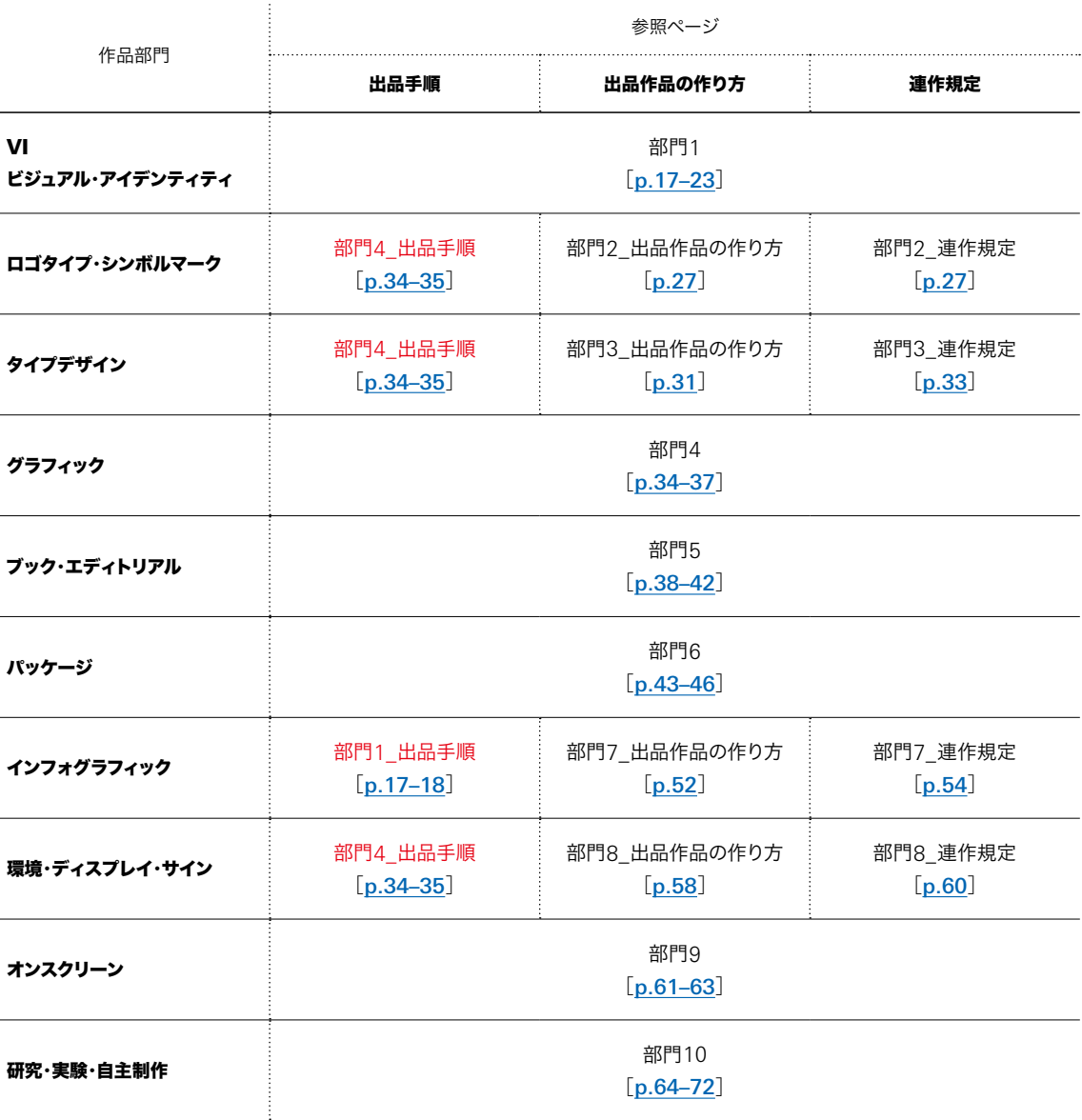

赤字......一般部門と異なる部門を参照します(主に一般部門ではオンライン審査となる部門)。ご注意ください。

出品完了

## [全部門共通]

# 複数部門に出品する場合

オンライン審査/実物審査両方の部門で複数出品した場合、 出品は審査方法ごとに分け2度行うのではなく、全出品分まとめて行います。

出品手順

複数部門に出品する場合の 「出品作品の作り方」や 「連作規定」は、 各部門の詳細をご確認ください。

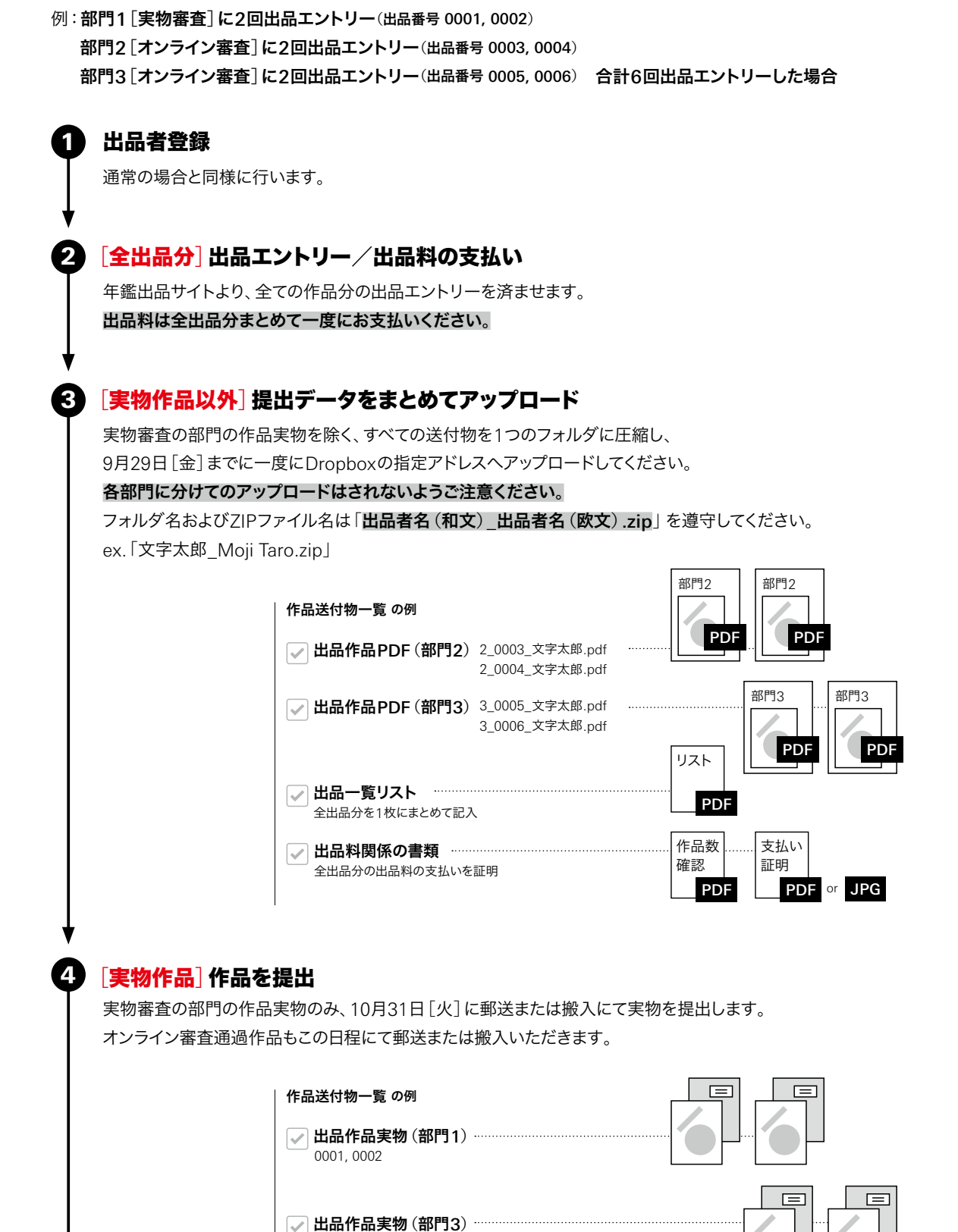

オンライン審査を通過した場合のみ 実物作品の提出は必要ありません。

※部門2に限り、オンライン審査通過後も

0005, 0006

#### **日本タイポグラフィ年鑑 2024 出品一覧リスト みんきょう かんきょう かんきょう アカウン アカ**カウンド TYPOGRAPHY ANNUAL 2024 **Japan Typography Annual 2024: Entry List**

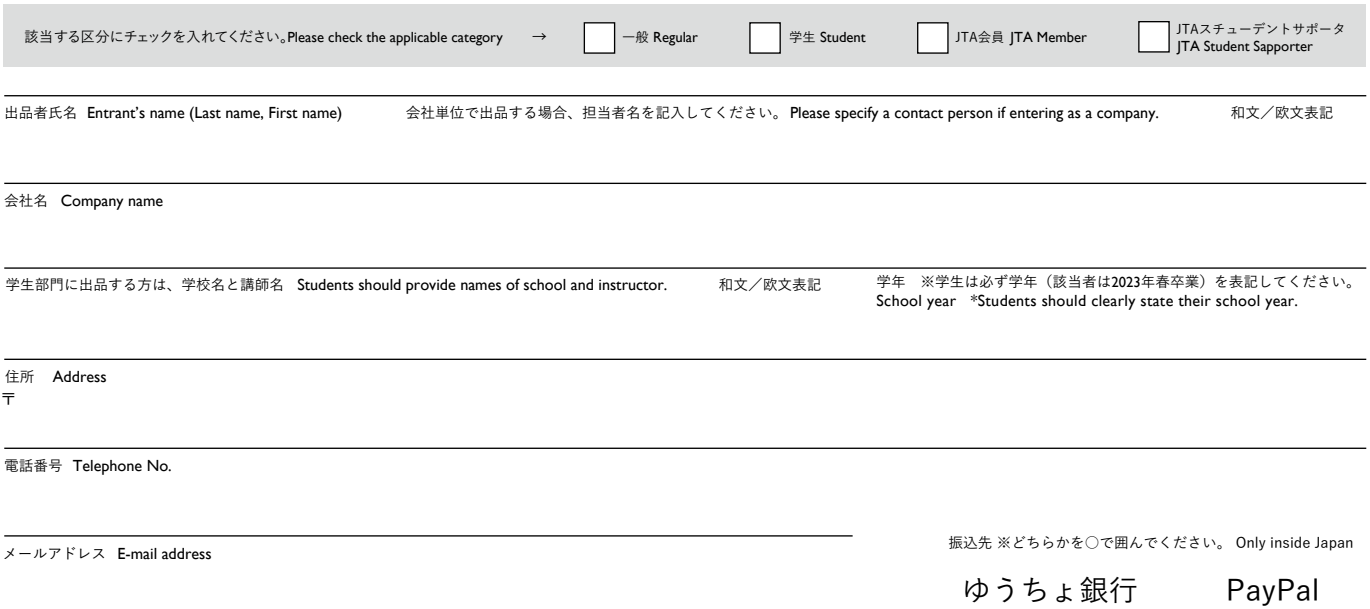

※①【全部門共通】下記項目に記入の上、9月29日までにDropboxへ他の必要書類と共にアップロードしてください。 【実物作品部門へ出品の場合】出品一覧リストを印刷し、作品に同封して10月31日着にて発送もしくは審査会場へ搬入してください。 Fill out the following form and send it to the designated e-mail [\(admin@typography.or.jp\) ad](mailto:admin@typography.or.jp)dress along with the other required documents.

If you are entering a real work in the real work category, please print out the list of entries, enclose it with your work, and send it to Japan by September 29, 2023.<br>※②「出品エントリー」フォームの要返却欄にチェックをした方は、このシートの「作品タイトル」横に赤字で「要

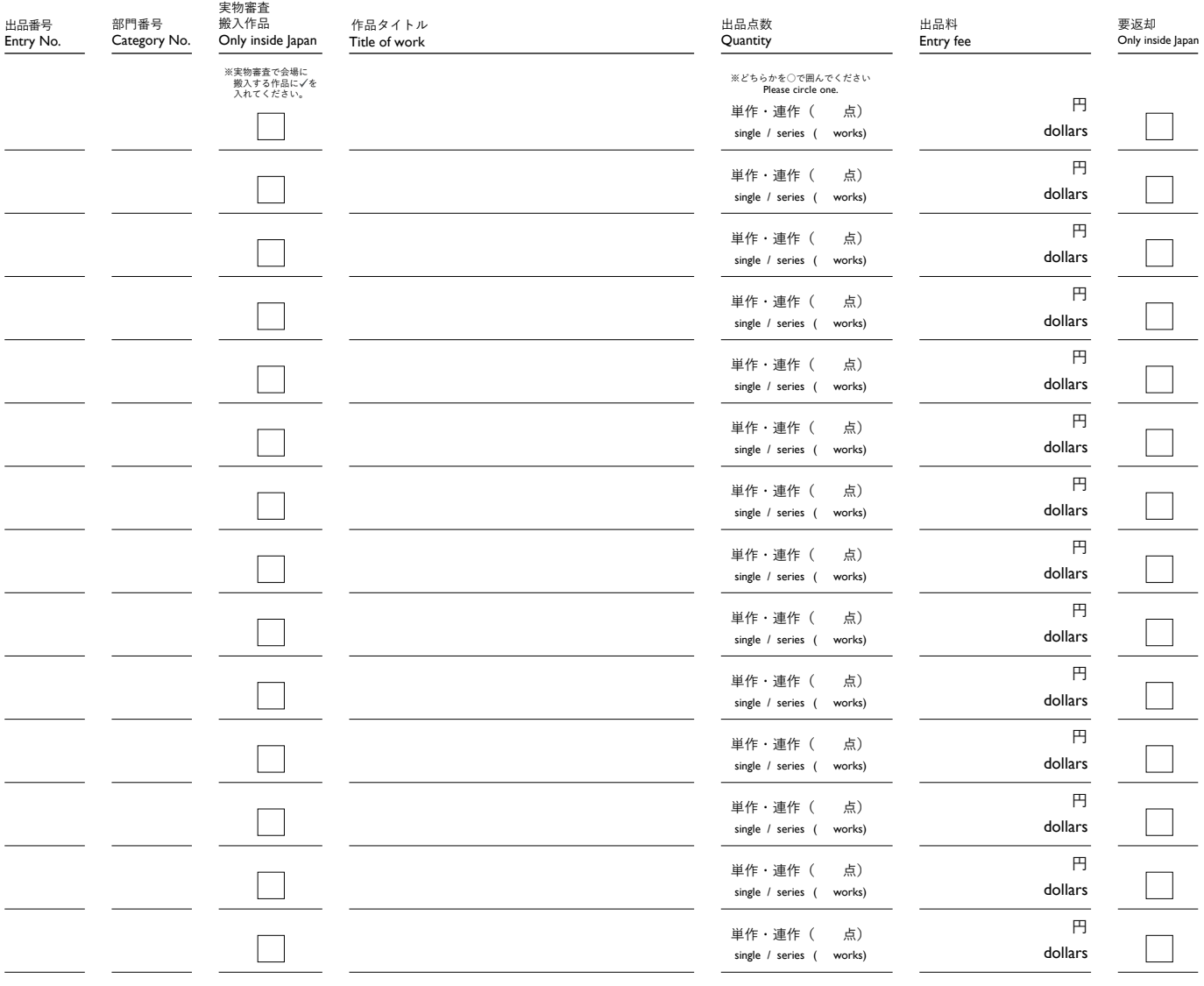

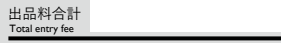

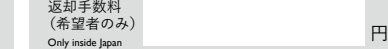

 $H /$  dollars

合計<br>(出品料+返却手数料)<br>Only inside lapan

# TYPOGRAPHY ANNUAL SERVICE

**NPO法人 日本タイポグラフィ協会**<br>〒103-0024 東京都中央区日本橋小舟町3-12-7F phone 03-6661-7627 fax 03-6661-7628

e-mail [office@typography.or.jp in](mailto:office@typography.or.jp)ternet<http://www.typography.or.jp>

Japan Typography Association

3-12-7F Nihonbashi-kobunacho Chuo-ku Tokyo 103-0024 Japan phone +81-3-6661-7627 fax +81-3-6661-7628 e-mail [office@typography.or.jp](mailto:office@typography.or.jp) internet [http://www.typography.or.jp \(Ja](http://www.typography.or.jp)panese only)

### **振込作品数確認用紙**

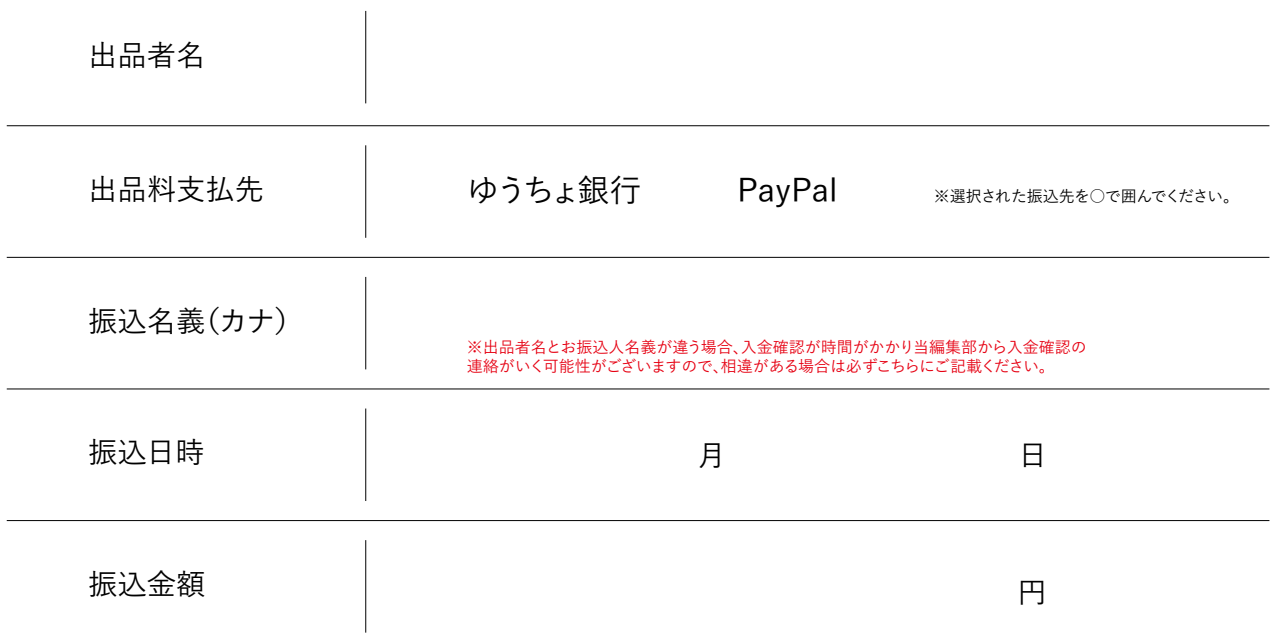

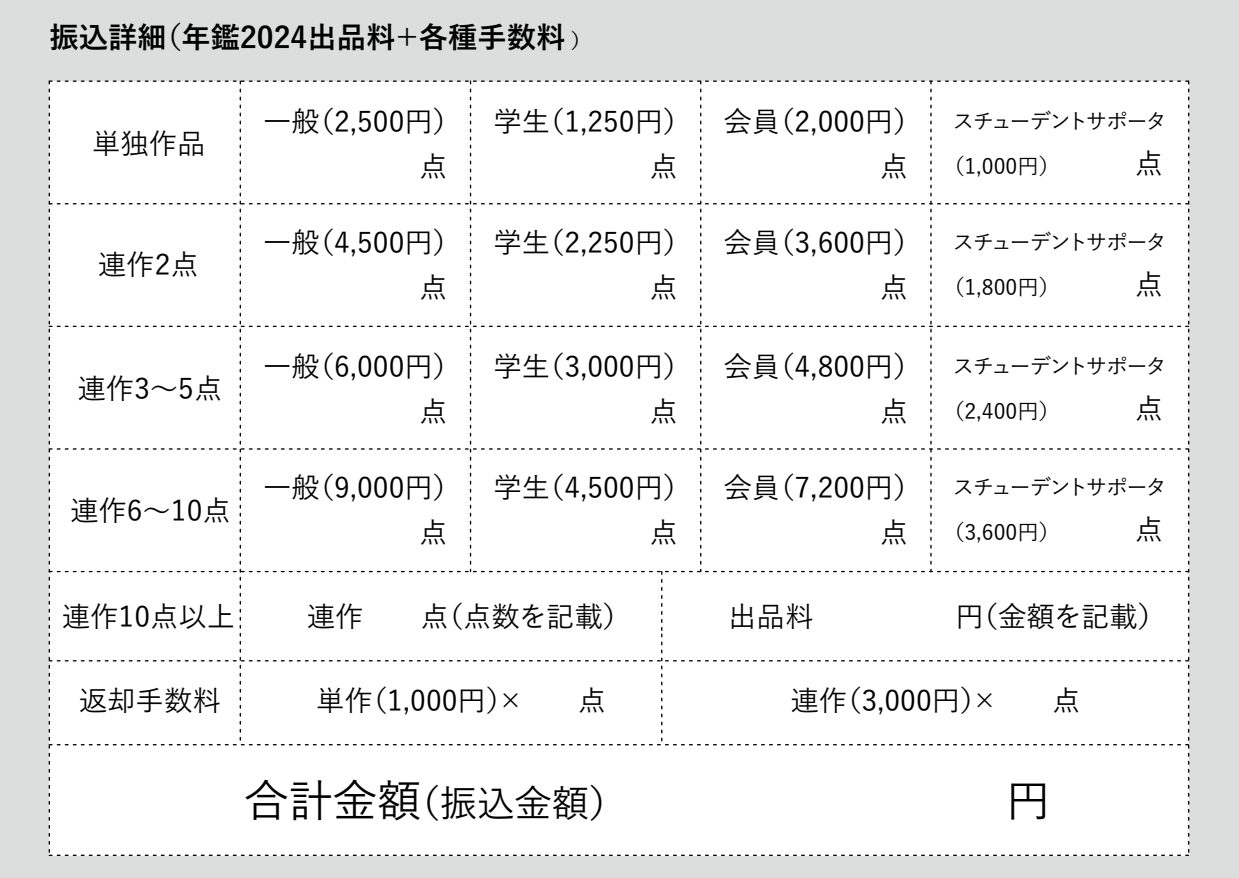

※詳しくは[**[p.15 部門詳細|各部門の出品手順](#page-14-0)**][**[p.09 出品料・支払い方法](#page-8-0)**][**[p.12 要返却](#page-11-0)**]をご覧いただきご記入ください。

※要返却を希望される場合は、上記の金額にヤマト運輸着払い料金がかかります。

単作であっても作品の大きさにより、また連作であれば出品点数により複数口にての発送になる場合がございます。

※要返却作品を複数出品いただいた場合、返却は出品番号ごとの発送となります。 要返却作品をまとめて発送することはシステム上できませんのでご了承ください。